# Ĭ SUPER

# SUPER<sup>O</sup>P8SCT

# USER'S MANUAL

Revision 1.1a

The information in this User's Manual has been carefully reviewed and is believed to be accurate. The vendor assumes no responsibility for any inaccuracies that may be contained in this document, makes no commitment to update or to keep current the information in this manual, or to notify any person or organization of the updates. **Please Note: For the most up-to-date version of this manual, please see our web site at www.supermicro.com.**

SUPER MICRO COMPUTER reserves the right to make changes to the product described in this manual at any time and without notice. This product, including software, if any, and documentation may not, in whole or in part, be copied, photocopied, reproduced, translated or reduced to any medium or machine without prior written consent.

IN NO EVENT WILL SUPER MICRO COMPUTER BE LIABLE FOR DIRECT, INDIRECT, SPECIAL, INCIDENTAL, SPECULATIVE OR CONSEQUENTIAL DAMAGES ARISING FROM THE USE OR INABILITY TO USE THIS PRODUCT OR DOCUMENTATION, EVEN IF ADVISED OF THE POSSIBILITY OF SUCH DAMAGES. IN PARTICULAR, SUPER MICRO COMPUTER SHALL NOT HAVE LIABILITY FOR ANY HARDWARE, SOFTWARE, OR DATA STORED OR USED WITH THE PRODUCT, INCLUDING THE COSTS OF REPAIRING, REPLACING, INTEGRATING, INSTALLING OR RECOVERING SUCH HARDWARE, SOFTWARE, OR DATA.

Any disputes arising between manufacturer and customer shall be governed by the laws of Santa Clara County in the State of California, USA. The State of California, County of Santa Clara shall be the exclusive venue for the resolution of any such disputes. Super Micro's total liability for all claims will not exceed the price paid for the hardware product.

FCC Statement: This equipment has been tested and found to comply with the limits for a Class A digital device pursuant to Part 15 of the FCC Rules. These limits are designed to provide reasonable protection against harmful interference when the equipment is operated in a commercial environment. This equipment generates, uses, and can radiate radio frequency energy and, if not installed and used in accordance with the manufacturer's instruction manual, may cause harmful interference with radio communications. Operation of this equipment in a residential area is likely to cause harmful interference, in which case you will be required to correct the interference at your own expense.

California Best Management Practices Regulations for Perchlorate Materials: This Perchlorate warning applies only to products containing CR (Manganese Dioxide) Lithium coin cells. "Perchlorate Material-special handling may apply. See www.dtsc.ca.gov/hazardouswaste/perchlorate"

WARNING: Handling of lead solder materials used in this product may expose you to lead, a chemical known to the State of California to cause birth defects and other reproductive harm.

Manual Revision 1.1a

Release Date: July 25, 2007

Unless you request and receive written permission from SUPER MICRO COMPUTER, you may not copy any part of this document.

Information in this document is subject to change without notice. Other products and companies referred to herein are trademarks or registered trademarks of their respective companies or mark holders.

Copyright © 2007 by SUPER MICRO COMPUTER INC. All rights reserved. **Printed in the United States of America**

## **Preface**

## **About This Manual**

This manual is written for system integrators, PC technicians and knowledgeable PC users. It provides information for the installation and use of the SUPERO P8SCT motherboard. The P8SCT supports single Intel Pentium<sup>®</sup> 4 Processor (the Prescott Processor) in the 775-Land Grid Array Package (LGA 775) at a system bus speed of 800 MHz. It also supports Intel Celeron Processor at a bus speed of 533MHz. The Pentium 4 Processor in the 775-Land Grid Array Package is housed in a Flip-Chip Land Grid Array (FC-LGA4) package that interfaces with the motherboard via an LGA775 socket. The package consists of a processor core mounted on a substrate land-carrier. An integrated heat spreader (IHS) is attached to the package substrate and core and serves as the contacting surface for processor component thermal solutions, such as a heatsink. Please refer to the motherboard specifications pages on our web site (http://www.supermicro. com/Products/motherboard) for updates on supported processors. This product is intended to be professionally installed.

## **Manual Organization**

**Chapter 1** includes a checklist of what should be included in your mainboard box, describes the features, specifications and performance of the P8SCT mainboard and provides detailed information about the chipset.

**Chapter 2** begins with instructions on handling static-sensitive devices. Read this chapter when installing the processor and DDR2 memory modules and when mounting the mainboard in the chassis. Also refer to this chapter to connect the floppy and hard disk drives, the IDE interfaces, the parallel and serial ports, the mouse and keyboard and the twisted wires for the power supply, the reset button, the keylock/power LED and the speaker.

If you encounter any problems, see **Chapter 3**, which describes troubleshooting procedures for the video, the memory and the setup configuration stored in CMOS. For quick reference, a general FAQ (Frequently Asked Questions) section is provided. Instructions are also included for contacting technical support. In addition, you can visit our web site at www.supermicro.com/techsupport.htm for more detailed information.

**Chapter 4** includes an introduction to BIOS and provides detailed information on running the CMOS Setup utility.

**Appendix A** provides BIOS POST Messages.

**Appendix B** lists BIOS POST Codes.

**Appendix C** lists Software Drivers and the OS Installation Instructions.

# **Table of Contents**

## **Preface**

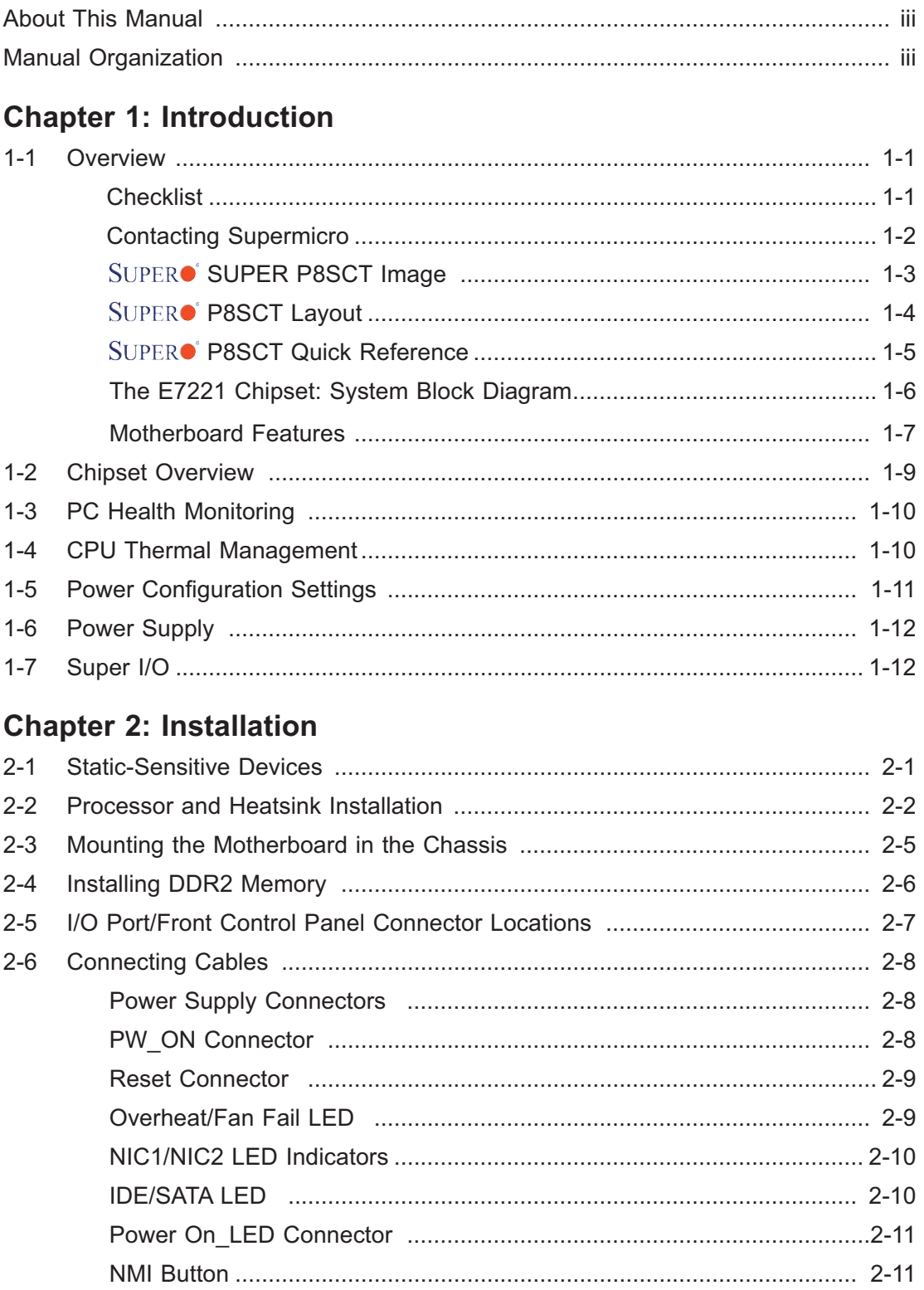

Ξ

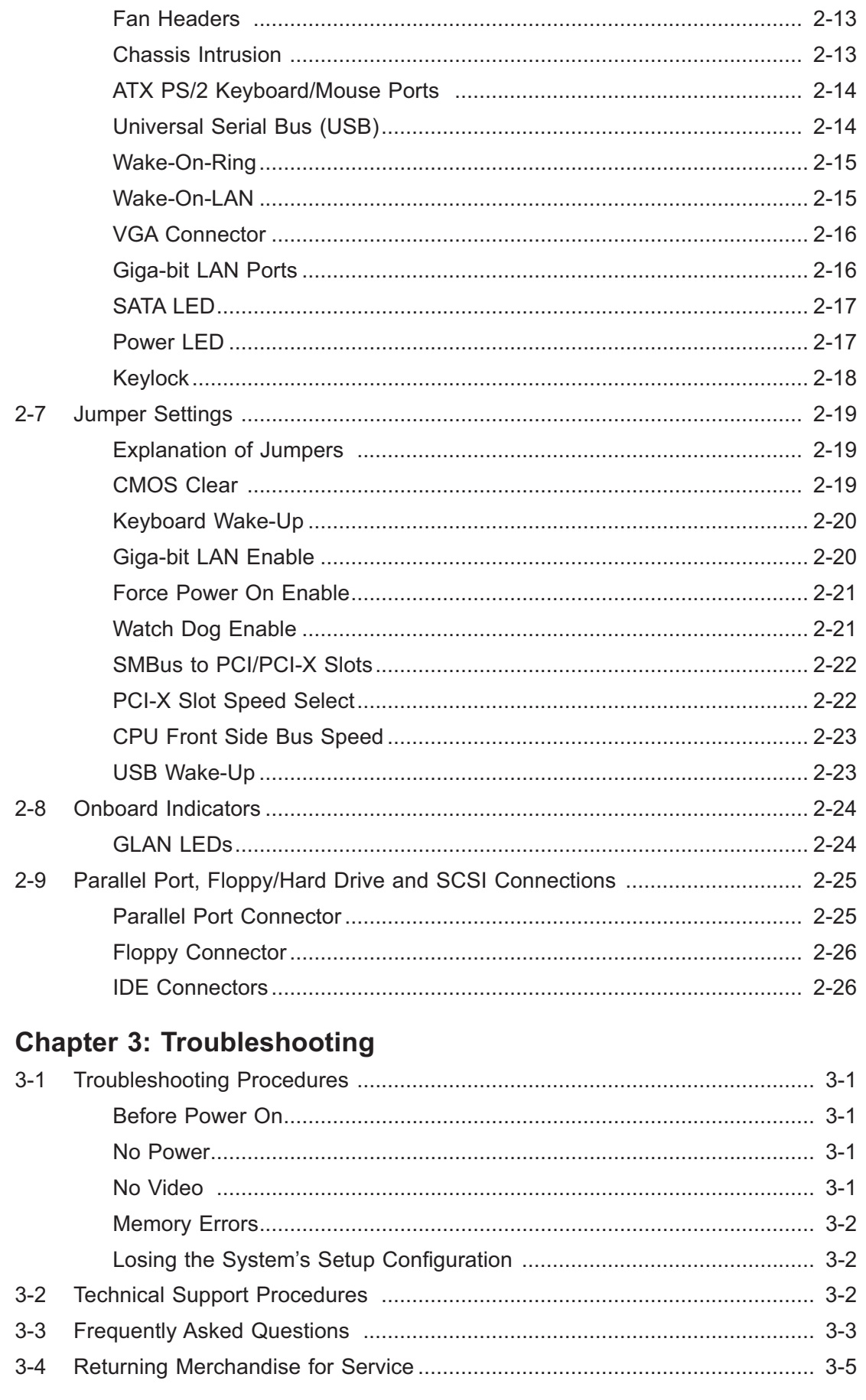

## **Chapter 4: BIOS**

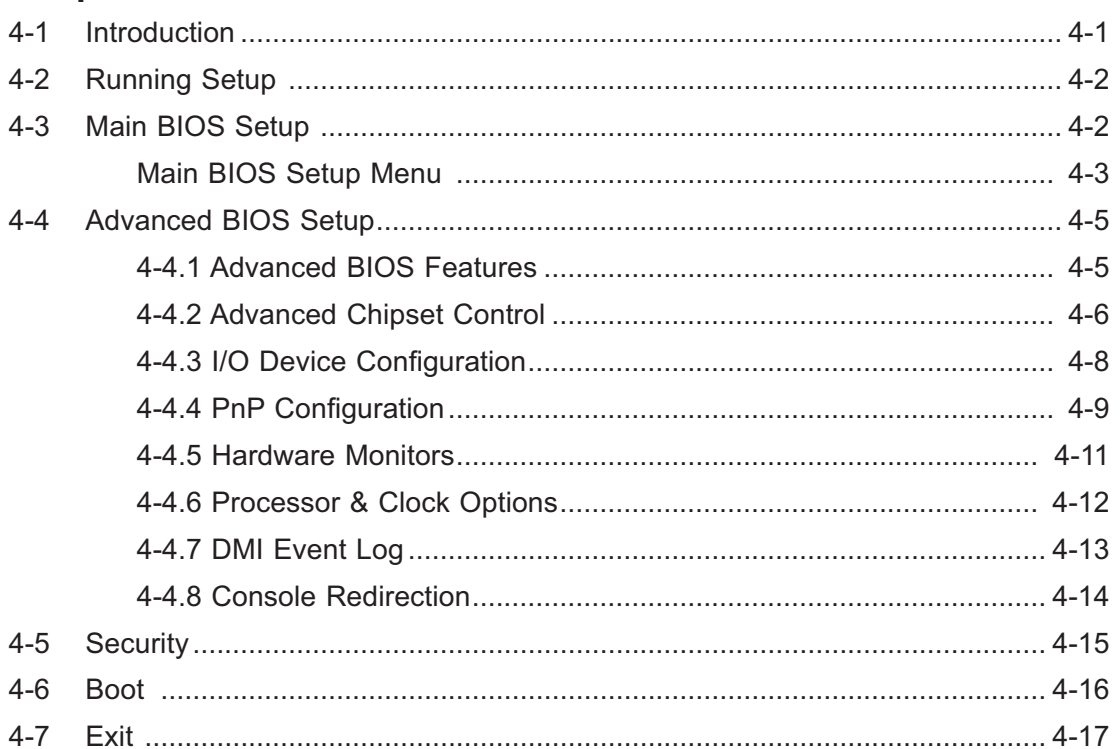

## **Appendices:**

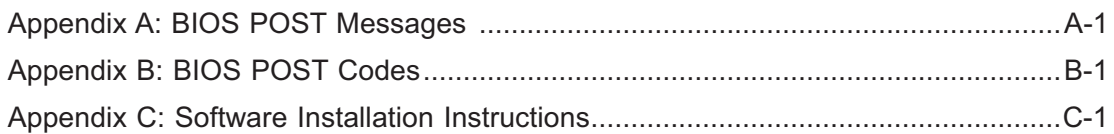

# **Chapter 1 Introduction**

## **1-1 Overview**

## **Checklist**

Congratulations on purchasing your computer motherboard from an acknowledged leader in the industry. Supermicro boards are designed with the utmost attention to detail to provide you with the highest standards in quality and performance.

Please check that the following items have all been included with your motherboard. If anything listed here is damaged or missing, contact your retailer.

All Included in the Retail Box Only

- One (1) Supermicro Mainboard
- One (1) IDE cable
- One (1) 9-pin Serial port DKT Cable
- One (1) ATX floppy drive cable w/3 heads
- Two (2) SATA cables
- One (1) I/O shield
- One (1) Supermicro CD containing drivers and utilities
- One (1) User's/BIOS Manual

# **Contacting Supermicro**

## **Headquarters**

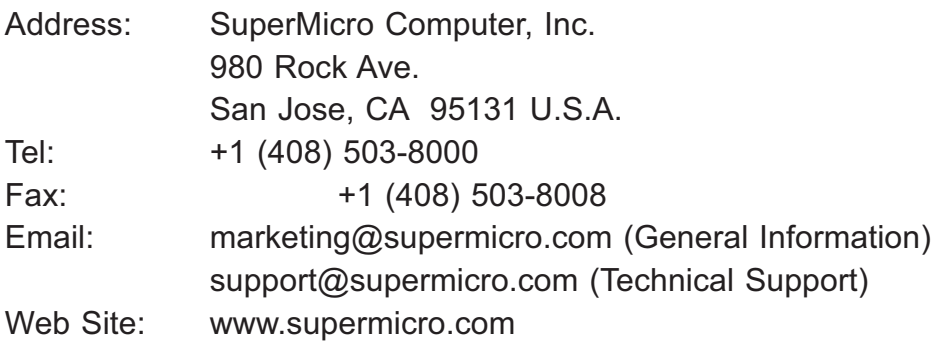

## **Europe**

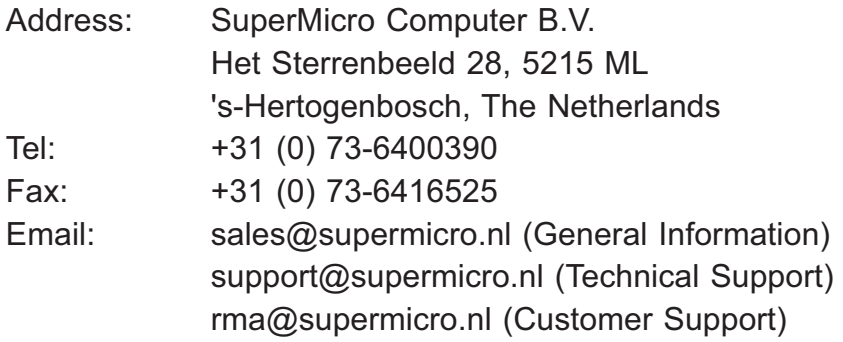

## **Asia-Pacific**

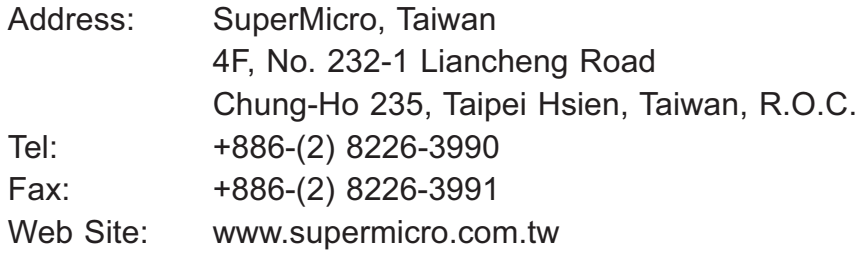

## Technical Support:

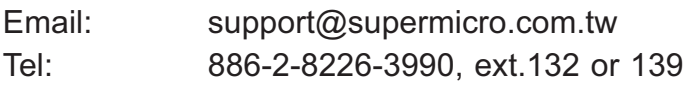

a. 1

**Figure 1-1. SUPERO<sup>®</sup> P8SCT Image** 

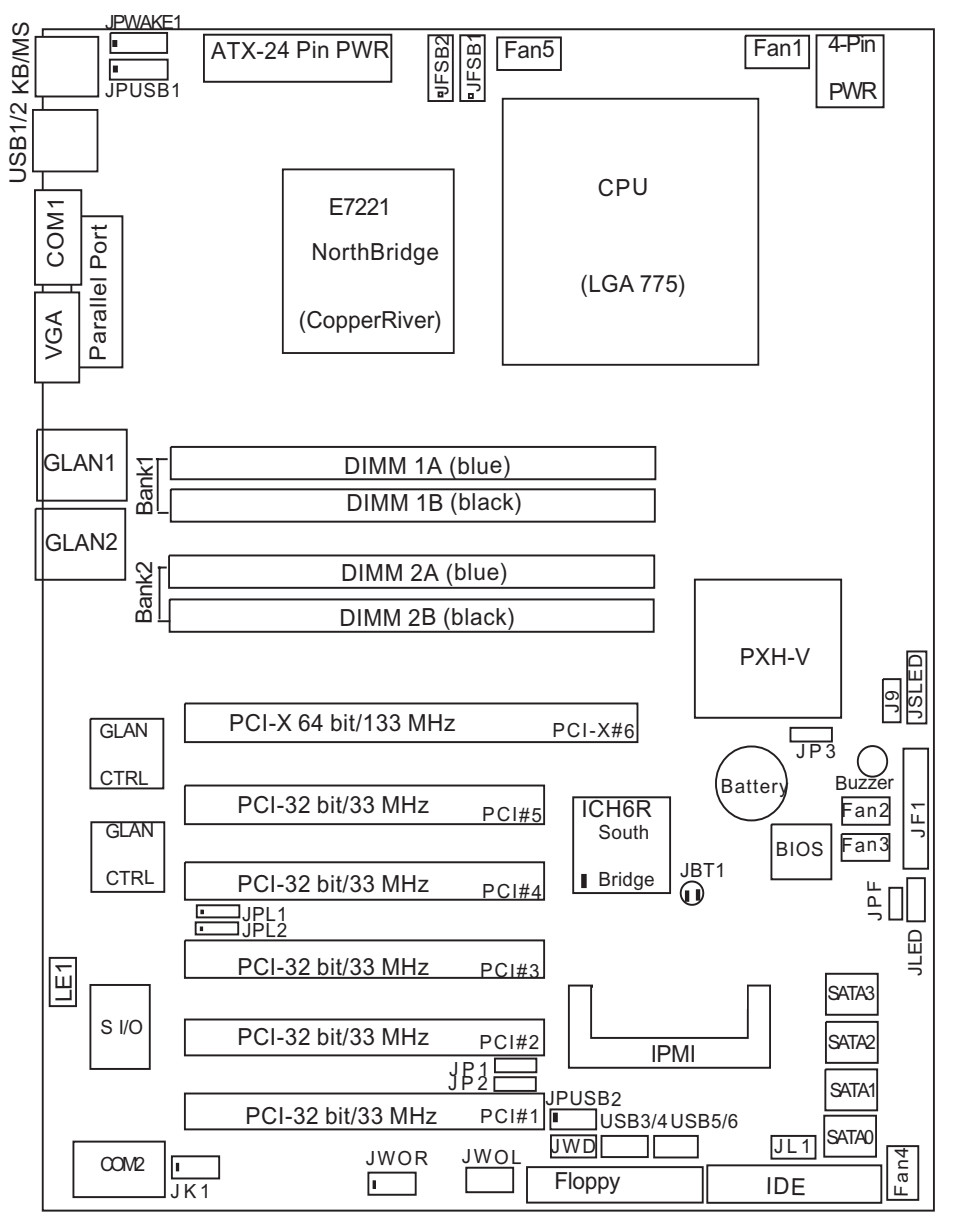

**Figure 1-3. Motherboard Layout**

(not drawn to scale)

#### **Notes**

1. See Chapter 2 for detailed information on jumpers, I/O ports and JF1 front panel connections.

2.  $"$   $"$  indicates Pin 1.

3. The graphics and drawings shown in this manual were based upon the latest PCB Revision available at the time of publishing of this manual. Your motherboard may or may not look exactly the same as the graphics shown in the manual.

# **P8SCT Quick Reference**

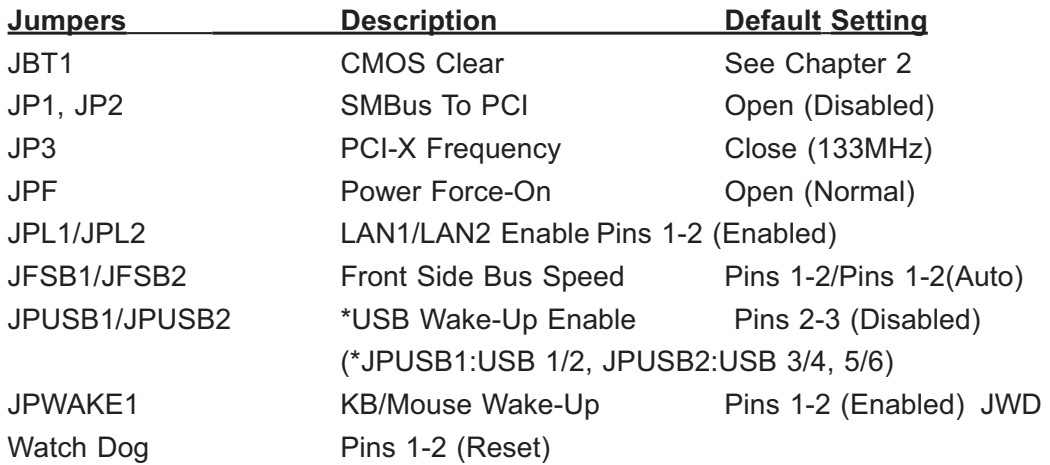

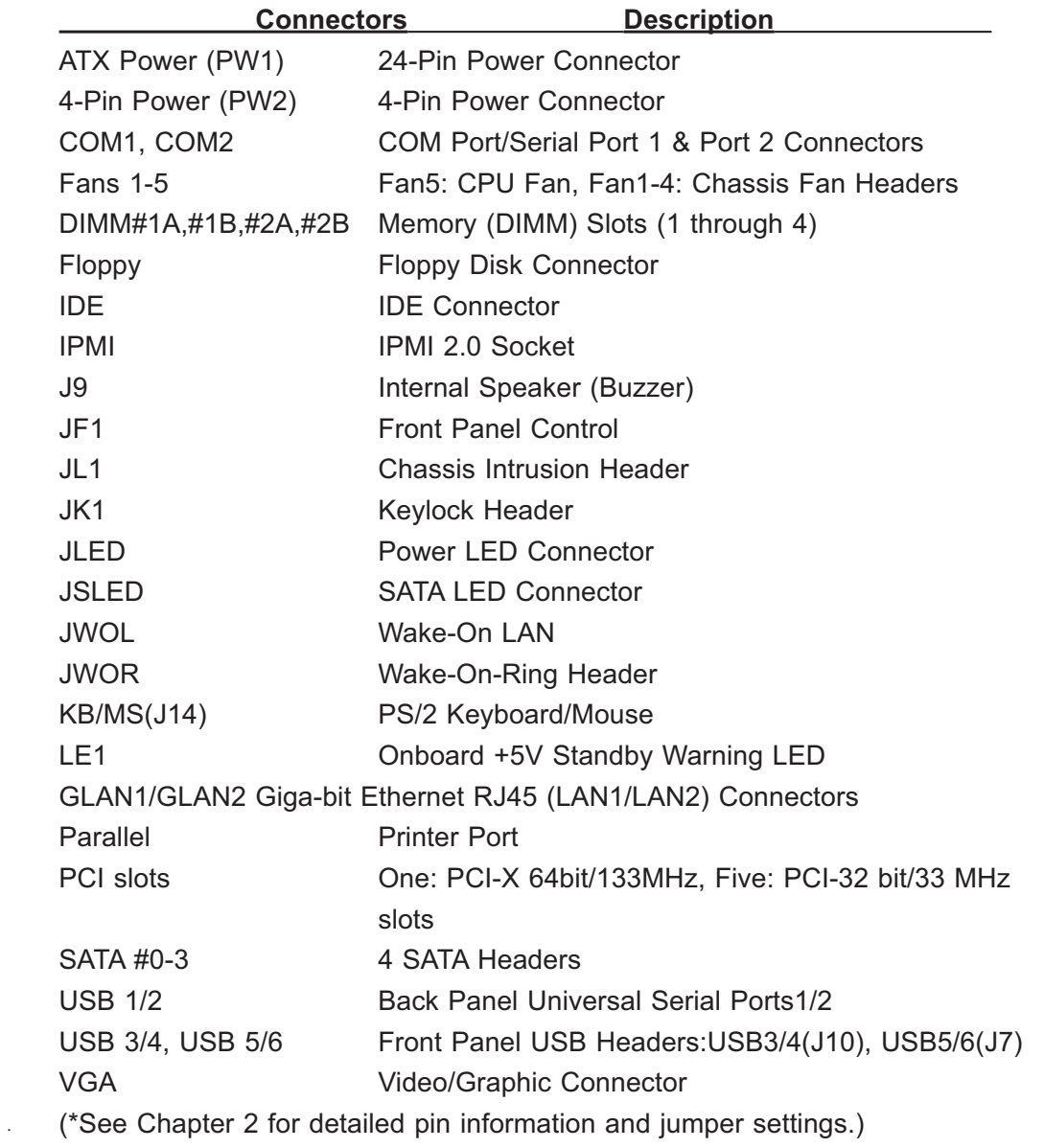

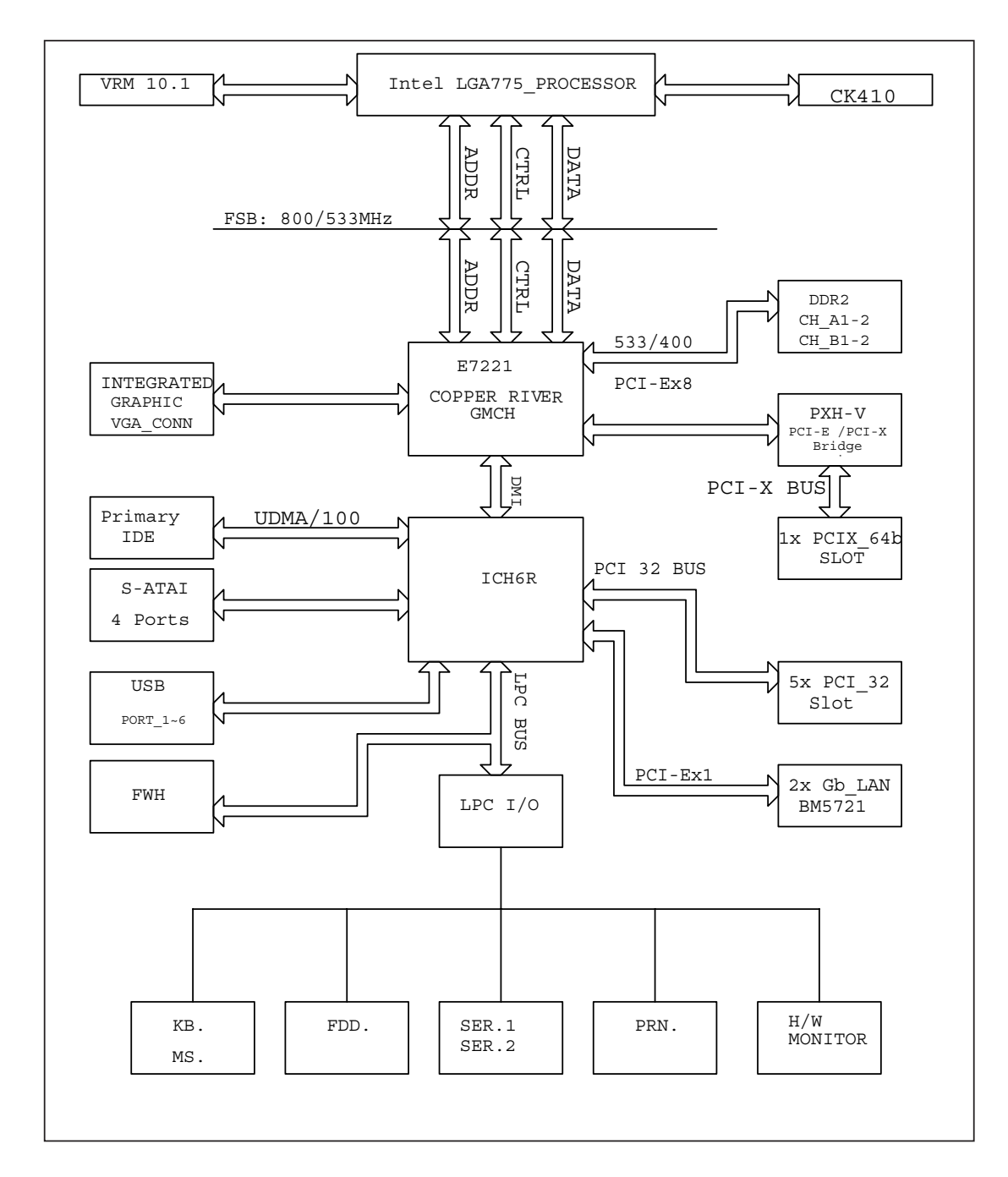

#### **Figure 1-3. Intel E7221 Copper River Chipset: System Block Diagram**

**Note:** This is a general block diagram and may not exactly represent the features on your motherboard. See the following pages for the actual specifications of each motherboard.

## **Motherboard Features**

#### **CPU ◆ Latest CPU technology!**

• Single Intel Pentium® 4 and Intel Celeron Processor in the 775-Land Grid Array Package

#### **Front Side Bus◆**

• 800 MHz/533 MHz

#### **Memory ◆ Latest memory technology!**

- Dual/Single Channel 240-pin DDR2 533/400 up to 4 GB of ECC/Non ECC, unbuffered DRAM in 4 DIMM modules **Note: See Section 2-4 for details.**
- Two-way interleaved (two DIMMs required)

#### **Chipset ◆ Latest Intel chipset technology!**

• Intel E7221 (Copper River)

#### **Expansion Slots**

- One (1) PCI-X 64bit/133MHz
- Five (5) PCI 32-bit/33MHz slots

#### **BIOS**

- 8Mb Firmware Hub AwardBIOS® Flash EEPROM BIOS
- APM 1.2, DMI 2.3, PCI 2.2, ACPI 1.0 (limited), Plug and Play (PnP)
- BIOS resource hot keys, SMBIOS2.3

#### **PC Health Monitoring**

- Seven onboard voltage monitors for CPU core, +3.3V, +5V, +5VStandby, VBATT, and ±12V
- Fan status monitor with firmware/software speed control
- SuperDoctor III, Watch Dog, NMI
- Environmental temperature monitoring via BIOS
- Power-up mode control for recovery from AC power loss
- System resource alert via Supero Doctor III
- Auto-switching voltage regulator for the CPU core

#### **ACPI Features**

- Microsoft OnNow
- Slow blinking LED for suspend state indicator
- BIOS support for USB keyboard
- Main switch override mechanism
- Internal/external modem ring-on

#### **Onboard I/O**

- 1 UDMA IDE supporting two drives
- Intel ICH6R SATA Controller 4 connectors for 4 devices
- $\cdot$  1 floppy port interface (up to 2.88 MB)
- 2 Fast UART 16550 compatible serial connectors (1 header, 1 port)
- 2 Broadcom 5721 PCI-E Gigabit Ethernet Controllers
- 1 EPP (Enhanced Parallel Port) and ECP (Extended Capabilities Port) supported parallel port
- PS/2 mouse and PS/2 keyboard ports
- Up to 6 USB (Universal Serial Bus) 2.0 ports for a speed of up to 480Mbps  $\blacklozenge$ *Latest USB 2.0 technology!*
- 1 VGA Connector
- 1 IPMI 2.0 Socket

#### **Other**

- Hyper-threading enabled
- Wake-on-Ring (WOR)
- Wake-on-LAN (WOL)
- Multiple CPU clock ratio selections (set in BIOS)
- Onboard +5vsb warning LED ("LE1")

#### **CD Utilities**

- BIOS flash upgrade utility
- Chipset drivers

#### **Dimensions**

• ATX form factor, 12" x 9.5" (305 x242 mm)

## **1-2 Chipset Overview**

Intel's E7221 (Copper River) chipset, designed for the server market, consists of the following components: the Graphics Memory Controller Hub (GMCH), Intel PCI-X Hub (PXH-V), and Intel I/O Controller Hub (ICH6R). The E7221 (Copper River) chipset provides the performance and feature-set required for the entry level single-processor server solutions.

#### **Graphics Memory Controller Hub (GMCH)**

The function of the GMCH is to manage the data flow between five interfaces: Processor/Host interface (FSB), System Memory Interface (DRAM controller), PCI Express Interface, Direct Media Interface (DMI) and PXH-V Interface. The GMCH is optimized for the Prescott processors in an LGA775 Package. It supports one or two channels of unbuffered, ECC/Non ECC DDR2 533/400 SDRAM.

The ACPI component provides the data buffering and interface arbitration required to ensure that system interfaces operate efficiently. The Direct Media Interface (DMI) is a point-to-point interconnect between the Copper River GMCH and the ICH6.

## **Intel ICH6R System Features**

The I/O Controller Hub provides the I/O subsystem with access to the rest of the system. Functions and capabilities include:

\*PCI Express Base Specification, Rev. 1.0a-compliant

\*PCI 2.3

- \*ACPI Power Management Logic Support
- \*USB host interface
- \*Enhanced DMA Controller
- \*System Management Bus
- \*Low Pin Count (LPC) Interface
- \*Firmware Hub (FWH) Interface

#### **Graphics Features/Display**

The E7221 Copper River GMCH provides an integrated server-quality onboard graphics.

## **1-3 PC Health Monitoring**

This section describes the PC health monitoring features of the P8SCT. The motherboard has an onboard System Hardware Monitor chip that supports PC health monitoring.

#### **Seven Onboard Voltage Monitors for the CPU Core, +3.3V,** +**5V,**  +**5V Standby, VBAT, and** ±**12V**

The onboard voltage monitor will scan these voltages continuously. Once a voltage becomes unstable, it will give a warning or send an error message to the screen. Users can adjust the voltage thresholds to define the sensitivity of the voltage monitor via Supero Doctor III.

#### **Fan Status Monitor with Firmware Speed Control**

The PC health monitor can check the RPM status of the cooling fans. The onboard fans are controlled by thermal management via BIOS.

### **CPU Overheat Control**

This feature is available when the user enables the CPU overheat warning function in the BIOS. This allows the user to define an overheat temperature. When the temperature reaches the pre-defined OH temperature or when a fan failure occurs, then, the Overheat warning LED is triggered.

## **Auto-Switching Voltage Regulator for the CPU Core**

The 4-phase-switching voltage regulator for the CPU core can support auto-sense voltage IDs ranging from 0.875 V to 1.6V. This will accommodate different CPUs with different core voltage requirements. It will also allow the regulator to run cooler and thus make the system more stable.

## **1-4 CPU Thermal Management**

#### **Thermal Management 2 (TM2)**

When TM2 is enabled in the BIOS and the CPU temperature reaches a pre-defined threshold, a thermal monitoring mechanism will reduce the process speed by lowering the bus-to-core ratio of the processor core clock and decrease the voltage input by changing the CPU VID. This combination of reduced CPU bus frequency and CPU VID effectively decreases CPU power consumption and prevents the processor from overheat, and thus, greatly increases system stability. (\*This function is available for the CPUs that support TM2.)

## **1-5 Power Configuration Settings**

This section describes features of your motherboard that deal with power and power settings.

#### **Slow Blinking LED for Suspend-State Indicator**

When the CPU goes into a suspend state, the chassis power LED will start blinking to indicate that the CPU is in suspend mode. When the user presses any key, the CPU will wake-up and the LED will automatically stop blinking and remain on.

### **BIOS Support for USB Keyboard**

If the USB keyboard is the only keyboard in the system, it will function like a normal keyboard during system boot-up.

### **Main Switch Override Mechanism**

When an ATX power supply is used, the power button can function as a system suspend button. When the user presses the power button, the system will enter a SoftOff state. The monitor will be suspended and the hard drive will spin down. Pressing the power button again will cause the whole system to wake-up. During the SoftOff state, the ATX power supply provides power to keep the required circuitry in the system alive. In case the system malfunctions and you want to turn off the power, just press and hold the power button for 4 seconds. The power will turn off and no power will be provided to the motherboard.

#### **Wake-On-LAN (WOL)**

Wake-On-LAN is defined as the ability of a management application to remotely power up a computer that is powered off. Remote PC setup, up-dates and access tracking can occur after hours and on weekends so that daily LAN traffic is kept to a minimum and users are not interrupted. The motherboard has a 3-pin header (WOL) to connect to the 3-pin header on a Network Interface Card (NIC) that has WOL capability. Wake-On-LAN must be enabled in BIOS. Note that Wake-On-LAN can only be used with an ATX 2.01 (or above) compliant power supply.

#### **Wake-On-Ring (WOR) Header**

Wake-up events can be triggered by a device such as the external modem ringing when the system is in the SoftOff state. Note that external modem ring-on can only be used with an ATX 2.01 (or above) compliant power supply.

## **1-6 Power Supply**

As with all computer products, a stable power source is necessary for proper and reliable operation. It is even more important for processors that have high CPU clock rates of 1 GHz and faster.

The SUPERO P8SCT accommodates 12V ATX power supplies. Although most power supplies generally meet the specifications required by the CPU, some are inadequate. A 2 amps of current supply on a 5V Standby rail is strongly recommended.

It is strongly recommended that you use a high quality power supply that meets 12V ATX power supply Specification 1.1 or above. Additionally, in areas where noisy power transmission is present, you may choose to install a line filter to shield the computer from noise. It is recommended that you also install a power surge protector to help avoid problems caused by power surges.

# **1-7 Super I/O**

The disk drive adapter functions of the Super I/O chip include a floppy disk drive controller that is compatible with industry standard 82077/765, a data separator, write pre-compensation circuitry, decode logic, data rate selection, a clock generator, drive interface control logic and interrupt and DMA logic. The wide range of functions integrated onto the Super I/O greatly reduces the number of components required for interfacing with floppy disk drives. The Super I/O supports two 360 K, 720 K, 1.2 M, 1.44 M or 2.88 M disk drives and data transfer rates of 250 Kb/s, 500 Kb/s or 1 Mb/s.

It also provides two high-speed, 16550 compatible serial communication ports (UARTs). Each UART includes a 16-byte send/receive FIFO, a programmable baud rate generator, complete modem control capability and a processor interrupt system. Both UARTs provide legacy speed with baud rate of up to 115.2 Kbps as well as an advanced speed with baud rates of 250 K, 500 K, or 1 Mb/s, which support higher speed modems.

The Super I/O provides functions that comply with ACPI (Advanced Configuration and Power Interface), which includes support of legacy and ACPI power management through a SMI or SCI function pin. It also features auto power management to reduce power consumption.

# **Chapter 2 Installation**

## **2-1 Static-Sensitive Devices**

Electric Static Discharge (ESD) can damage electronic com ponents. To prevent damage to your system board, it is important to handle it very carefully. The following measures are generally sufficient to protect your equipment from ESD.

#### **Precautions**

- Use a grounded wrist strap designed to prevent static discharge.
- Touch a grounded metal object before removing the board from the antistatic bag.
- Handle the board by its edges only; do not touch its components, peripheral chips, memory modules or gold contacts.
- When handling chips or modules, avoid touching their pins.
- Put the motherboard and peripherals back into their antistatic bags when not in use.
- For grounding purposes, make sure your computer chassis provides excellent conductivity between the power supply, the case, the mounting fasteners and the motherboard.
- Use only the correct type of CMOS onboard battery as specified by the Manufacturer. Do not install the CMOS onboard battery upside down to avoid a possible explosion.

#### **Unpacking**

The motherboard is shipped in antistatic packaging to avoid static damage. When unpacking the board, make sure the person handling it is static protected.

#### **Installation Procedures**

Follow the procedures as listed below for full installation of the motherboard into a chassis:

- 1. Install the processor and the heatsink to the motherboard.
- 2. Install the motherboard in the chassis.
- 3. Install the memory and add-on cards.
- 4. Finally, connect the cables and install the drivers.

# **2-2 LGA775 Processor and Heatsink Installation**

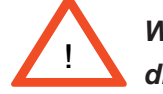

 *When handling the processor package, avoid placing direct pressure on the label area of the fan.*

**IMPORTANT:** Always connect the power cord last and always remove it before adding, removing or changing any hardware components. Make sure that you install the processor into the CPU socket before you install the CPU heatsink.

## **Installation of the LGA775 Processor**

1. Press the socket lever to release the load plate that covers the CPU socket from its locking position. Socket Lever New CPU Socket (w/ plastic cap on)

Load Plate

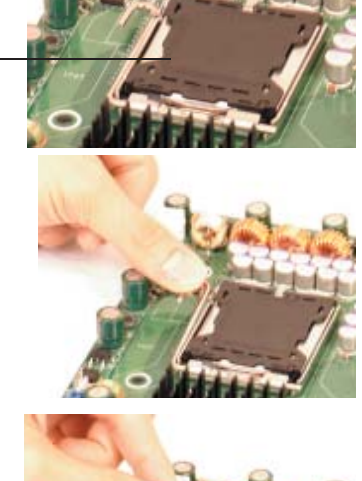

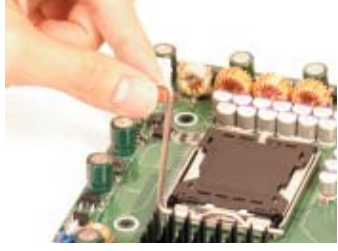

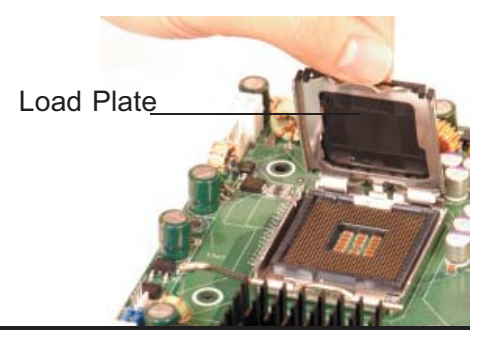

2. Carefully lift the socket lever up to open the load plate.

3. Locate Pin 1 on the CPU socket. (\*Note: Pin 1 is the corner marked with a triangle). Please note that the North Key and the South Key are located vertically in the CPU housing.

4. Position the motherboard in such a way Pin 1 that Pin 1 of the CPU socket is located at the left bottom of the CPU housing.

5. Use your thumb and your index finger to hold the CPU at the North Center Edge and the South Center Edge of the CPU.

6. Align Pin 1 of the CPU with Pin 1 of the socket. Once aligned, carefully lower the CPU straight down to the socket. (\*\*Do not drop the CPU on the socket. Do not move the CPU horizontally or vertically. Do not rub the CPU against the surface of the socket or against any pins of the socket to avoid damage to the CPU or the socket.)

7. With the CPU inside the socket, inspect the four corners of the CPU to make sure that the CPU is properly installed.

Socket Lever

North Key

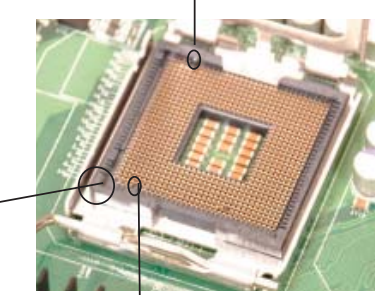

South Key North Center Edge

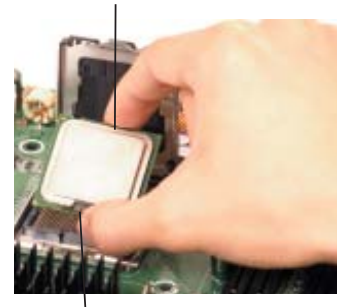

South Center Edge

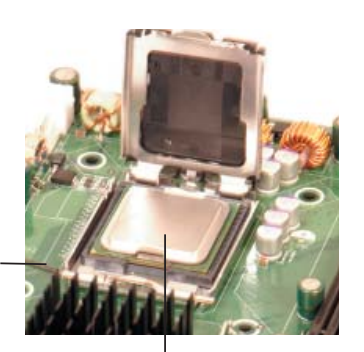

CPU in the CPU socket

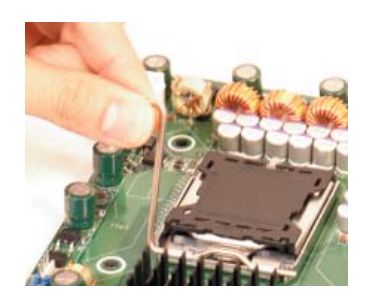

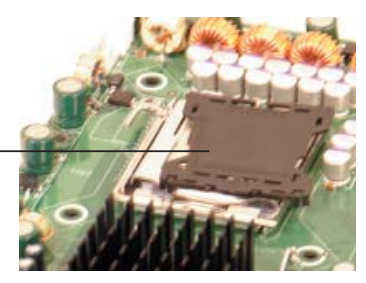

8. Use your thumb to gently press the lever down and lock it in the hook.

9. If the CPU is properly installed into the socket, the plastic cap will be automatically released from the load plate when the lever is pushed into the hook. Remove the plastic cap from the motherboard.

> Plastic cap is released from the load plate if the CPU is properly installed.

#### **Installation of the Heatsink**

1. Locate the CPU Fan on the motherboard. (Refer to the layout on Page 1-4 for the CPU Fan location.)

2. Position the heatsink in such a way that the heatsink fan wires are closest to the CPU fan and are not interfered with other components

3. Inspect the CPU Fan wires to make sure that the wires are routed through the bottom of the heatsink.

4. Remove the thin layer of the protective film from the copper core of the heatsink.

(\*Warning: CPU overheat may occur if the protective film is not removed from the heatsink.)

5. Apply the proper amount of thermal grease on the CPU. (\*Note: if your heatsink came with a thermal pad, please ignore this step.)

6. If necessary, rearrange the wires to make sure that the wires are not pinched between the heatsink and the CPU. Also make sure to keep clearance between the fan wires and the fins of the heatsink.

7. Align the four heatsink fasteners with the mounting holes on the motherboard. Gently push the fasteners into the mounting holes until you hear a "click".

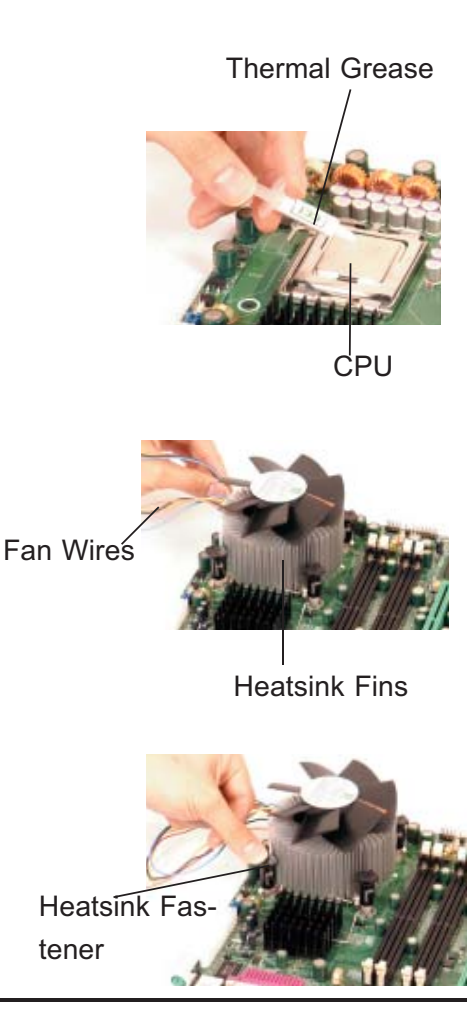

8. Repeat Step 6 to insert all four heatsink fasteners into the mounting holes.

9. Once all four fasteners are securely inserted into the mounting holes and the heatsink is properly installed on the motherboard, connect the heatsink fan wires to the CPU Fan connector.

#### **Heatsink Removal**

1. Unplug the power cord from the power supply.

2. Disconnect the heatsink fan wires from the CPU fan header.

3. Use your finger tips to gently press on the fastener cap and rotate counterclockwise to make a 1/4 (90<sup>°</sup>) turn.

4. Repeat Step 3 to loosen all fasteners from the mounting holes.

5. With all fasteners loosened, remove the heatsink from the CPU.

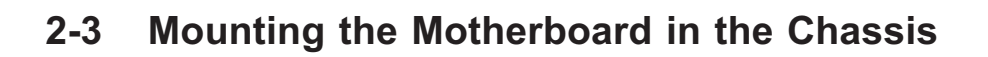

All motherboards have standard mounting holes to fit different types of chassis. Make sure that the locations of all the mounting holes for both the motherboard and the chassis match. Although a chassis may have both plastic and metal mounting fasteners, metal ones are highly recommended because they ground the motherboard to the chassis. Make sure that the metal standoffs click in or are screwed in tightly. Then, use a screwdriver to secure the motherboard onto the motherboard tray. (Note: Some components are very close to the mounting holes. Please take all precautionary measures to prevent damage done to these components when you install the motherboard into the chassis.)

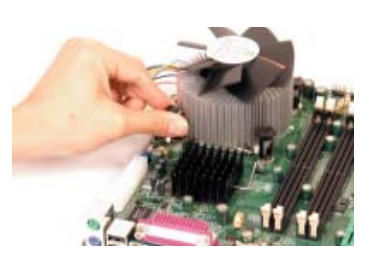

## **2-4 Installing DDR2 Memory**

#### *CAUTION*

Exercise extreme care when installing or removing memory modules to prevent any possible damage.

#### **Memory Module Installation (See Figure 2-2)**

- 1. Insert each DDR2 memory module vertically into its slot. Pay attention to the notch along the bottom of the module to prevent inserting the module incorrectly. (See support information below.)
- 2. Gently press down on the memory module until it snaps into place.

#### **Support**

 The P8SCT supports Dual/Single channel, ECC/Non ECC, unbuffered DDR2 533/400 SDRAM. Both interleaved and non-interleaved memory are supported, so you may populate any number of DIMM slots. (Populating DIMM#1A, DIMM#2A, and/or DIMM#1B, DIMM#2B with memory modules of the same size and of the same type will result in dual channel, two-way interleaved memory which is faster than single channel, non-interleaved memory.)

#### **Figure 2-2. Side and Top Views of DDR2 Module Installation into Slot**

**To Install:** Insert module vertically and press down until it snaps into place. Pay attention to the notch.

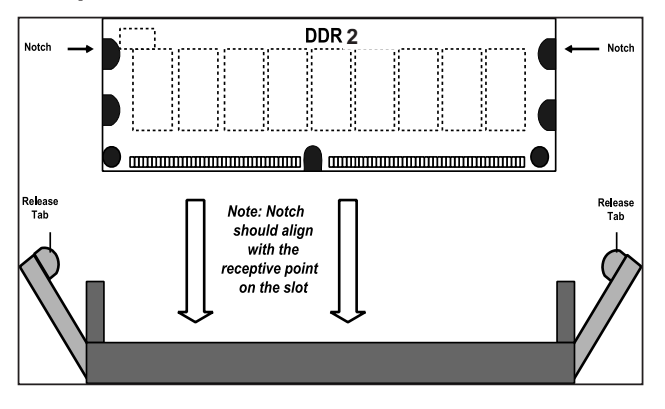

#### **To Remove:**

Use your thumbs gently to push each release tab outward to release the DIMM from the slot.

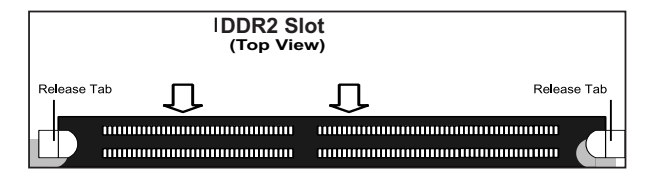

## **2-5 I/O Port/Control Panel Connector Locations**

The I/O ports are color coded in conformance with the PC99 specification to make setting up your system easier. See Figure 2-3 below for the colors and locations of the various IO ports.

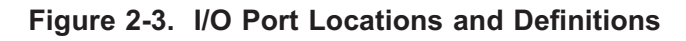

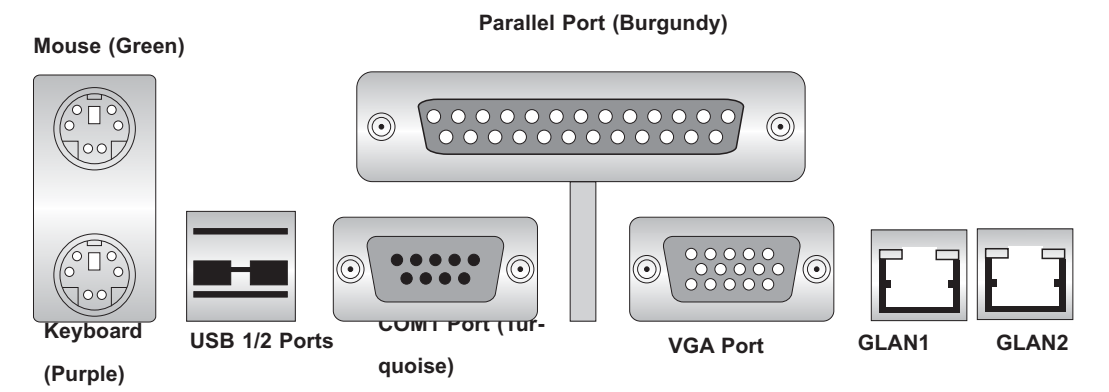

## **Front Control Panel**

JF1 contains header pins for various front control panel connectors. See Figure 2-4 for the pin definitions of the various connectors including the speaker. Refer to Section 2-6 for details.

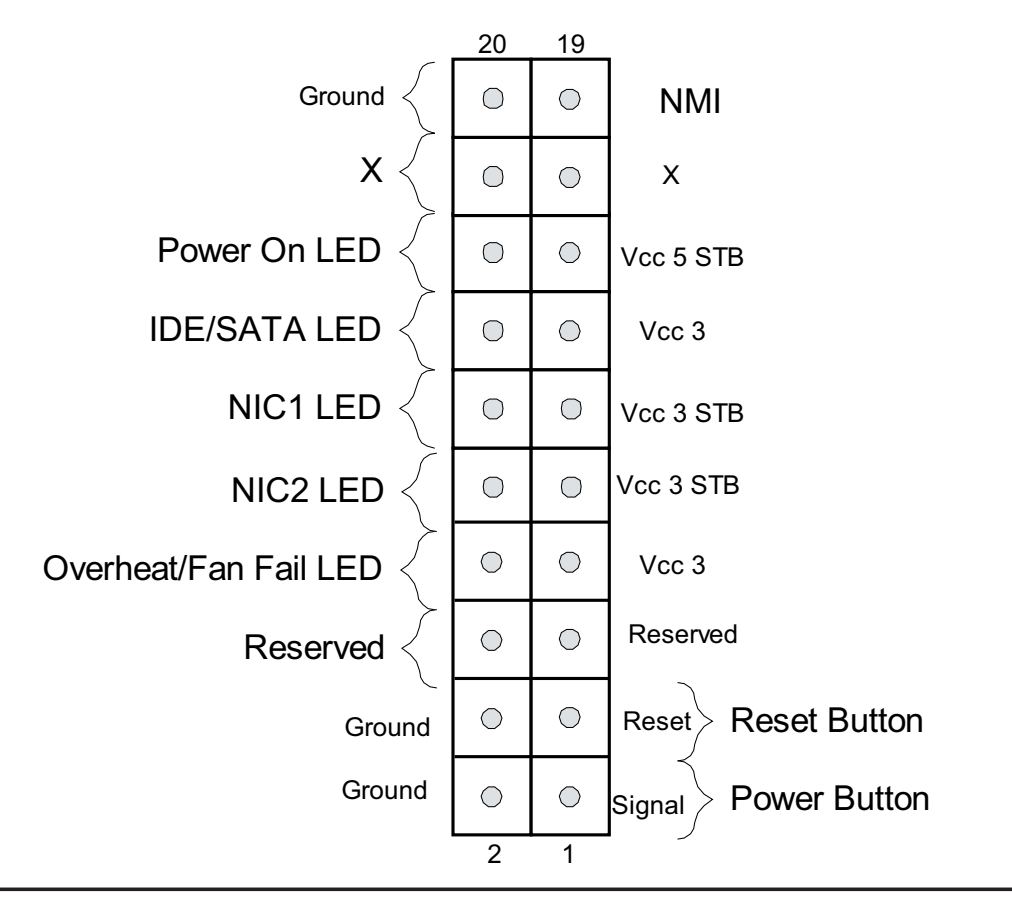

## **2-6 Connecting Cables**

#### **Power Supply Connectors**

The primary power supply connector (PW1) on the P8SCT meets the SSI (Superset ATX) 24-pin specification. Refer to the table on the right for the pin definitions of the ATX 24-pin power connector. You must also connect the 4-pin (PW2) processor power connector to your power supply. Refer to the table below right for the PW2 (12V) connector.

#### **ATX Power Supply 24-pin Connector Pin Definitions**

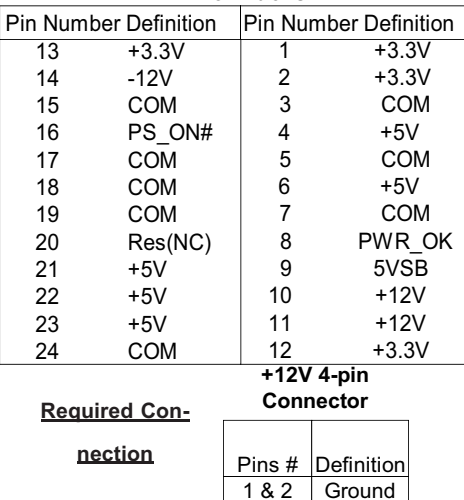

#### **PW\_ON Connector**

The PW ON connector is located on pins 1 and 2 of JF1.

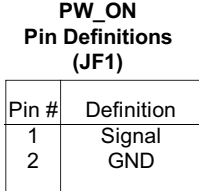

3 & 4

+12 V

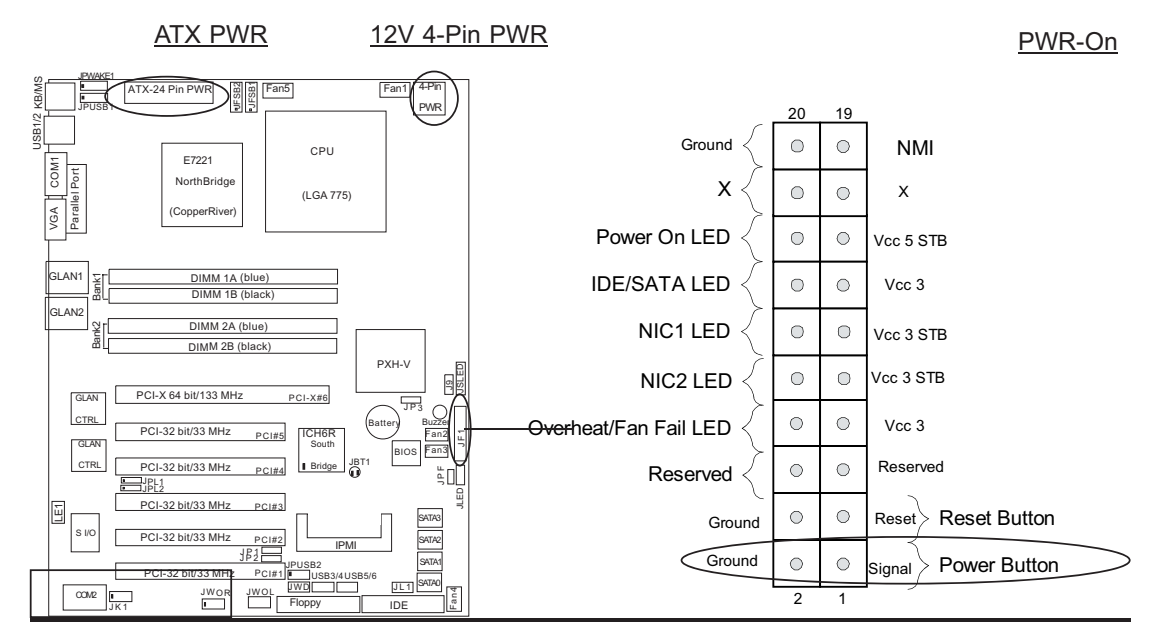

#### **Reset Connector**

The reset connector is located on pins 3 and 4 of JF1. This connector attaches to the reset switch on the computer chassis. See the table on the right for pin definitions.

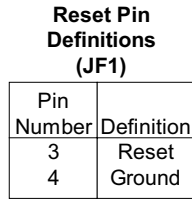

#### **Overheat/FanFail LED**

Connect an LED to the OH/Fan Fail connection on pins 7 and 8 of JF1 to provide advanced warnings of chassis overheating or system fan failure. Refer to the table on the right for pin definitions.

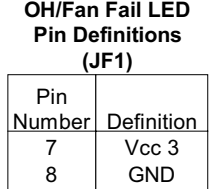

#### **OH/Fan Fail LED (JF1)**

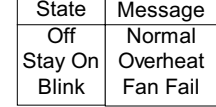

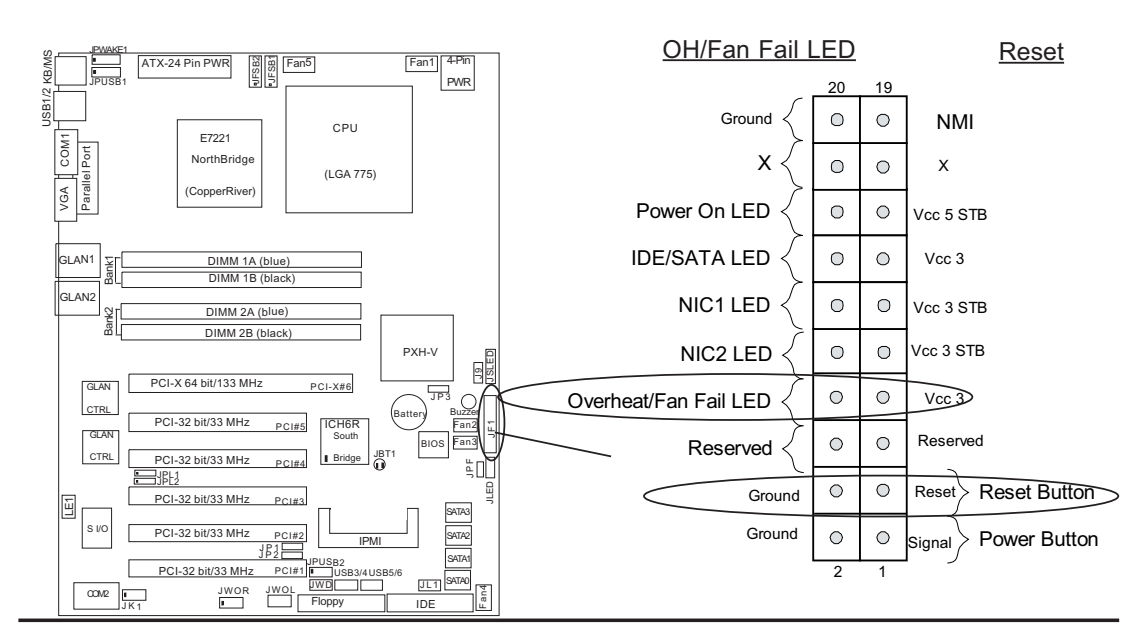

#### **NIC1/NIC2 LED Indicators**

The NIC (Network Interface Controller) LED connection for GLAN port1 is located on pins 11 and 12 of JF1 and the LED connection for GLAN Port2 is on Pins 9 and 10. Attach the NIC LED cables to display network activity. Refer to the table on the right for pin definitions.

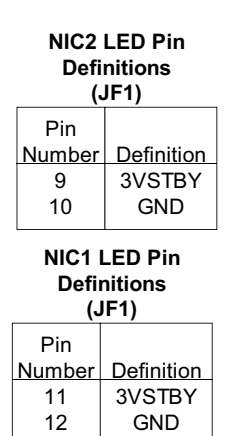

#### **\*IDE/SATA** (\*See the note below)

The IDE/SATA LED is located on pins 13, 14 of JF1. This LED connects to the hard drive LED to display all IDE and SATA activities. See the table on the right for pin definitions.

#### (\*Note: This LED is for all IDE and SATA devices)

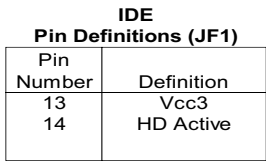

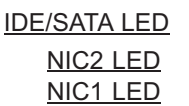

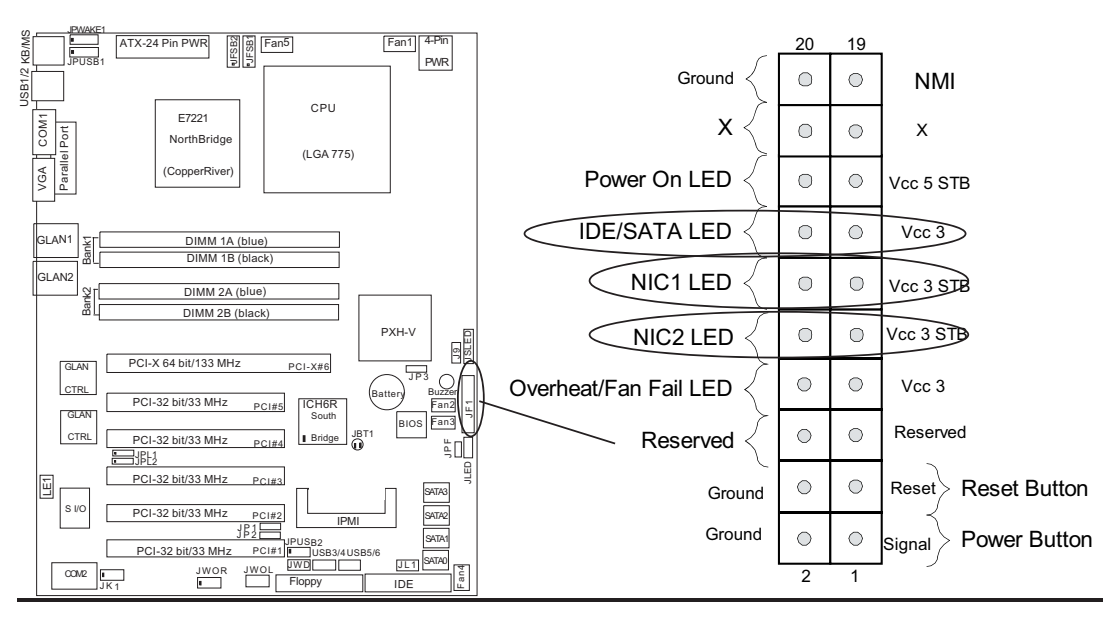

#### **Power On\_LED Connector**

The Power LED connector is located on pins 15, 16 of JF1. (\*Use JLED for a 3-pin connector.) This connection is used to provide LED indication of power being supplied to the system. See the table on the right for pin definitions.

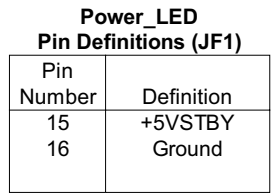

#### **NMI Button**

The non-maskable interrupt button header is located on pins 19 and 20 of JF1. Refer to the table on the right for pin definitions.

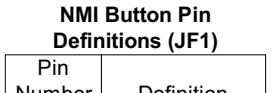

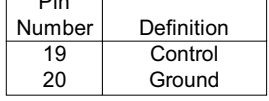

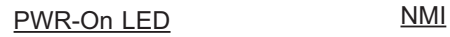

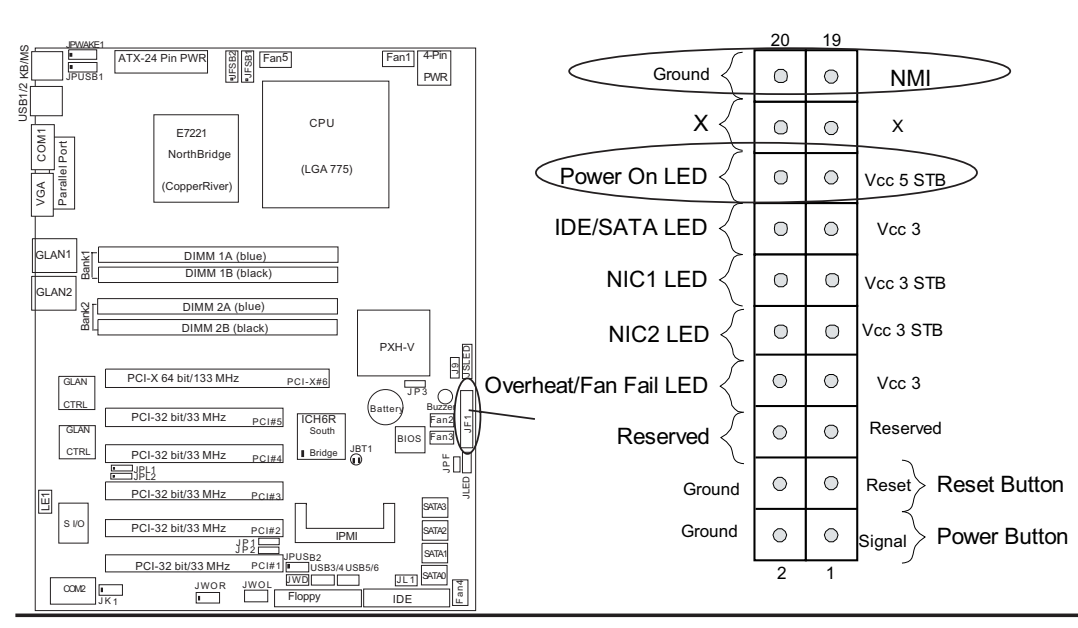

#### **Serial Ports**

Two serial ports are included on the motherboard: COM1 is a port located beside the mouse/keyboard ports and COM2 is a header located below PCI#1 slot. See the table on the right for pin definitions.

#### \*NC indicates no connection.

#### **Speaker Connector**

The speaker connector is located at J9. See the table on the right for pin definitions.

ATX-24 Pin PWR

JPWAKE1

COM1

 $K<sub>1</sub>$ 

×.

COM:

#### **Serial Port Pin Definitions (COM1)**

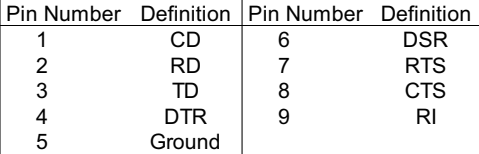

#### **Serial Port Pin Definitions (COM2)**

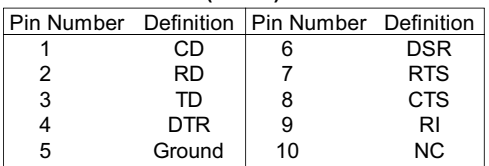

#### **Speaker: Pin Definition**

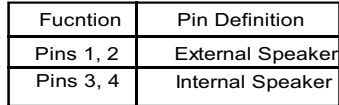

4-Pin

Fan5 Fan1

KB/MS SB2<br>SDFSB3<br>JFSB2 PWR JPUSB1 USB1/2 CPU E7221 COM1 Parallel Port **NorthBridge** (LGA 775) Parallel VGA (CopperRiver) GLAN1 DIMM 1A (blue) Bank1 DIMM 1B (black) GLAN2 Bank2 DIMM 2A (blue) DIMM 2B (black) PXH-V JSLED Speaker9<br>ጋ っ PCI-X 64 bit/133 MHz PCI-X#6 GLAN JP3 **CTRL** Battery Buzzer PCI-32 bit/33 MHz ICH6R Fan2 PCI#5 JF1 **GLAN** South Fan3 BIOS JBT1 CTRL **Bridge** PCI-32 bit/33 MHz PCI#4 J P F JPL1<br>JPL2 日 PCI#3 PCI-32 bit/33 MHz LE1 **ATA3** S I/O PCI-32 bit/33 MHz PCI#2 SATA2 IPMI JP1 J P 2 **SATA** JPUSB2<br>*I*™ USB3/4USB5/6 PCI-32 bit/33 MHz PCI#1 **SATA** JWOR JWOL UWD JL1 Fan4 COM2

JPA1

 $\overline{1}$ 

**Floppy** 

IDE

#### **Fan Headers**

There are five fan headers (Fan 1 to Fan5) on the P8SCT. See the table on the right for pin definitions. These fan headers support 3-pin fans. The fan speed is controlled by Thermal Management under the Hardware Monitoring Section in the BIOS.

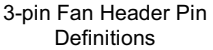

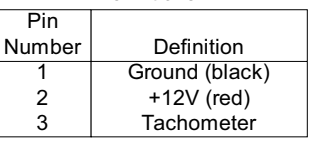

\*Caution: Fan headers use DC power.

#### **Chassis Intrusion**

The Chassis Intrusion header is located at JL1. See the board layout in Chapter 1 for the location of JL1 and the table on the right for pin definitions.

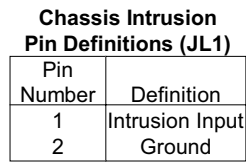

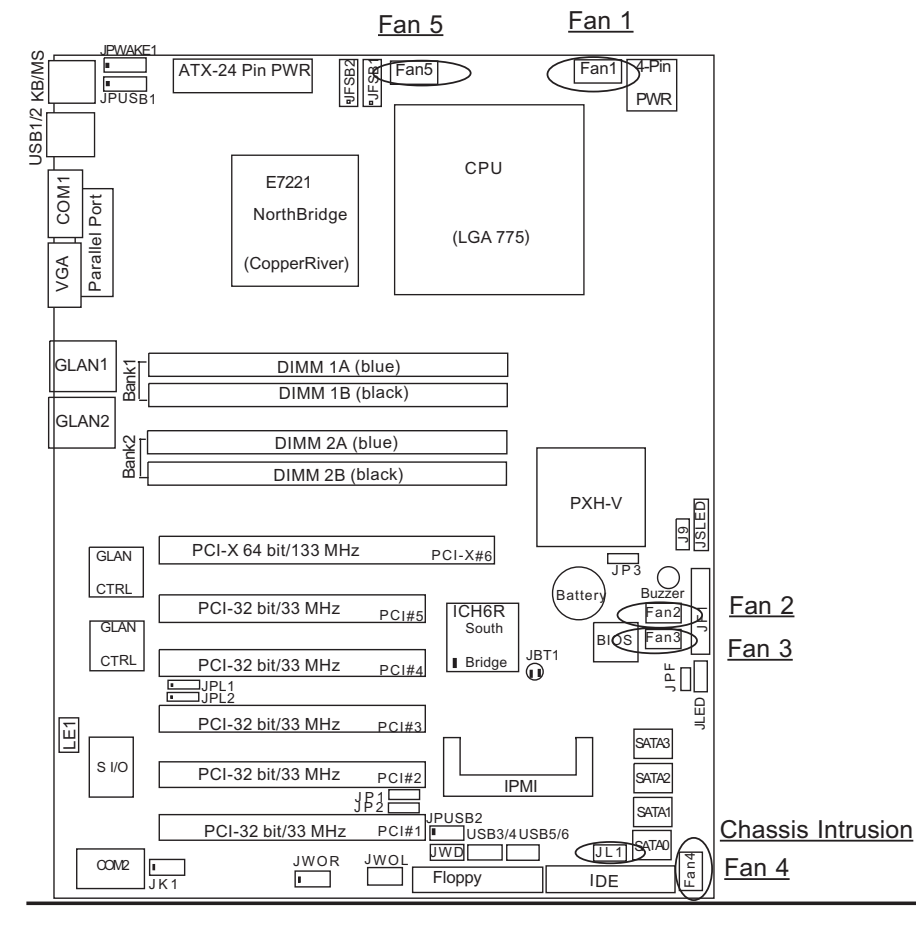

#### **ATX PS/2 Keyboard and PS/2 Mouse Ports**

The ATX PS/2 keyboard and the PS/2 mouse are located at J14. See the table on the right for pin definitions. (The mouse port is above the keyboard port. See the table on the right for pin definitions.)

#### **Universal Serial Bus (USB)**

There are two Universal Serial Bus ports (USB 1/2) located on the I/O panel and additional four USB ports are located at (J10, J7) on the motherboard. These ports, labeled USB 3/4 and USB 5/6, can be used to provide front side chassis access (cables not included). See the tables on the right for pin definitions.

#### **PS/2 Keyboard and Mouse Port Pin Definitions (J14)** Pin Number Definition 1 2 3 4 5 6 Data NC **Ground VCC** Clock NC

#### **USB Pin Definition**

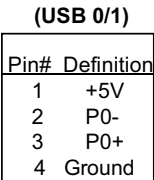

#### **J7(USB 5/6), J10 (USB3/4)**

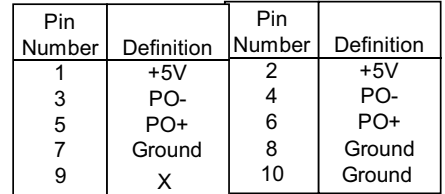

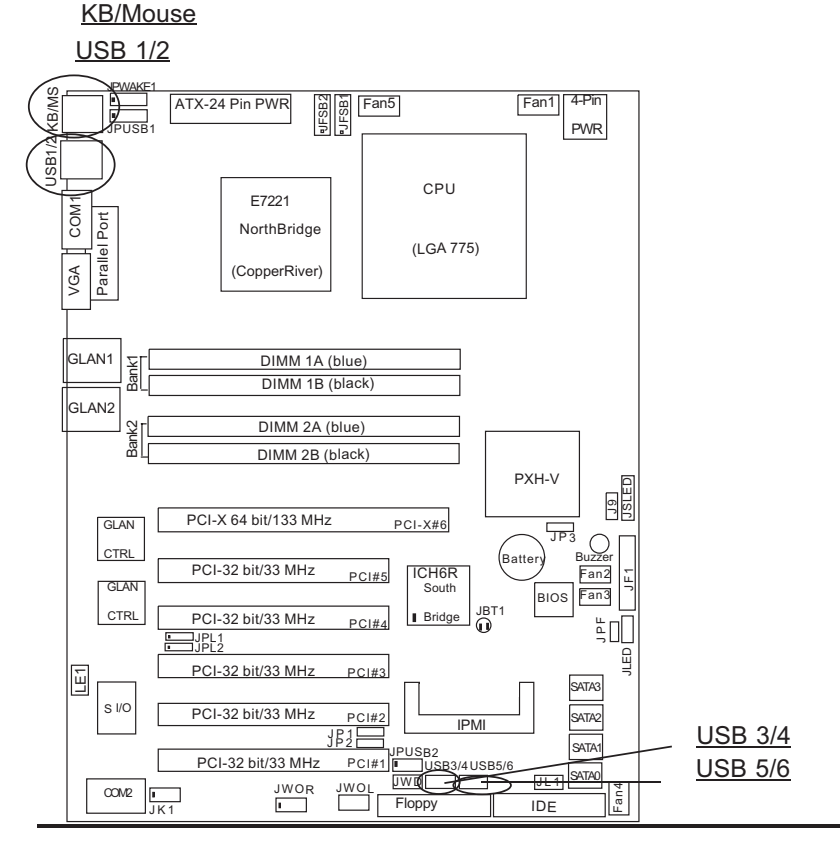

#### **Wake-On-Ring**

The Wake-On-Ring header is located at JWOR. This function allows your computer to be "awakened" by an incoming call when in the suspend state. See the table on the right for pin definitions. You must also have a WOR card and cable to use WOR.

#### **Wake-On-LAN**

The Wake-On-LAN header(JWOL) is designated WOL on the motherboard. See the table on the right for pin definitions. You must enable the LAN Wake-Up setting in BIOS to use this function. (You must also have a LAN card with a Wake-On-LAN connector and cable to use this feature.)

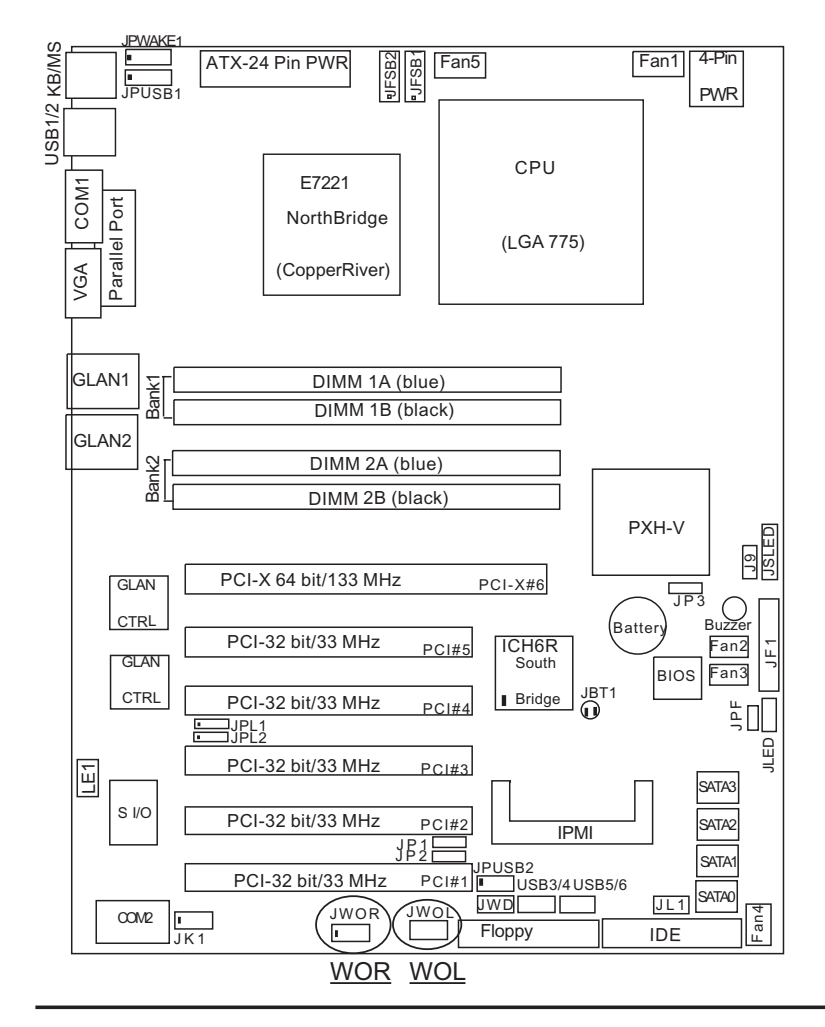

#### **Wake-On-Ring Pin Definitions (JWOR)**

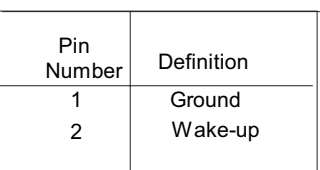

#### **Wake-On-LAN Pin Definitions (JWOL)**

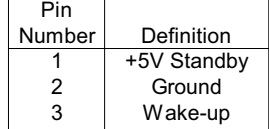

#### **VGA Connector**

A VGA connector (JG1) is located next to the COM1 on the IO backplane. Refer to the board layout below for the location.

#### **Giga-bit LAN (Ethernet) Ports**

There are two RJ45 Ethernet (Gigabit LAN) ports located on the IO backplane. Refer to the board layout below for the locations.

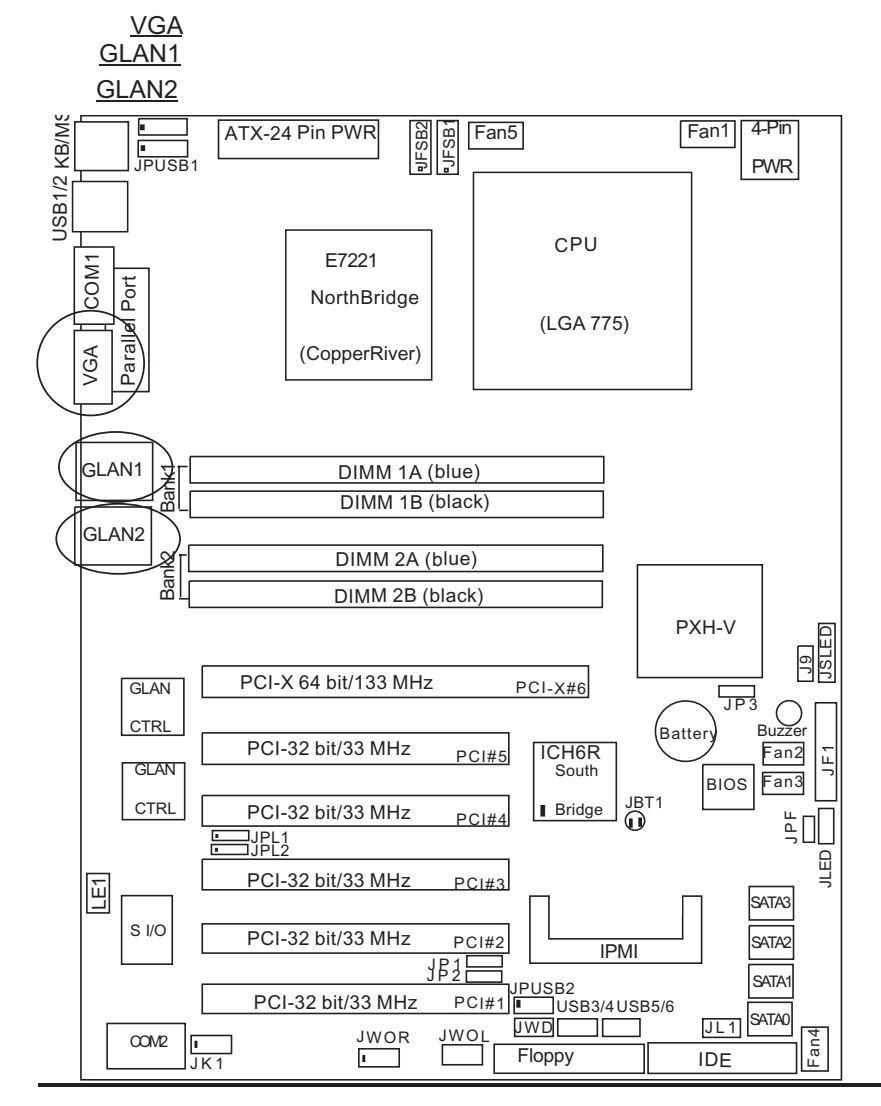

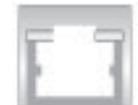

#### **SATA LED**

The SATA LED header is located at JSLED. This header will display all SATA activities. See the table on the right for pin definitions.

#### **SATA LED Pin Definitions (JSLED)**

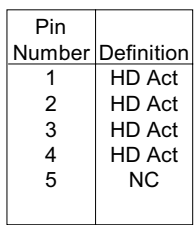

#### **Power LED**

The Power LED header is located at JLED. This header provides LED indication of power being supplied to the system. See the table on the right for pin definitions.

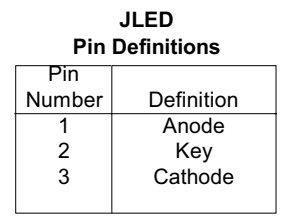

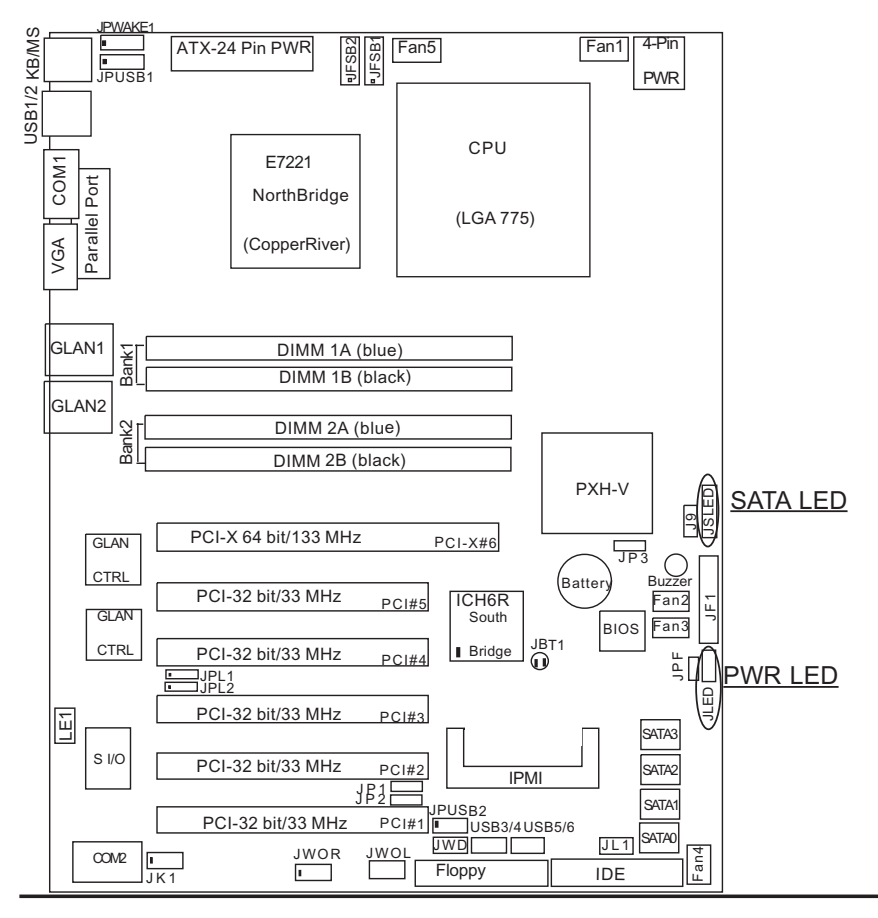

#### **Keylock**

The keyboard lock connection is located at JK1. Utilizing this header allows you to inhibit any actions made on the keyboard, effectively "locking" it.

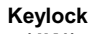

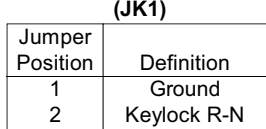

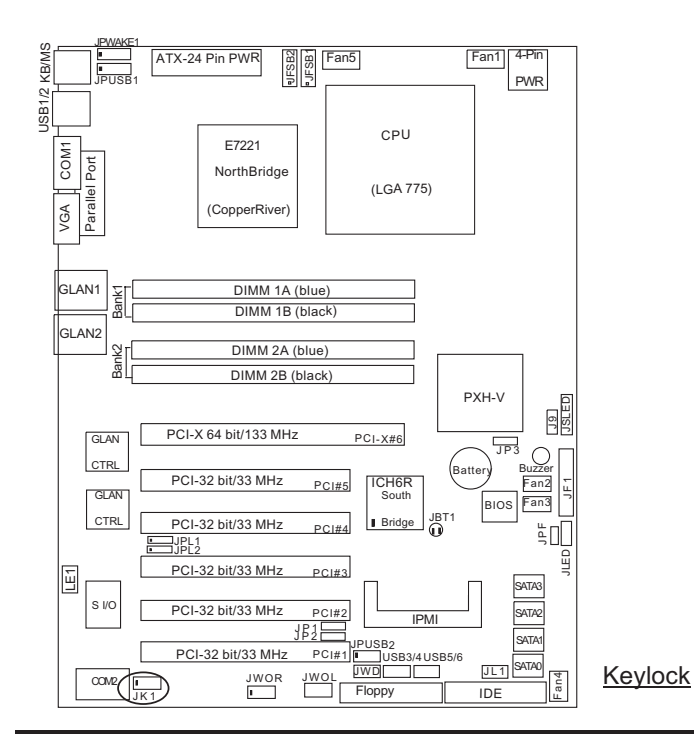
## **2-7 Jumper Settings**

### **Explanation of Jumpers**

To modify the operation of the motherboard, jumpers can be used to choose between optional settings. Jumpers create shorts between two pins to change the function of the connector. Pin 1 is identified with a square solder pad on the printed circuit board. See the motherboard layout pages for jumper locations.

**Note:** On a two-pin jumper, "Closed" means the jumper is on both pins and "Open" means the jumper is either on only one pin or completely removed.

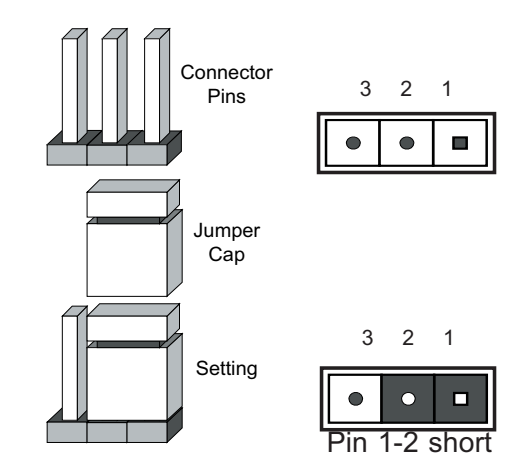

### **CMOS Clear**

JBT1 is not actually a jumper but consists of two contact pads. To clear the contents of CMOS, short these pads together by touching them both with a metal conductor such as the head of a small screwdriver. JBT1 is located near the SATA header on the P8SCT. **Note:** for ATX power supplies, you must completely shut down the system and remove the AC power cord before clearing CMOS.

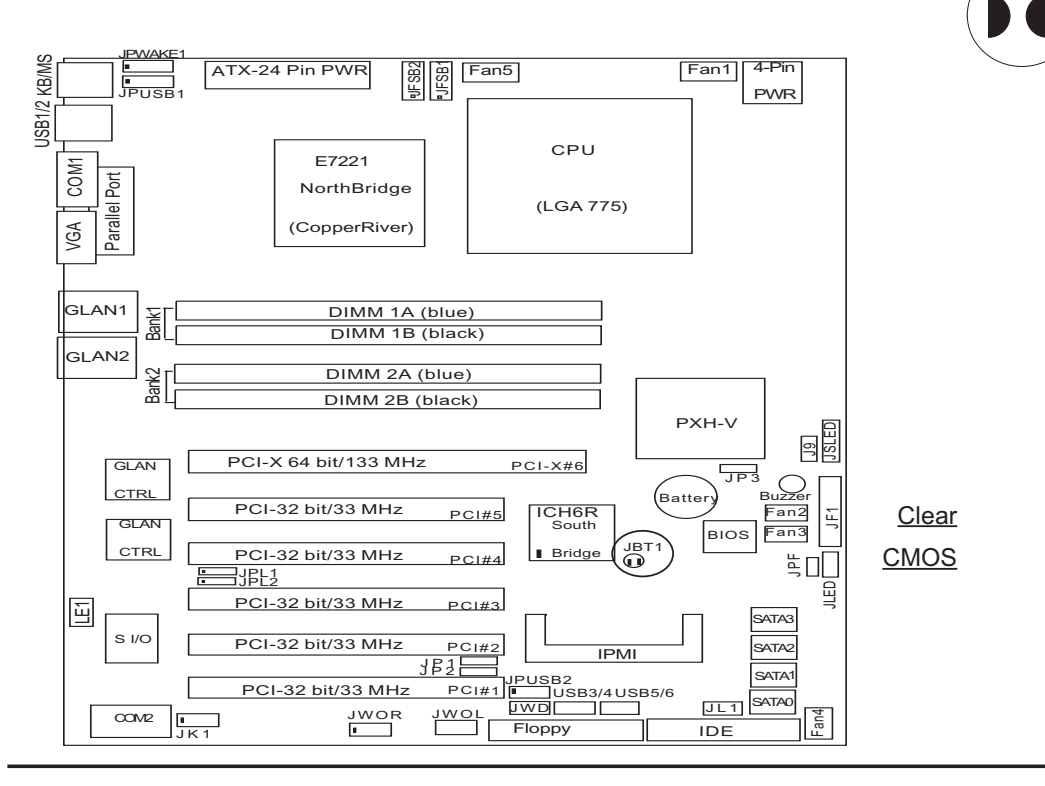

#### **Keyboard Wake-Up**

The JPWAKE1 jumper is used together with the Keyboard Wake-Up function in BIOS. Enable both the jumper and the BIOS setting to allow the system to be woken up by pressing a key on the keyboard. See the table on the right for jumper settings. Your power supply must meet ATX specification 2.01 or higher and supply 720 mA of standby power to use this feature.

#### **Keyboard Wake-Up Jumper Settings (JPWAKE1)**

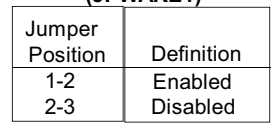

### **Gigabit LAN Enable**

There are two Giga-bit Controllers located on the motherboard. Each GLAN Controller can be enabled via a jumper. Close Pins 1 & 2 of JPL1 to enable the function of GLAN Controller 1, and close Pins 1 & 2 of JPL2 to enable the function of GLAN Controller 2 . See the table on the right for pin definitions.

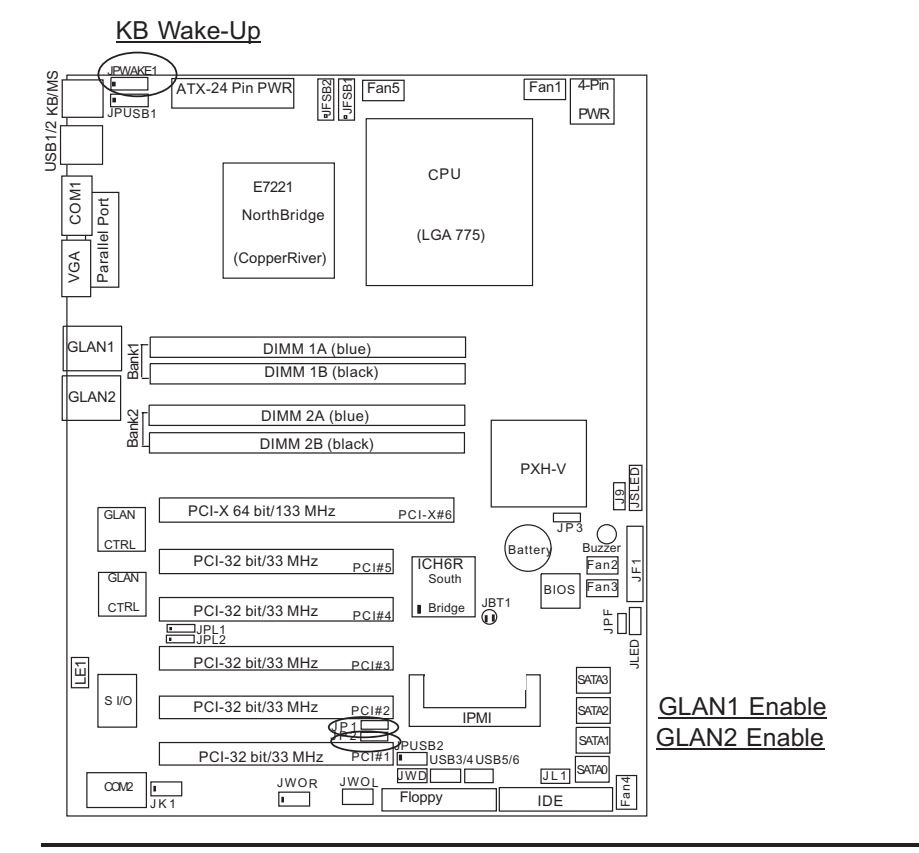

#### **GLAN Enable(JPL1, JPL2)**

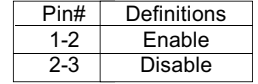

#### **Force-Power-On Enable/Disable**

Jumper JPF allows you to enable or disable the function of Force-Power-On. If enabled, the power will always stay on automatically. If this function disabled, the user needs to press the power button to power on the system.

#### **Watch Dog Enable/Disable**

Watch Dog is a system monitor that can reboot the system when a software application "hangs". Close Pins 1-2 to reset the system if an application hangs. Close Pins 2-3 ro generate a non-maskable interrupt signal for the application hangs. See the table on the right for jumper settings. Watch Dog can also be enabled via BIOS. (\*Note, when enabled, the user needs to write his/her own application software in order to disable the Watch Dog Timer.)

#### JPWAKE1 KB/MS Fan5 Fan1 4-Pin ATX-24 Pin PWR B2<br>SIB3<br>JFSB PWR JPUSB1 USB1/2 CPU E7221 COM1 Parallel Port Parallel Port NorthBridge (LGA 775) VGA (CopperRiver) GLAN<sub>1</sub> DIMM 1A (blue) Bank1 DIMM 1B (black) GLAN2 DIMM 2A (blue) Bank2 DIMM 2B (black) PXH-V al<br>90 PCI-X 64 bit/133 MHz **GLAN** PCI-X#6 J P 3 **CTRL** Batte Buzzer PCI-32 bit/33 MHz ICH6R PCI#5 Fan2  $\overline{4}$ GLAN South BIOS Fan3 JBT1 **CTRL** PCI-32 bit/33 MHz **Bridge** PCI#4 Force PWR- On ۳<br>آ JPL1 JPL2 JLED PCI-32 bit/33 MHz PCI#3  $\overline{E}$ **SATA3** S I/O PCI-32 bit/33 MHz PCI#2 SATA2 IPMI 1 B 3 P SATA1 PUS<sub>B2</sub> PCI-32 bit/33 MHz PC<sub>I#1</sub> 4 USB5/6 SATA0 Watch DogJWOR JWOL WD  $J<sub>L</sub>1$ COM2  $\frac{1}{2}$  $\overline{1}$ **Floppy** IDE J K 1

JPA1

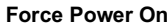

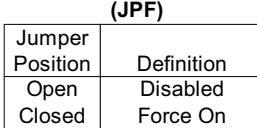

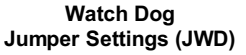

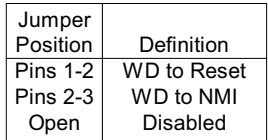

#### **SMBus to PCI/PCI-X Slots**

Jumpers JP1, JP2 allow you to connect PCI/PCI-X slots to the System Management Bus. The default setting is "Open" o disable the connection. See the table on the right for jumper settings.

#### **PCI/PCIX slots to SMB Connection (JP1, JP2)**

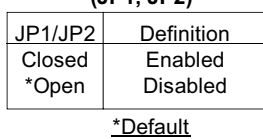

### **PCI-X Slot Speed Select**

JP3 allows you to select the Frequency for the PCI-X slot. The default setting is Closed. (\*Please do not change the default setting.) See the table on the right for pin definitions.

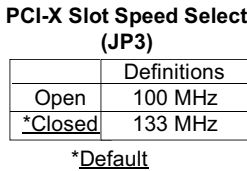

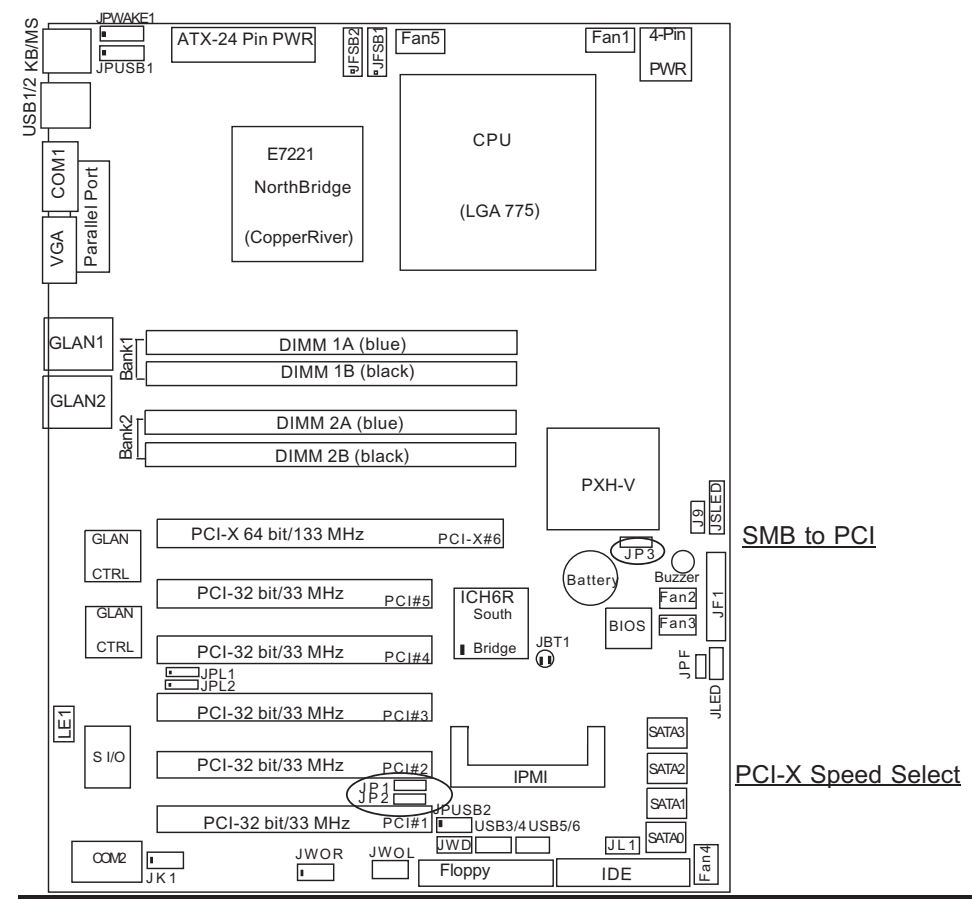

#### **CPU Front Side Bus Speed**

JFSB1 and JFSB2 allow you to set the Front Side Bus Frequency. See the table on the right for pin definitions. (\*Default is Auto.)

#### **USB Wake-Up**

Use JPUSB1/JPUSB2 to enable or disable USB Wake-Up, which allows you to wakeup the system by pressing a key on the keyboard or by clicking the mouse when JPUSB1 is connected to USB1 or USB2 ports or JPUSB2 is connected to any of the USB3/4, USB5/6 ports. These jumpers are used together with the USB Wake-Up function in BIOS. Enable both the jumpers and the BIOS setting to allow the system to be woken up. See the table on the right for jumper settings.

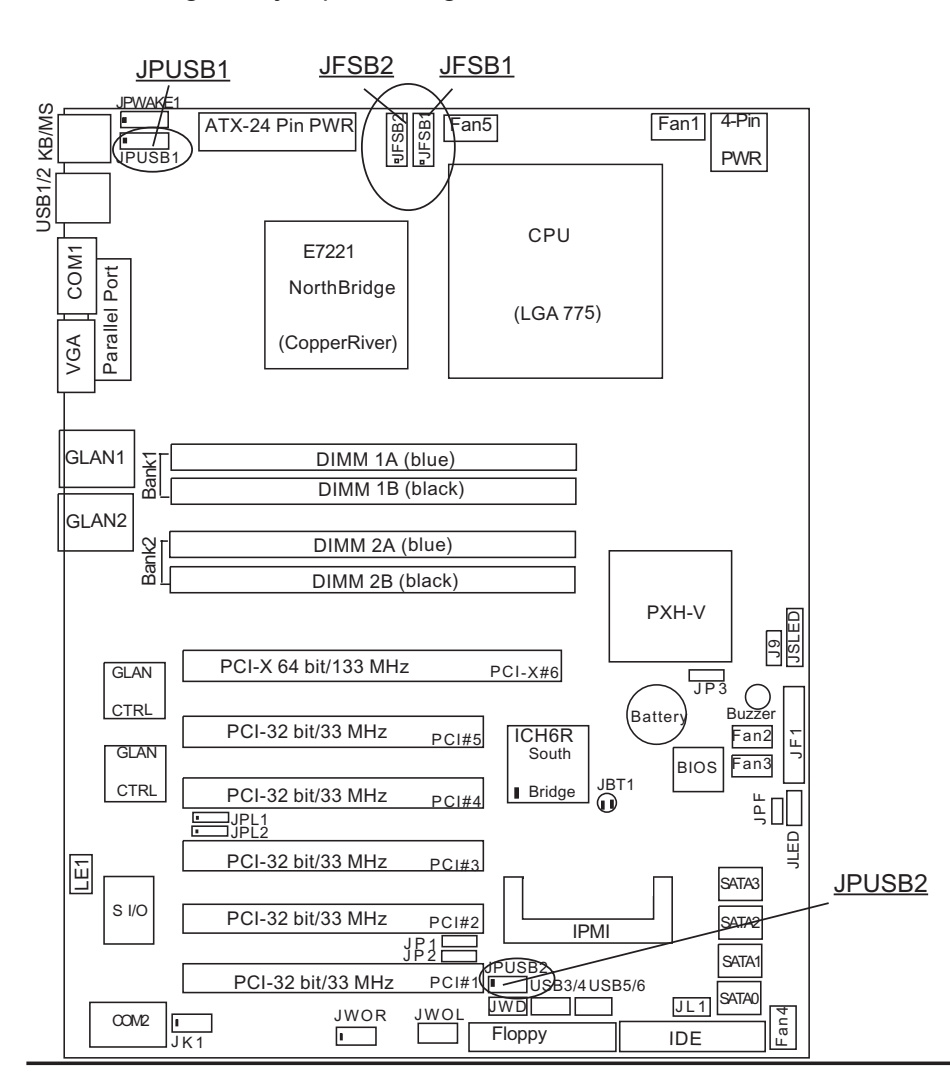

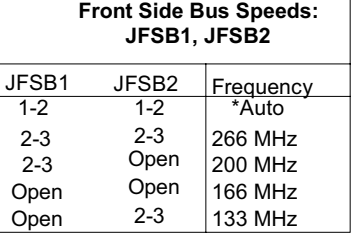

#### **USB Wake-Up Jumper Settings (JPUSB1/JPUSB2)**

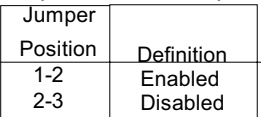

### **2-8 Onboard Indicators**

### **GLAN LEDs**

There are two Gigabit Ethernet LAN ports on the motherboard. Each GLAN port has two LEDs. The right LED indicates activity while the other LED may be green, amber or off to indicate the speed of the connection. See the table at right for the functions associated with the second LED.

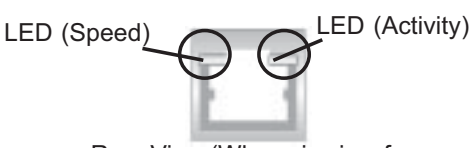

Rear View (When viewing from the rear side of the chassis)

#### **1 Gb LAN Left LED Indicator (Speed LED)**

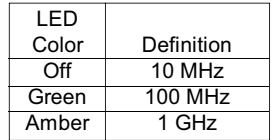

**1 Gb LAN Right LED Indicator(Activity LED)**

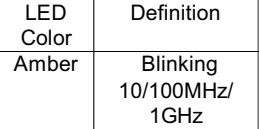

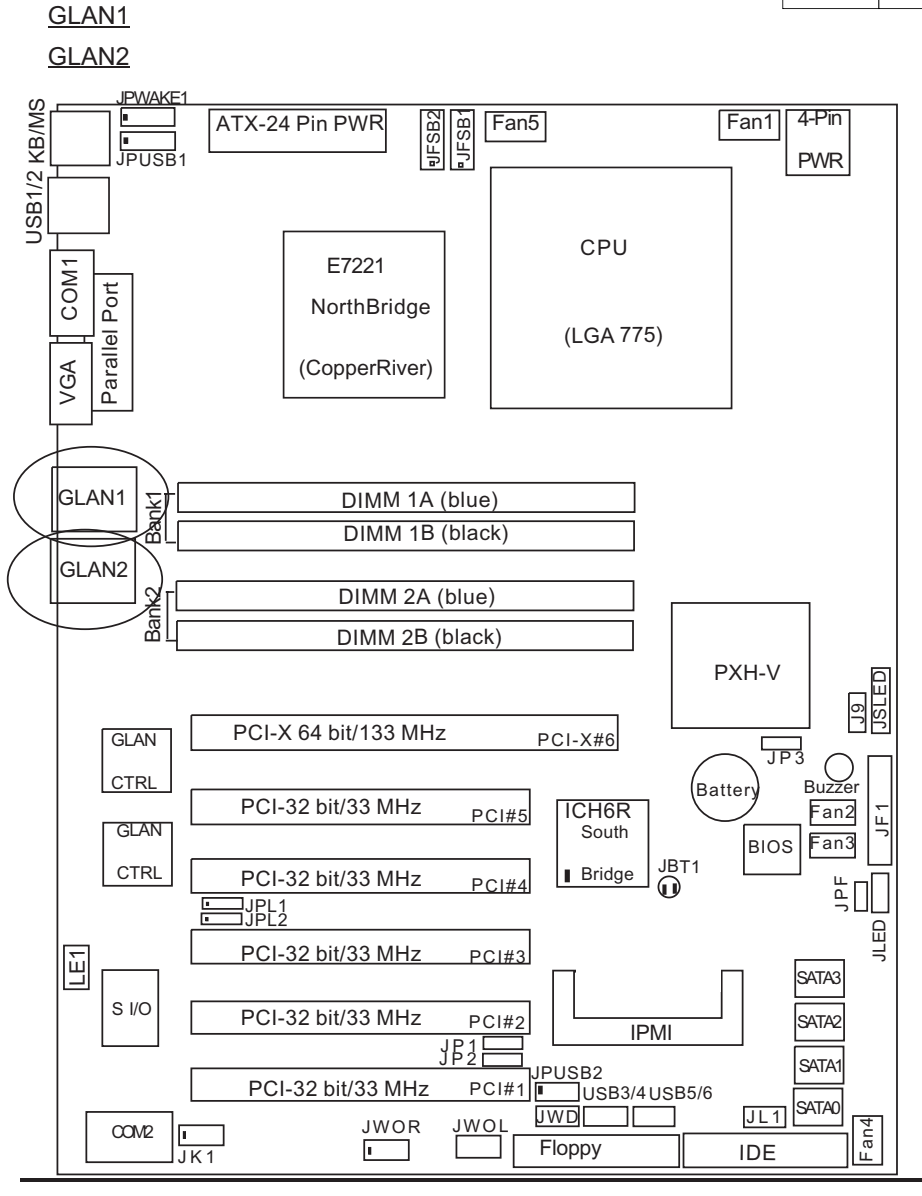

## **2-9 Parallel Port, Floppy Drive and Hard Drive**

## **Connections**

Use the following information to connect the floppy and hard disk drive cables.

- The floppy disk drive cable has seven twisted wires.
- A red mark on a wire typically designates the location of pin 1.
- A single floppy disk drive ribbon cable has 34 wires and two connectors to provide for two floppy disk drives. The connector with twisted wires always connects to drive A, and the connector that does not have twisted wires always connects to drive B.
- The 80-wire ATA100/66 IDE hard disk drive cable that came with your system has two connectors to support two drives. This special cable should be used to take advantage of the speed this new technology offers. The blue connector connects to the onboard IDE connector interface and the other connector(s) to your hard drive(s). Consult the documentation that came with your disk drive for details on actual jumper locations and settings for the hard disk drive.

### **Parallel Port Connector**

The parallel port is located next to the USB 0/1 Ports. Refer to Figure 2-3 for location. See the table on the right for pin definitions.

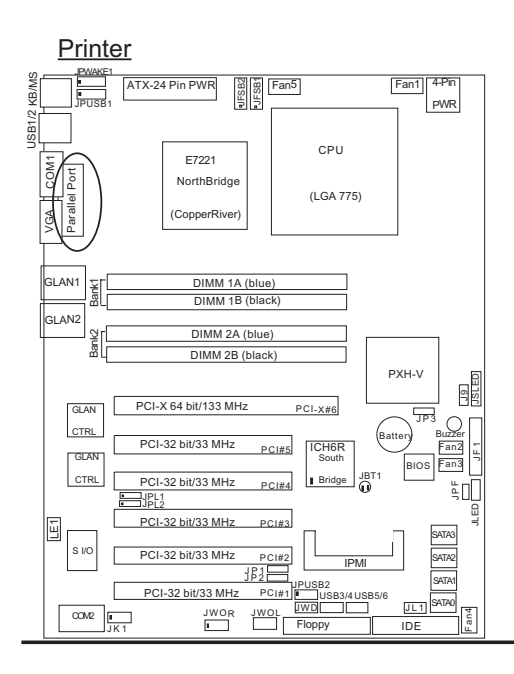

#### **Parallel (Printer) Port Pin Definitions**

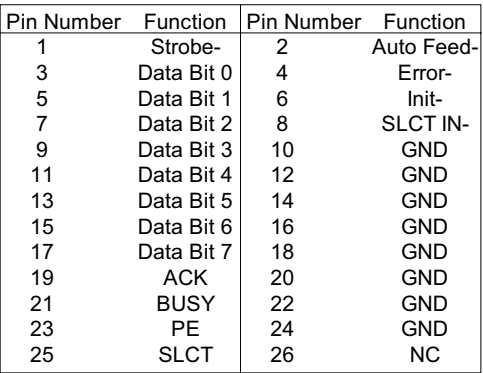

### **Floppy Connector**

The floppy connector is located between the IDE slot and the IPMI Socket. Refer to Figure 2-3 for location. See the table on the right for pin definitions.

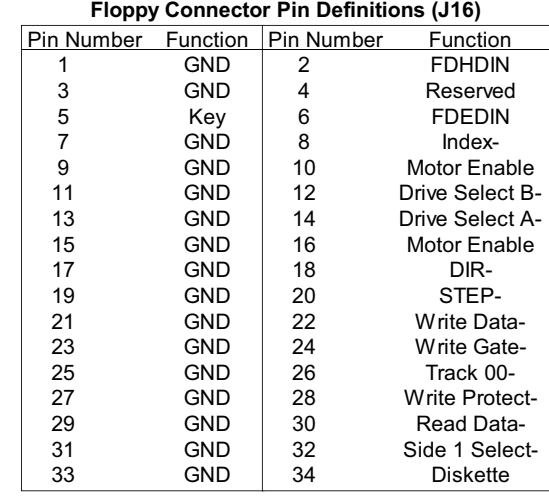

### **IDE Connector**

An IDE drive is located next to the floppy drive. See the table on the left for pin definitions. Note: You must use the ATA100/66 cable included with your system to benefit from the ATA100/66 technology.

#### **IDE Connector Pin Definitions**

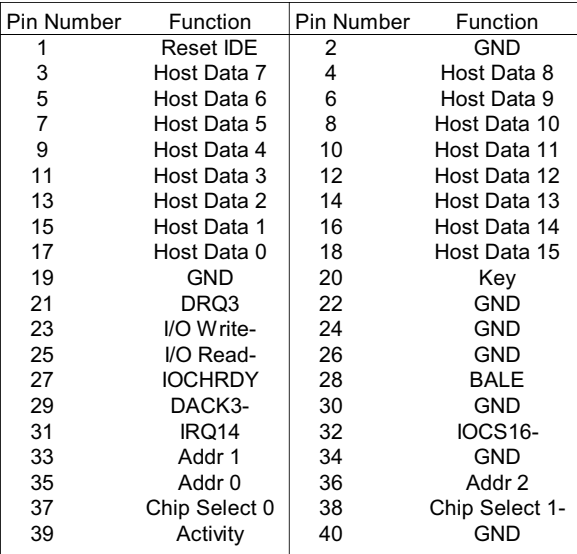

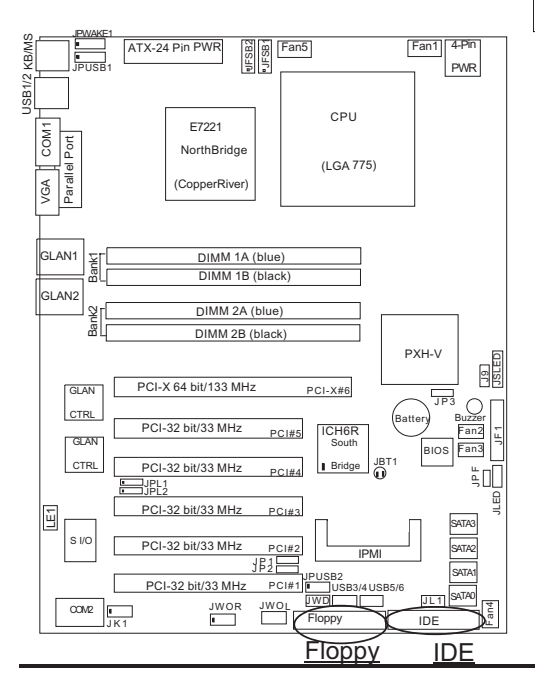

# **Chapter 3 Troubleshooting**

### **3-1 Troubleshooting Procedures**

Use the following procedures to troubleshoot your system. If you have followed all of the procedures below and still need assistance, refer to the 'Technical Support Procedures' and/or 'Returning Merchandise for Service' section(s) in this chapter. Always disconnect the AC power cord before adding, changing or installing any hardware components.

### **Before Power On**

- 1. Check that the +5v standby LED is lit (LE1 on motherboard).
- 2. Make sure that the 4-pin 12v power connector at J2 is connected to your power supply.
- 3. Make sure that there are no short circuits between the motherboard and chassis.
- 4. Disconnect all ribbon/wire cables from the motherboard, including those for the keyboard and mouse.
- 5. Remove all add-on cards.
- 6. Install a CPU and heatsink (making sure that it is fully seated) and connect the chassis speaker and the power LED to the motherboard. Check all jumper settings as well.
- 7. Use the correct type of onboard CMOS battery as recommended by the Manufacturer. Do not install the CMOS battery upside down to avoid possible explosion.

### **No Power**

- 1. Make sure that there are no short circuits between the motherboard and the chassis.
- 2. Check if all jumpers are set to their default positions.
- 3. Check that the 115V/230V switch on the power supply is properly set.
- 4. Turn the power switch on and off to test the system.
- 5. The battery on your motherboard may be old. Check to verify that it still supplies ~3VDC. If it does not, replace it with a new one.

### **No Video**

- 1. If the power is on but you have no video, remove all the add-on cards and cables.
- 2. Use the speaker to determine if any beep codes exist. Refer to Appendix A for details on beep codes.

### *NOTE*

If you are a system integrator, VAR or OEM, a POST diagnostics card is recommended. For I/O port 80h codes, refer to App. B.

### **Memory Errors**

- 1. Make sure that the DIMM modules are properly and fully installed.
- 2. You should be using unbuffered DDR2 memory (see next page). Also, it is recommended that you use the same memory speed for all DIMMs in the system. See Section 2-4 for memory limitations.
- 3. Check for bad DIMM modules or slots by swapping modules between slots and noting the results.
- 4. Check the power supply voltage 115V/230V switch.

### **Losing the System's Setup Configuration**

- 1. Make sure that you are using a high quality power supply. A poor quality power supply may cause the system to lose the CMOS setup information. Refer to Section 1-6 for details on recommended power supplies.
- 2. The battery on your motherboard may be old. Check to verify that it still supplies ~3VDC. If it does not, replace it with a new one.
- 3. If the above steps do not fix the Setup Configuration problem, contact your vendor for repairs.

### **3-2 Technical Support Procedures**

Before contacting Technical Support, please take the following steps. Also, note that as a motherboard manufacturer, Supermicro does not sell directly to end-users, so it is best to first check with your distributor or reseller for troubleshooting services. They should know of any possible problem(s) with the specific system configuration that was sold to you.

- 1. Please go through the 'Troubleshooting Procedures' and 'Frequently Asked Question' (FAQ) sections in this chapter or see the FAQs on our web site (http:// www.supermicro.com/support/faqs/) before contacting Technical Support.
- 2. BIOS upgrades can be downloaded from our web site at (http://www.supermicro. com/support/bios/)
- 3. If you still cannot resolve the problem, include the following information when contacting Super Micro for technical support:

• Motherboard model and PCB revision number

 • BIOS release date/version (this can be seen on the initial display when your system first boots up)

•System configuration

 An example of a Technical Support form is on our web site at (http://www. supermicro.com/support/contact.cfm).

4. Distributors: For immediate assistance, please have your account number ready when placing a call to our technical support department. We can be reached by e-mail at support@supermicro.com or by fax at:(408) 503-8000, option 2.

### **3-3 Frequently Asked Questions**

#### **Question: What type of memory does my motherboard support?**

**Answer:** The P8SCTsupports up to 4 GB of ECC/Non-ECC, **unbuffered** DDR2- 533/400, two-way interleaved or non-interleaved SDRAM. See Section 2-4 for details on installing memory.

#### **Question: How do I update my BIOS?**

**Answer:** It is recommended that you **do not** upgrade your BIOS if you are experiencing no problems with your system. Updated BIOS files are located on our web site at (http://www.supermicro.com/support/bios/). Please check our BIOS warning message and the info on how to update your BIOS on our web site. Also, check the current BIOS revision and make sure it is newer than your BIOS before downloading. Select your motherboard model and download the BIOS file to your computer. Unzip the BIOS files onto a bootable floppy and reboot your system. Follow the Readme.txt to continue flashing the BIOS.

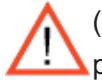

(\***Warning**: Do not shut down or reset the system while updating BIOS to prevent possible system boot failure!)

### **Question: What's on the CD that came with my motherboard?**

**Answer:** The supplied compact disc has quite a few drivers and programs that will greatly enhance your system. We recommend that you review the CD and install the applications you need. Applications on the CD include chipset drivers for Windows and security and audio drivers.

### **Question: Why can't I turn off the power using the momentary power on/off switch?**

**Answer:** The instant power off function is controlled by the Power Button Mode setting in BIOS. When the On/Off feature is enabled, the motherboard will have instant off capabilities as long as the BIOS has control of the system. When the Standby or Suspend feature is enabled or when the BIOS is not in control such as during memory count (the first screen that appears when the system is turned on), the momentary on/off switch must be held for more than four seconds to shut down the system. This feature is required to implement the ACPI features on the motherboard.

#### **Question: How do I connect the ATA100/66 cable to my IDE device(s)?**

**Answer:** The 80-wire/40-pin high-density ATA100/66 IDE cable that came with your system has two connectors to support two drives. This special cable must be used to take advantage of the speed the ATA100/66 technology offers. **Connect the blue connector to the onboard IDE header and the other connector(s) to your hard drive(s).** Consult the documentation that came with your disk drive for details on actual jumper locations and settings.

**Question: After I have installed 4 pieces of 1GB Memory, why does the BIOS only detect about 3.15 GB of memory during POST?**

**Answer:** Because the chipset does not support memory remapping, so there is a memory hole located around the 4GB memory address.

## **3-4 Returning Merchandise for Service**

A receipt or copy of your invoice marked with the date of purchase is required before any warranty service will be rendered. You can obtain service by calling your vendor for a Returned Merchandise Authorization (RMA) number. When returning to the manufacturer, the RMA number should be prominently displayed on the outside of the shipping carton, and mailed prepaid or hand-carried. Shipping and handling charges will be applied for all orders that must be mailed when service is complete.

This warranty only covers normal consumer use and does not cover damages incurred in shipping or from failure due to the alteration, misuse, abuse or improper maintenance of products.

During the warranty period, contact your distributor first for any product problems.

# **Chapter 4 BIOS**

### **4-1 Introduction**

This chapter describes the AwardBIOS for the P8SCT. The Award ROM BIOS is stored in a Flash chip and can be easily upgraded using a floppy disk-based program.

**Note:** Due to periodic changes to the BIOS, some settings may have been added or deleted and might not yet be recorded in this manual. Refer to the Manual Download area of our web site for any changes to the BIOS that are not reflected in this manual.

### **System BIOS**

The BIOS is the Basic Input Output System used in all IBM® PC, XT™, AT®, and PS/2® compatible computers. The AwardBIOS Flash chip stores the system parameters, such as amount of memory, type of disk drives and video displays, etc. CMOS requires very little power. When the computer is turned off, a back-up battery provides power to the BIOS Flash chip, enabling it to retain the system parameters. Each time the computer is powered-on, the computer is then configured with the values stored in the BIOS ROM by the system BIOS, which gains control when the computer is powered on.

### **How To Change the Configuration Data**

The CMOS information that determines the system parameters may be changed by entering the BIOS Setup utility. This Setup utility can be accessed by pressing <Del> at the appropriate time during system boot.

### **Starting the Setup Utility**

Normally, the only visible POST (Power On Self Test) routine is the memory test. As the memory is being tested, press the <Delete> key to enter the main menu of the BIOS Setup utility. From the main menu, you can access the other setup screens, such as the Chipset and Power menus. Section 4-3 gives detailed descriptions of each parameter setting in the Setup utility.

## **4-2 Running Setup**

#### **\****Optimal default settings are in bold text unless otherwise noted***.**

The BIOS setup options described in this section are selected by choosing the appropriate text from the Main BIOS Setup screen. All displayed text is described in this section, although the screen display is often all you need to understand how to set the options (see the next page).

When you first power on the computer, the AwardBIOS $\mathbb{M}$  is immediately activated.

While the BIOS is in control, the Setup program can be activated in one of two ways:

- 1. By pressing <Del> immediately after turning the system on, or
- 2. When the following message appears briefly at the bottom of the screen during the POST (Power On Self-Test), press the <Del> key to activate the Main Setup Menu.

### **Press DEL to enter SETUP**

### **4-3 Main BIOS Setup**

All Main Setup options are described in this section. The Main BIOS Setup screen is displayed below.

Use the <Up> <Down> arrow keys or the <Tab> key to move among the different settings in the above menu.

Press the <Esc> key to exit the CMOS Setup Menu and use the <Left> <Right> arrow keys to enter the other categories of the BIOS settings. The next section is described in detail to illustrate how to navigate through the menus.

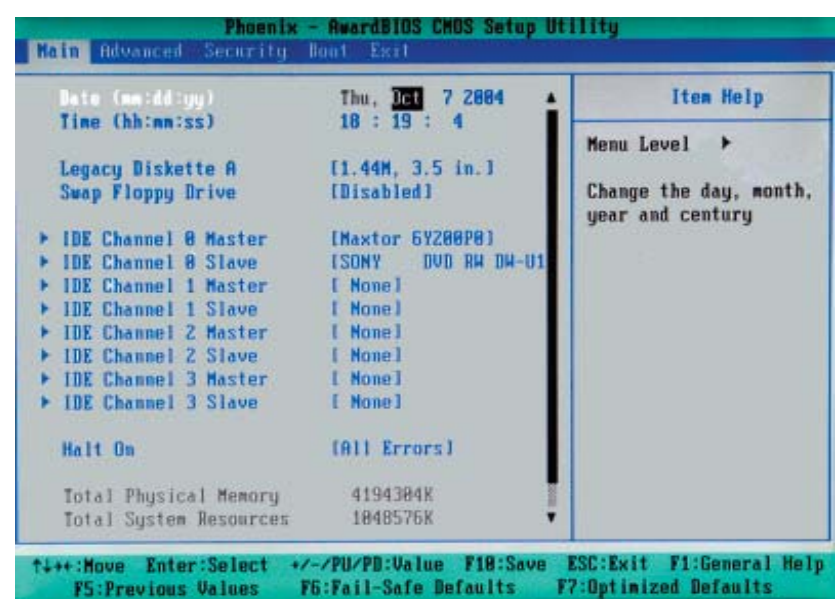

#### **Date/Time**

This option allows the user to set system date and time. Key in the correct information in the mm, dd and yy format. Press the Enter key to save the data.

### **Legacy Diskette A/Legacy Diskette B**

This setting allows the user to set the type of floppy disk drive installed in diskette A and diskette B. The options are None, 360Kb 5.25 in, 1.2MB 5.25 in, 720Kb 3.5 in, **1.44/1.25MB**, 3.5 in and 2.88MB 3.5 in.

### **Swap Floppy Drive**

If the system has two floppy drives, enable this feature to assign physical drive B to logical drive A or physical drive A to logic drive B. The options are Enabled and **Disabled**.

### - **IDE Channel 0 Master/Slave, IDE Channel 1 Master/Slave, IDE Channel 2 Master/Slave, IDE Channel 3 Master/Slave**

These settings allow the user to set the parameters of the IDE Channel 0 Master/ Slave to IDE Channel 3 Master/Slave slots. Hit <Enter> to activate the following sub-menu screen for detailed options of these items. Set the correct configurations accordingly. The items included in the submenu are:

### **Legacy Diskette A**

This setting allows the user to set the type of floppy disk drive installed as diskette A. The options are Disabled, 360Kb 5.25 in, 1.2MB 5.25 in, 720Kb 3.5 in, **1.44/1.25MB**, 3.5 in and 2.88MB 3.5 in.

### **Legacy Diskette B**

This setting allows the user to set the type of floppy disk drive installed as diskette B. The options are **Disabled**, 360Kb 5.25 in, 1.2MB 5.25 in, 720Kb 3.5 in, 1.44/1.25MB, 3.5 in and 2.88MB 3.5 in.

### **IDE HDD Auto-Detection**

Select Auto to enable the Auto-Detection function for the devices installed in Channel 0 to IDE Channel 3. The options are None, **Auto** and Manual.

### **IDE Channel 0 to IDE Channel 3 Master**

Press the <Enter> key to activate the 'IDE HDD Auto-Detection function, which will allow the BIOS to automatically detect the status of the IDE HDD installed in the system, such as the size, the number of cylinders, the configurations of items such as Head, Precomp, Landing Zone and Sector. The options are None, **Auto** and Manual.

### **Access Mode**

This item sets the location through which the AwardBIOS accesses the IDE Primary Master Device. The settings are CHS, LBA, Large, and **Auto**.

### **Halt On**

This item allows the user to select the situation in which the BIOS will stop the POST process and notify you about the status of the system. The settings are **All Errors**, No Errors, All, But Keyboard, All, But Diskette, and All, But Disk/Key.

### **Total Physical Memory/Total System Resources/Total Available Memory**

These are displays that inform you how much of each type of memory is recognized as being present in the system.

## **4-4 Advanced BIOS Setup**

Choose the Advanced BIOS Setup from the Award BIOS main menu with the Left/Right arrow keys. You should see the following display. Select one of the items in the left frame of the screen to go to the sub screen for that item. The Advanced BIOS Setup options are displayed by highlighting the option using the arrow keys. All Advanced BIOS Setup options are described in this section.

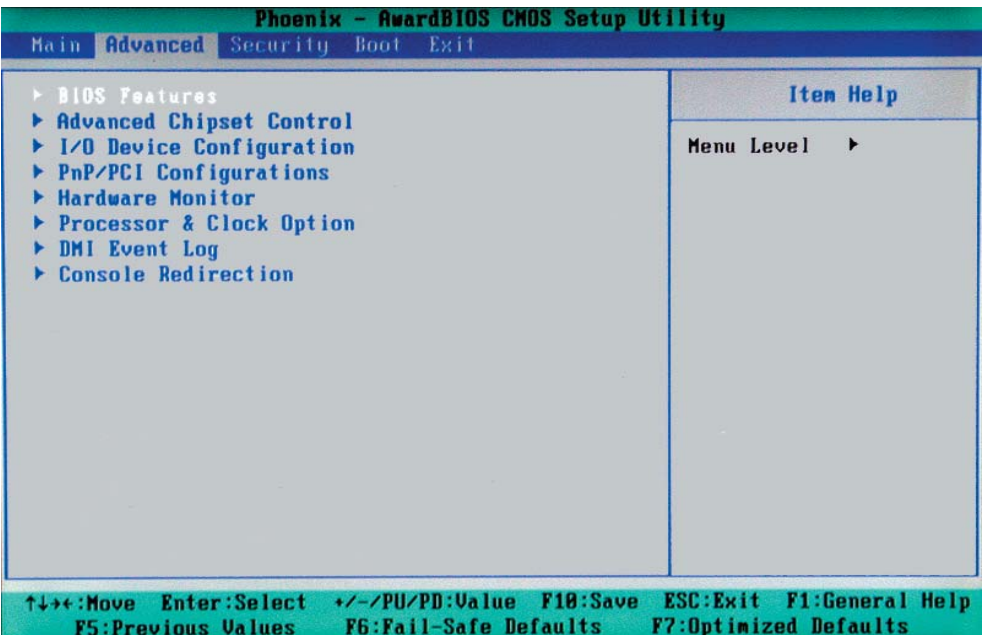

### **4-4.1 Advanced BIOS Features**

When the item- Advanced BIOS Features is highlighted, press the <Enter> key to activate the submenu below:

### **Quick Boot**

If enabled, this feature allows the system to skip certain tests while booting. This will decrease the time needed to boot the system. The settings are **Enabled** and Disabled.

### **Quiet Boot**

This feature allows the user to enable Quiet Boot. When set to Enabled, the BIOS is in the graphic mode and displays only an OEM Logo during POST while booting. If an error occurs, The system will automatically switch to the text mode. The options are **Enabled** and Disabled.

### **ACPI Function**

Select Enabled to enable BIOS Support for the Advanced Configuration and Power Interface features. The settings are **Enabled** or Disabled.

### **MPS Version Control**

This setting allows you to select the MPS version for your operating system. The options are 1.1 and **1.4**.

### **Agent After Boot**

Set this option to Enabled to keep the Agent of Remote Access running after OS bootup. The options are Enabled and **Disabled**.

### **PWRON After PWR-Fail**

This setting allows the user to determine how the system will respond when power is reapplied after a system shut down caused by power failure. The options are **Off**, On and Former-Sts.

### **Watch Dog Timer Select**

This setting is for enabling the Watch Dog feature. The options are Enabled and **Disabled**. (Please refer to Chapter 2 for more details.)

### **4-4.2 Advanced Chipset Control**

### **DRAM Data Integrity Mode**

If enabled, this feature allows the data stored in the DRMA memory to be integrated for faster data processing. The options are **ECC** and Non-ECC.

### **On-Chip Frame Buffer Size**

This setting allows you to set On-Chip Frame Buffer Size. The options are 1 MB and **8 MB.**

### **SATA Mode**

This feature allows you to select the channel for SATA mode. The options are **IDE**, RAID and AHCI (-Advanced Host Controller Interface).

### **On-Chip Serial ATA**

Select Disabled to disable the SATA Controller. Select Auto to allow the BIOS to configure the SATA Controller automatically. Select Combined Mode to use PATA and SATA Combined Mode. The maximum of 2 IDE drives in each channel is allowed. Select **Enhanced Mode** to enable both SATA and PATA. This mode will support up to 6 IDE drives. Select SATA Only to allow SATA to operate in Legacy Mode.

### **PATA IDE Mode**

When the item -On-chip Serial ATA is set to Combined Mode, the user can select either Primary or Secondary for Parallel ATA IDE. The options are **Primary** and Secondary. If On-chip Serial ATA is set to Enhanced Mode, only Serial ATA will be activated, and Primary PATA IDE will be available. Secondary PATA IDE will not be available.

### **SATA Port**

This setting allows you configure the setting for the SATA port. The options are **P1** and P3 is Secondary.

### **USB Controller**

This setting allows you to enable or disable the USB Controller. The options are **Enabled**, and Disabled.

### **USB 2.0 Controller**

This setting allows you to enable or disable USB 2.0 (EHCI) Controller. The options are **Enabled**, and Disabled.

### **USB Legacy Support**

This setting allows you to enable or disable the functions of USB, Keyboard/Mouse under POST and DOS. The options are **Disabled**, and Enabled.

### **4-4.3 I/O Device Configuration**

### **Onboard Serial Port1/Onboard Serial Port2**

This setting allows the user to set the address and the corresponding IRQ for Serial Port1 or Serial Port 2. The options are Disabled, 3F8/IRQ4, 2F8/IRQ3, 3E8/IRQ4, 2E8/IRQ3, and Auto. The default setting for Serial Port1 is **3F8/IRQ4** and the default for Port 2 is **2F8/IRQ3**.

### **Onboard Parallel Port**

This setting allows the user to set the address and the corresponding IRQ for the onboard parallel port. The options are Disabled, **378/IRQ7**, 278/IRQ5 and 3BC/IRQ7.

### **Parallel Port Mode**

This setting sets the onboard Parallel port mode. The options are **SPP**, EPP, ECP, ECP+EPP and Normal.

### **EPP Mode Select**

This setting allows the user to select the EPP port type. The options are EPP 1.9 and **EPP 1.7**.

### **ECP Mode Use DMA**

This setting allows the user to select the DMA channel for the ECP mode (port) to use. The options are 1 and **3**.

### **Power On Function**

This setting allows the user to decide which method to use to power on the system. The options are Password, Hot Key, Mouse Left, Mouse Right, Any Key, and **Button Only**.

### **KB Power On Password**

This setting allows the user to enter the Password when the system is powered on via keyboard.

### **Hot Key Power On**

This setting allows the user to decide which hot-keys to use in order to power on the system. The options are **Ctrl-F1**, Ctrl-F2, Ctrl-F3, Ctrl-F4, Ctrl-F5, Ctrl-F6, Ctrl-F7, and Ctrl-F8.

### 4-4.4 PnP/PCI Configuration

Choose PCI/PnP Configurations from the Award BIOS main menu with the Left/Right arrow keys. You should see the following display:

### **Initial Display From**

This feature sets the device that will initiate the monitor display when the system is first turned on. The options are **PCI Slot** and PCI Ex(press).

### **Reset Configuration Data**

Enabling this setting resets the extended system configuration data when you exit setup. Do this when you have installed a new add-on card, and the system reconfiguration has caused a serious conflict that the OS cannot reboot the system. The options are Enabled and **Disabled.** If this feature is set to Enabled, the following item will display:

### **Resources Controlled By**

This setting allows the BIOS to automatically configure all boot and Plug and Play compatible devices. If you choose Auto, you cannot select the IRQ, DMA and memory base address fields, because the BIOS automatically assigns them. The options are **Auto (ESCD)** and Manual.

### **IRQ Resources**

If the above item-Resources Controlled By is set to manual, the user is allowed to assign an IRQ to a PCI Device or Reserve an IRQ for other purpose. The options are: **Auto (ESCD)** and Manual.

IRQ-3, IRQ-4, IRQ-5, IRQ-7, IRQ-9, IRQ-10, IRQ-12, IRQ-14, IRQ-15

### **Onboard LAN Boot ROM**

This feature allows the user to determine if the Boot ROMs embedded in the Onboard LAN chips should be activated. If activated, the user can boot the system from the Onboard LAN chips. The options are **Disabled**, LAN1, LAN2 and Both.

### **Maximum Payload Size**

This setting allows the BIOS to set the maximum TLP Payload size for the PCI Express devices in the system. The options are: 128 (bytes), 256 (bytes), 512 (bytes), 1024 (bytes), 2048 (bytes), and **4096 (bytes)**.

### **PCI Express Root Port Function**

### **PCI Express Port 1/PCI Express Port 2/PCI Express Port 3/PCI Express Port 4**

Select Enabled to enable the PCI Express Root Port Functions for the PCI Express port specified. The options are: Disabled, Enabled, and Auto.

### **PCI-E Compliance Mode**

This features allows the BIOS to set the version of PCI-E Compliance Mode for the system. The options are: **v.1.0a** and v.1.0.

### **PCI-X Frequency**

This feature allows you to set PCI-X Frequency. The options are: Auto, PCI-33 MHz, PCI-66 MHz, PCIX-66 MHz, **PCI-X 100 MHz**, and PCI-X 133 MHz.

### **4-4.5 Hardware Monitors**

There are only three settings on this menu (below). The rest of this menu shows various temperatures and voltage levels as indicated.

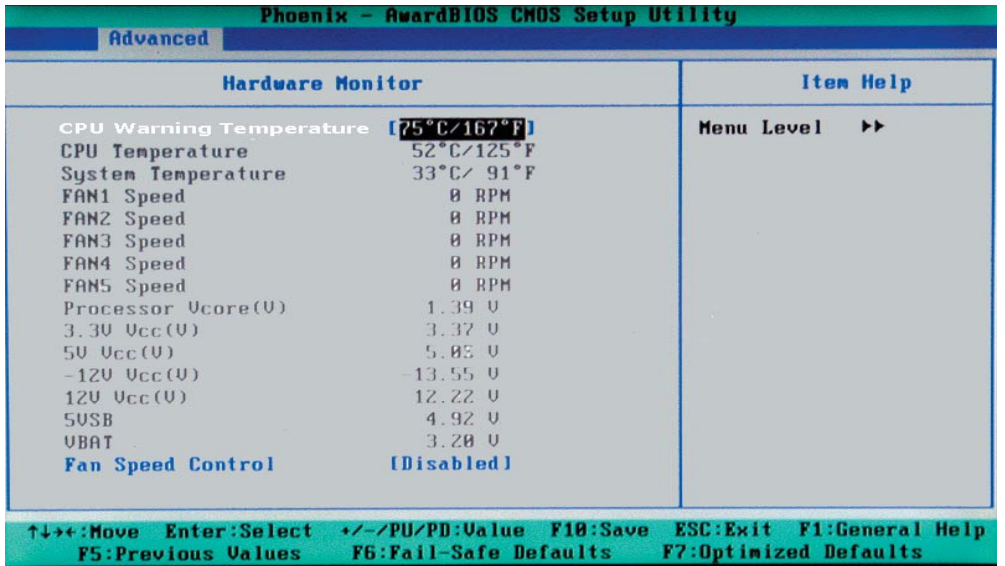

### **CPU Warning Temperature**

This allows you to set the CPU warning temperature. If the CPU temperature reaches this threshold, an alarm will activate and a warning message will be displayed onscreen. The options are Disabled, 50ºC/122ºF, 60ºC/140ºF, 65ºC/149ºF, 70ºC/158ºF, **75ºC/167ºF**, 80ºC/176ºF and 85ºC/185ºF. (See the Note Below.)

Highlight this and hit <Enter> to see monitor data for the following items:

### **CPU Temperature** /**System Temperature**:

In addition to temperature monitoring, the following items will also be displayed:

### **Fan 1 Speed-Fan 5 Speed**

#### **Voltage Monitoring**

**Processor Vcore (V), 3.3V Vcc (V), 5V Vcc (V), -12V Vcc (V), +12V Vcc (V), 5V Standby, VBAT**

#### **Fan Speed Control (Fan1-Fan5)**

When set to 3-pin (Server), the onboard fan speed is controlled by the CPU temperature. When the CPU temperature is higher, the fan speed will be higher as well. If set to **Disable**, the onboard fan will constantly run at full speed (12V).

**\*Note:** In the Windows OS environment, the Supero Doctor III settings take precedence over the BIOS settings. When first installed, Supero Doctor III adopts the temperature threshold settings previously set in the BIOS. Any subsequent changes to these thresholds must be made within Supero Doctor, since the SD III settings override the BIOS settings. For the Windows OS to adopt the BIOS temperature threshold settings, please change the SDIII settings to be the same as those set in the BIOS.

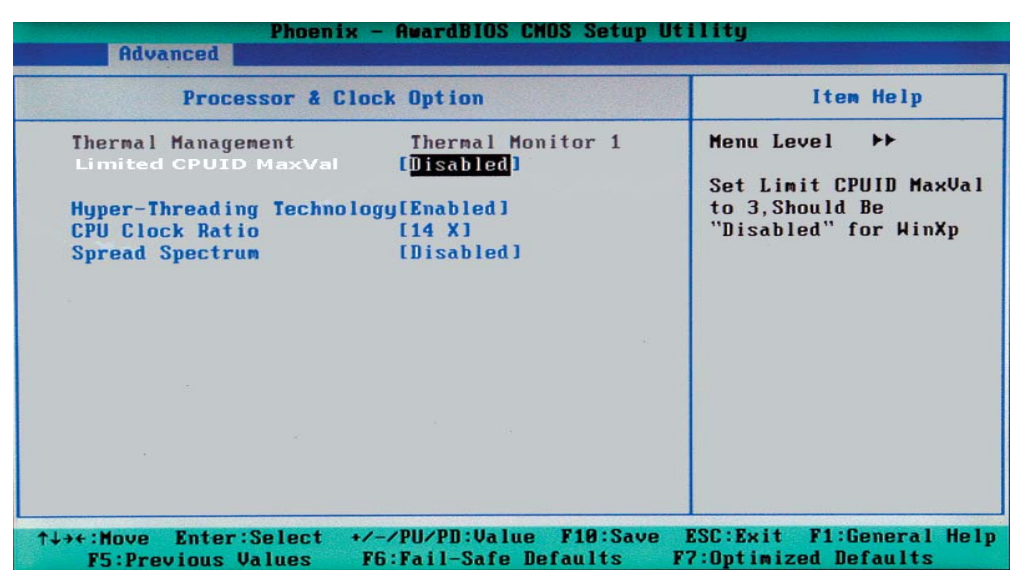

### **4-4.6 Processor & Clock Options**

#### **Thermal Management**

This setting allows the user to select thermal management for the system. The options are **Thermal Monitor 1** (On die throttling) and Thermal Monitor 2 (Ratio & VID transition). (See Section 1-4 for details.)

### **Limit CPUID MaxVal**

Select Enabled to set CUPID maximum value to 3. Select Disabled for the Windows XP OS. The options are Enabled and **Disabled**.

### **Hyper-Threading (Avaiable when supported by the CPU installed on the motherboard)**

Select Enabled to activate the hyper-threading function. Enabling the hyper-threading functionto enhance CPU performance. The settings are Disabled and **Enabled**.

### **CPU Clock Ration**

Use this option to set the clock ratio of the processor. Use number keys to enter a number. The default setting is **14**.

### **Spread Spectrum**

Spread Spectrum is a technique used to stabilize a system by reducing the level of ElectroMagnetic Interference. The options are Enabled and **Disabled**.

### **4-4.7 DMI Event Log**

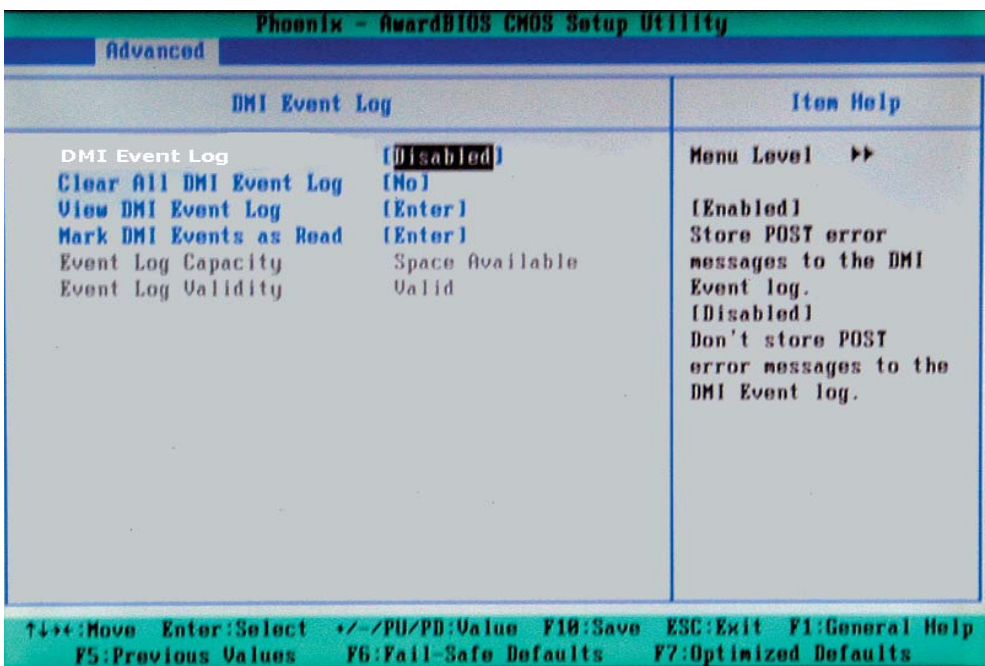

#### **DMI Event Log**

This setting allows you to Enable or Disable the function of DMI Event Logging. The options are **Disabled** and Enabled.

#### **Clear All DMI Event Logs**

Select Yes and press <Enter> to clear all DMI event logs. The default setting is **Yes.**

### **View DMI Event Log**

Highlight this item and press <Enter> to view the contents of the event log.

### **Mark DMI Events as Read**

Highlight this item and press <Enter> to mark the DMI events as read.

### **Event Log Capacity**

This is a display to inform you of the event log capacity. It is not a setting.

### **Event Log Validity**

This is a display to inform you of the event log validity. It is not a setting.

### **4-4.8 Console Redirection**

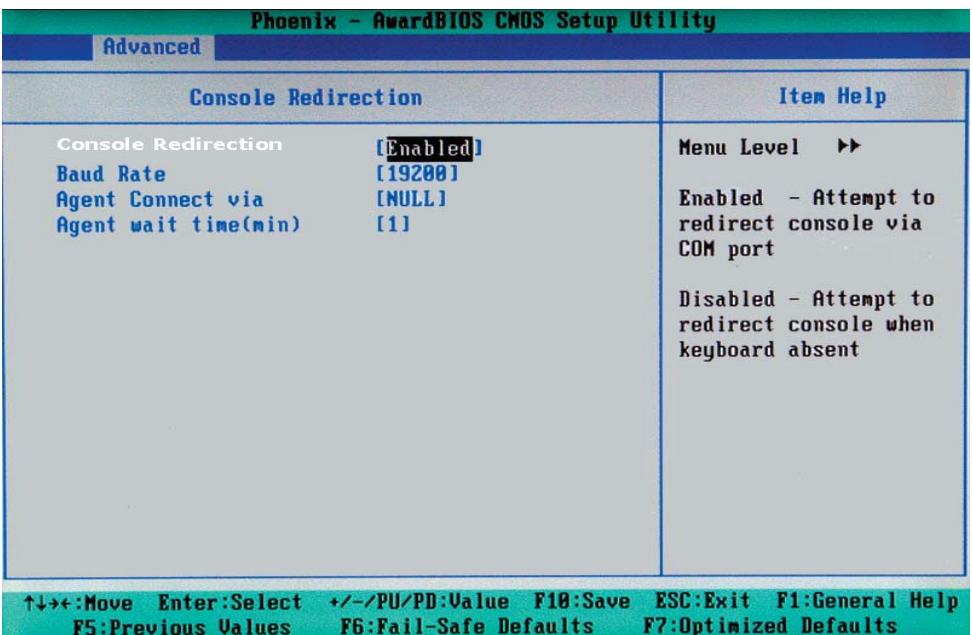

### **Console Redirection**

This setting allows you to Enable or Disable the function of Console Redirection. The options are **Disabled** and Enabled.

### **BAUD Rate**

This option allows you to select the BAUD rate for the console redirection. The options are 300, 1200, 2400, 9600, **19.2K**, 38.4K, 57.6K and 115.2K [-bits per second].

### **Agent Connect Via**

This setting allows you to select the device to be used for the console redirection.

### **Agent Wait Time (Min)**

This setting allows you to set the wait time for the console redirection. The options are **1 (Min),** 2 (Min), 4 (Min), and 8 (Min).

## **4-5 Security**

Choose Security from the Award BIOS main menu with the Left/Right arrow keys. You should see the following display:

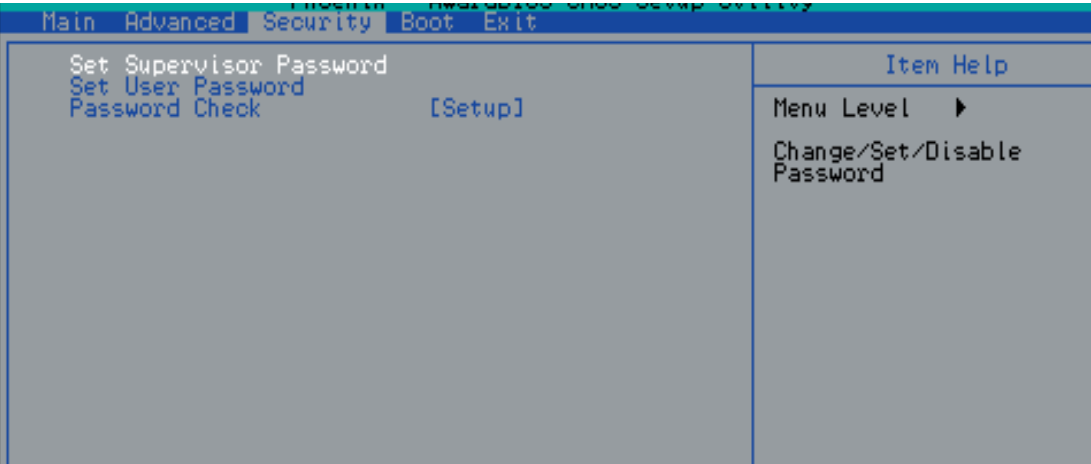

### **Set Supervisor Password**

When the item Set Supervisor Password is highlighted, press the <Enter> key. When prompted, type the Supervisor Password in the dialogue box to set or to change the Supervisor Password.

### **Set User Password**

When the item: Set User Password is highlighted on the above screen, press the <Enter> key. When prompted, type the User Password in the dialogue box to set or to change the User Password.

### **Password Check**

If set to System, a password is required for a user to enter the system at system boot. If set to Setup, a password is required for the user to enter the CMOS setup. The options are System and **Setup**.

## **4-6 Boot**

Choose Boot from the Award BIOS main menu by using the Left/Right arrow keys. You should see the following display:

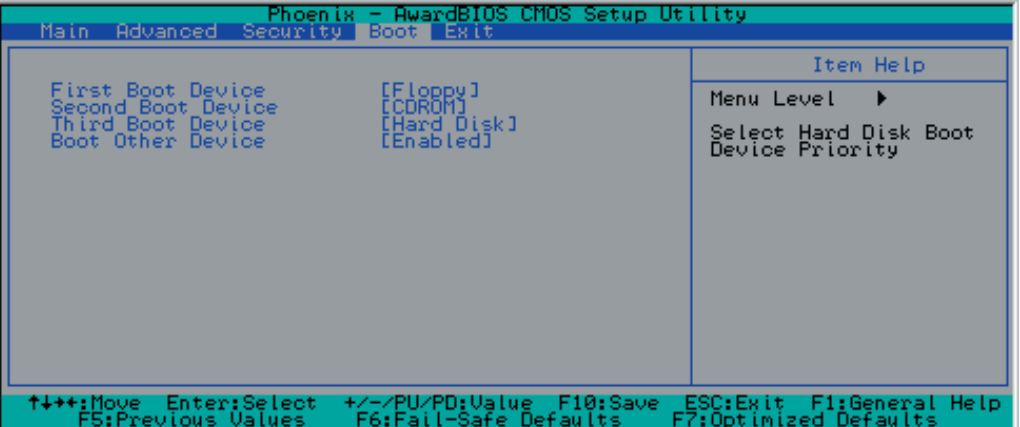

The Award BIOS attempts to load the operating system from devices specified by the users in a user-specified sequence.

### **First Boot Device**

This item allows the user to select the first boot device. The options are **Floppy**, LS120, HDD, CDROM, ZIP100, USB-FDD, USB-ZIP, USB-CDROM, USB-HDD, LAN and Disabled.

### **Second Boot Device**

This item allows the user to set the second boot device. The options are Floppy, LS120, HDD, **CDROM**, ZIP100, USB-FDD, USB-ZIP, USB-CDROM, USB-HDD, LAN and Disabled.

### **Third Boot Device**

This item allows the user to set the third boot device. The options are Floppy, LS120, **HDD**, SCSI, CDROM, ZIP100, USB-FDD, USB-ZIP, USB-CDROM, USB-HDD, LAN and Disabled.

### **Boot Other Device**

If enabled, this option enables the BIOS to load the OS from another device rather than the ones that have been specified as the first, second and third boot up devices. The settings are **Enabled** and Disabled.

### **4-7 Exit**

Choose Exit from the Award BIOS main menu with the Left/Right arrow keys. You should see the following display:

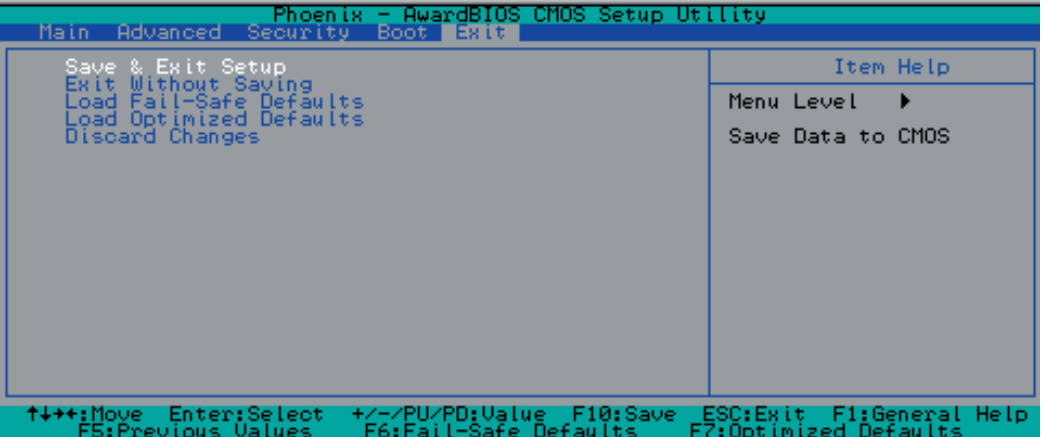

### **Save & Exit Setup**

When the item-Save & Exit Setup is highlighted, press <Enter> to save the changes you've made in the BIOS program (CMOS) and exit. Your system should, then, continue with the boot-up procedure.

### **Exit without Saving**

When the item-Exit without Saving is highlighted, press <Enter> to exit the Setup routine without saving any changes you may have made. Your system should then continue with the boot-up procedure.

### **Load Fail-Safe Defaults**

Highlight this item and hit <Enter> to load the default settings for all items in the BIOS Setup. These are the safest settings to use.

### **Load Optimized Defaults**

Highlight this item and hit <Enter> to load the optimized settings for all items in the BIOS Setup. These settings provide you with optimal system performance.

### **Discard Changes**

When the item- Discard Changes is highlighted, press <Enter> to discard any changes you made to the BIOS settings and to stay in the BIOS Setup. Your system should then continue with the boot-up procedure.

### **Notes**

ų

# **Appendix A BIOS POST Messages**

During the Power-On Self-Test (POST), the BIOS will check for problems. If a problem is found, the BIOS will activate an alarm or display a message. The following is a list of such BIOS messages.

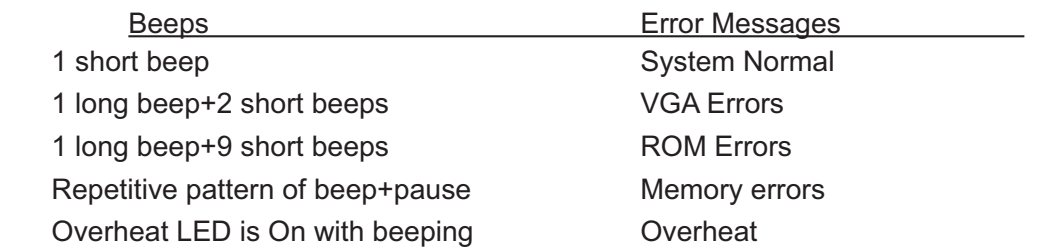

**Notes**

# **Appendix B BIOS POST Codes**

This section lists the POST (Power On Self Testing) Codes for the Award BIOS.

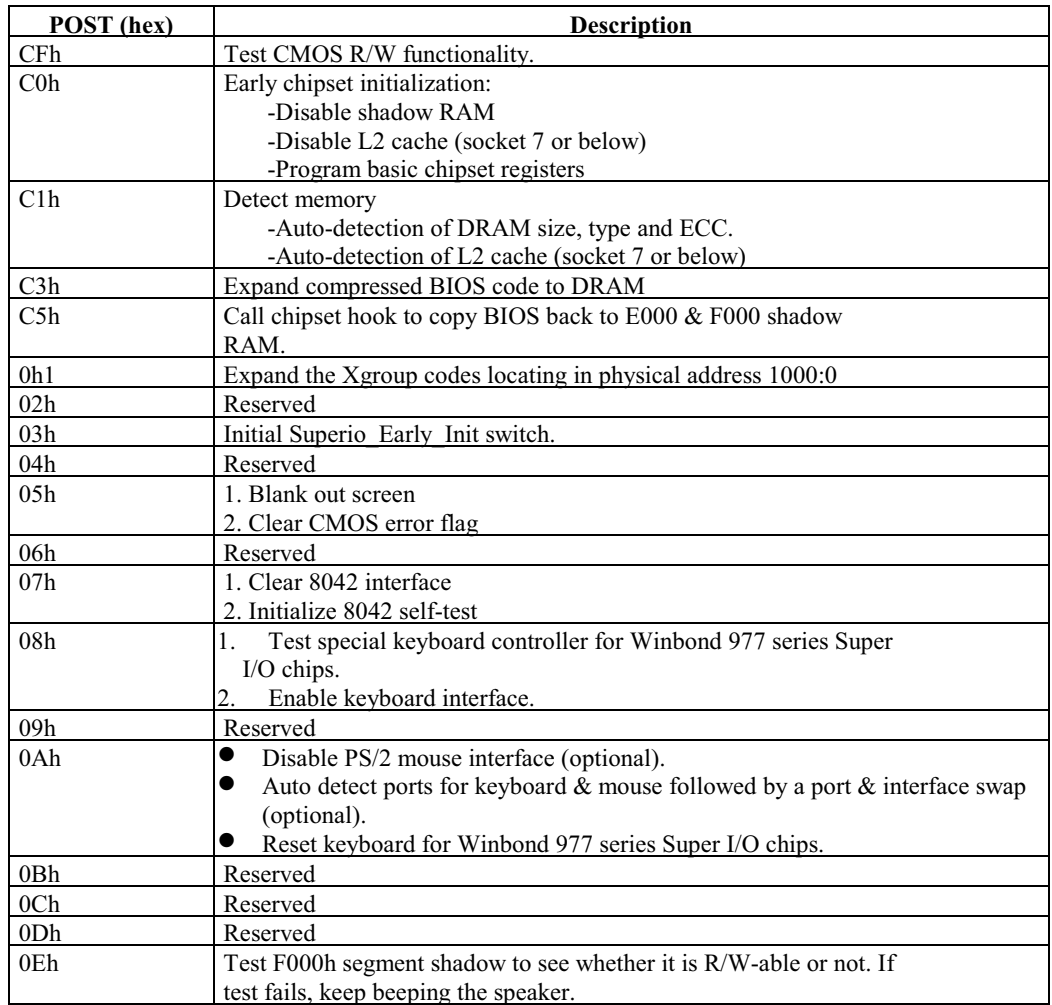

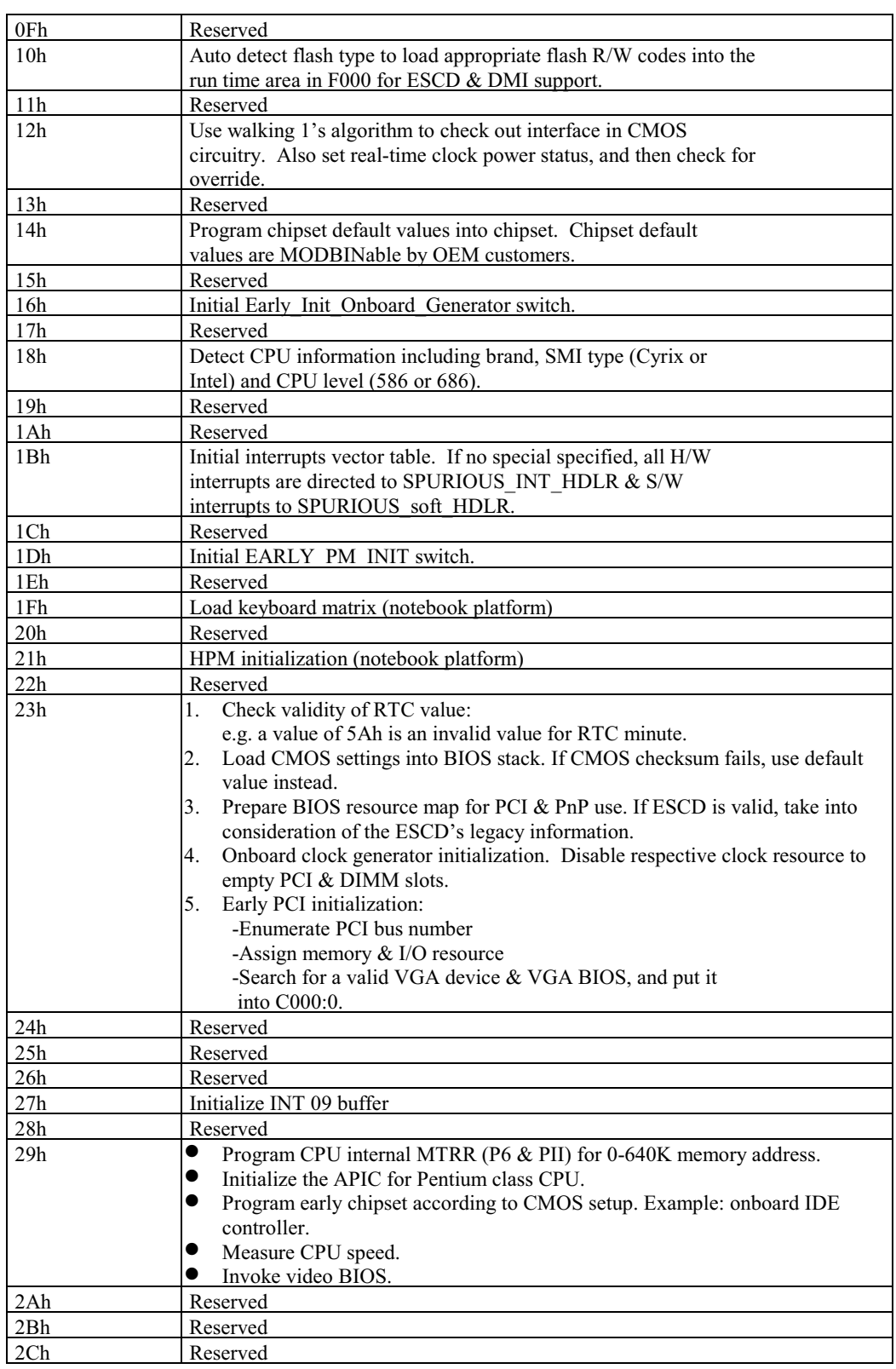

### **POST (hex) Description**

E

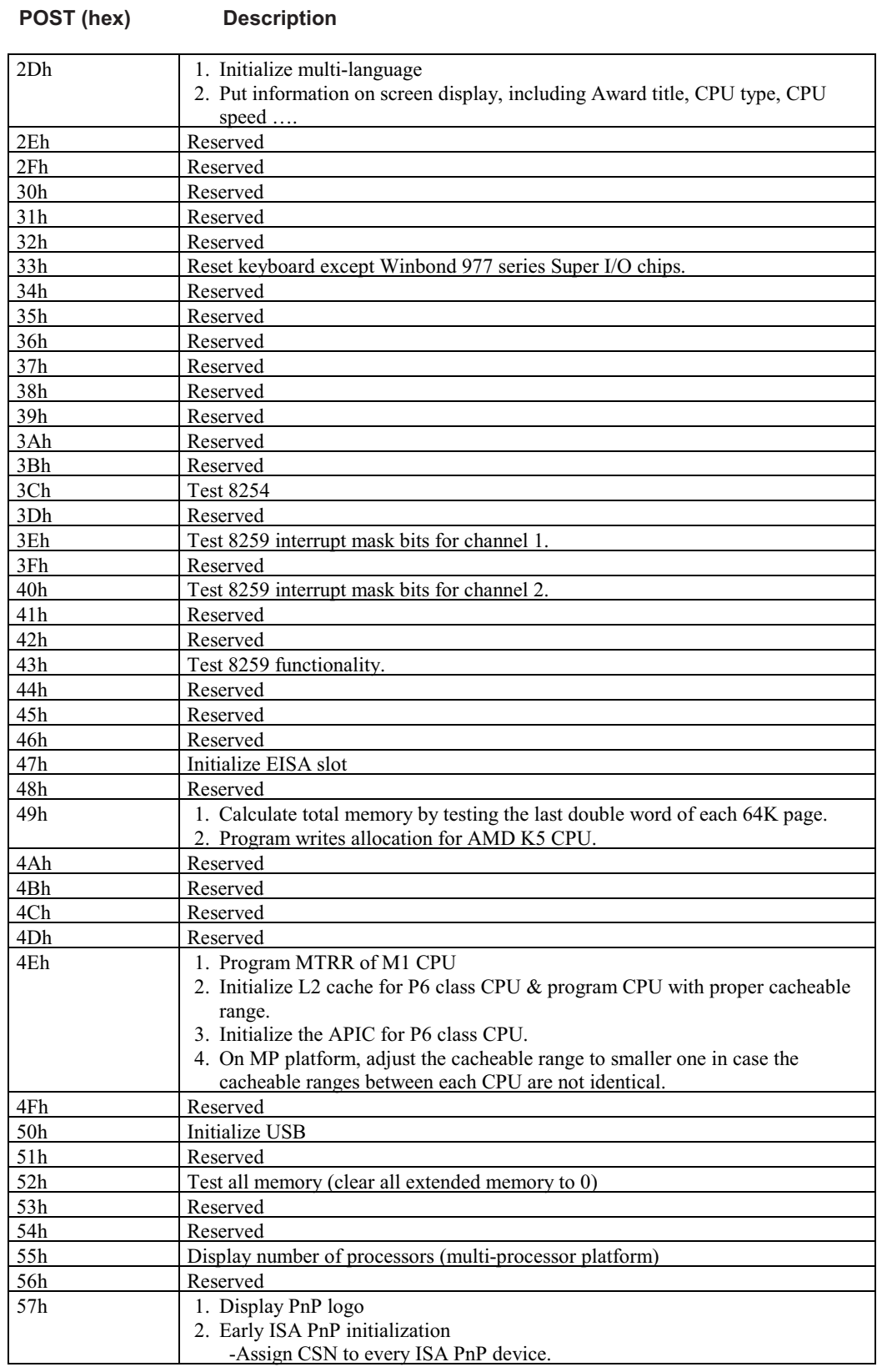

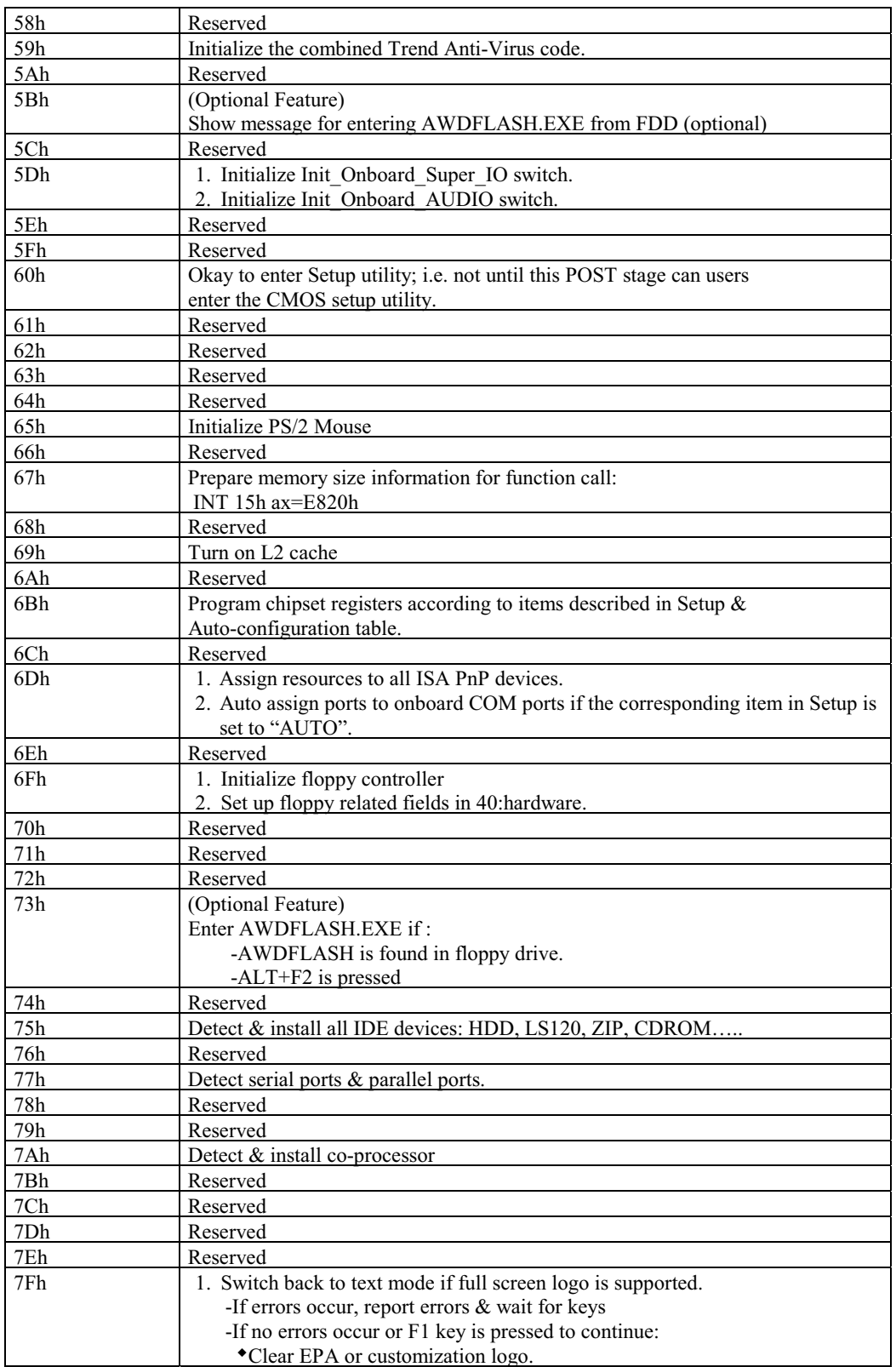

### **POST (hex) Description**
۳

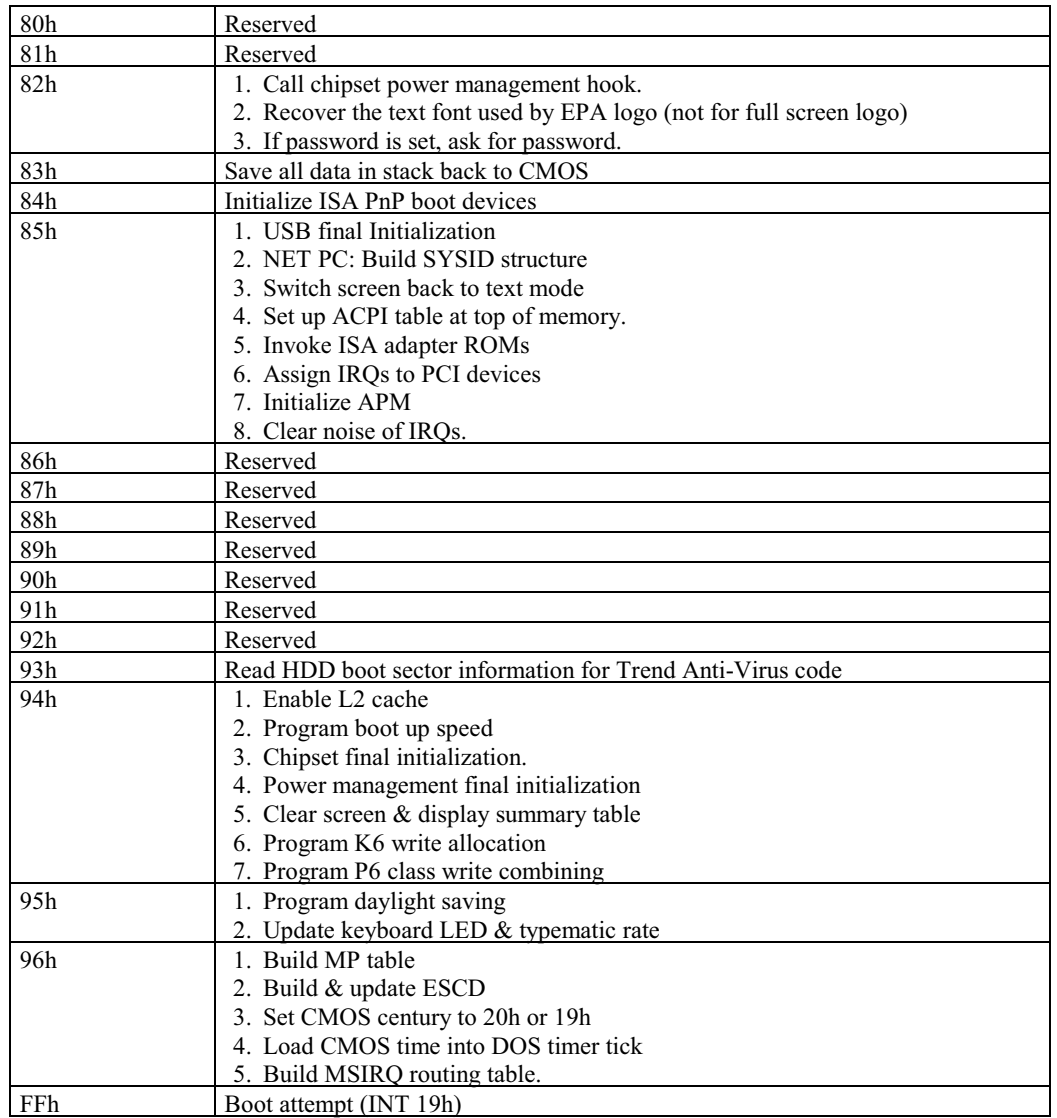

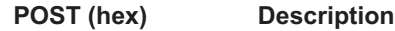

**NOTES**

×,

# **Appendix C Installing Software Programs and Drivers**

(\*Note: if you do not wish to configure onboard SATA RAID functions, please go

#### directly to Section C-3 for the OS & Software Installation.)

After all the hardware has been installed, you must first configure Intel's ICH6R SATA RAID (\*Note) before you install the Operating System , and other software drivers. The necessary drivers and user's guides are all included on the Supermicro CDs that came packaged with your motherboard.

# **C-1 Configuring ICH6R SATA RAID Settings**

To configure SATA RAID functions, you must first configure the RAID Level that you desire in the Intel ICH6R SATA RAID Utility program before you install Windows XP/2000/2003, or the Linux/SuSE operating system, and other software drivers. The necessary drivers are all included on the Supermicro CDs that came packaged with your motherboard. (\*Note: the current version of ICH6R SATA RAID Utility can only support Windows XP/2000/2003 and Linux/SuSE Operating Systems.)

# **Serial ATA (SATA)**

Serial ATA (SATA) is a physical storage interface. It uses a single cable with a minimum of four wires to create a point-to-point connection between devices. It is a serial link which supports SATA Transfer rates up to 150MBps. Because the serial cables used in SATA are thinner than the traditional cables used in Parallel ATA (PATA), SATA systems have better airflow and can be installed in smaller chassis than Parallel ATA. In addition, the cables used in PATA can only extend to 40 cm long, while Serial ATA cables can extend up to one meter. Overall, Serial ATA provides better functionality than Parallel ATA.

## **Introduction to the Intel ICH6R Serial RAID**

Located in the South Bridge of the E7221 Copper River Chipset, the I/O Controller Hub (ICH6R) provides the I/O subsystem with access to the rest of the system. It supports one-channel Ultra ATA/100 Bus Master IDE controller (PATA) and Serial ATA (SATA) Host Controller, which supports up to four Serial ATA ports and up to two sets of RAID drives. RAID 0 (Striping), RAID 1 (Mirroring) and RAID 10 (Striping+Mirroring) are supported. The ICH6R supports the Parallel ATA (PATA) and Serial (SATA) device configuration.

## **ATA Operation Modes**

You can select from the following two modes: Legacy mode and Native mode.

## **SATA Operate Modes**

You can select from the following modes: Auto, Combined, Enhanced, and SATA Only Mode. The number of devices supported by these modes are listed below:

\*SATA Only: The maximum of 4 devices are supported (4 SATA) \*Auto Mode: The maximum of 6 devices supported (4 SATA + 2 IDE) \*Enhanced Mode: The maximum of 6 devices supported (4 SATA + 2 IDE) \*Combined Mode: The maximum of 4 devices supported (2 SATA + 2 IDE)

# **Configuring BIOS settings for the SATA RAID (The Native Mode)**

1. Press the <Del> key during system bootup to enter the BIOS Setup Utility.

(\*Note: If it is the first time powering on the system, we recommend you load Optimized Default Settings. If you have already done so, please skip to Step 3.

2. Use the arrow keys to select the "Exit" Settings . Once in the "Exit" settings, Scroll down to select the item- "Load Optimized Default settings" and press the <Enter> key. Select "OK" to confirm the selection. Press the <Enter> key to load the default settings for the BIOS.

3. Use the arrow keys to select the "Advanced" in the BIOS.

4. Scroll down to the item-"Advanced Chipset Control" and press the <Enter> Key to select this option.

5. Select the item- "On-Chip Serial ATA", and press the <Enter> Key. When the sub-menu appears, select the item-"Enhanced Mode".

6. Scroll up to the item- "SATA Mode", and press the <Enter> Key to select this option. When the sub-menu appears, select the item-"RAID".

7. Tap "Esc" and scroll down to "Exit". Select "Save and Exit" from the "Exit" menu. Press the <Enter> key to save the changes and exit the BIOS.

8. Once you've exited the BIOS Utility, the system will re-boot.

# **Using the LSI ICH6R SATA RAID Utility Driver**

#### **Accessing the LSI SATA RAID Utility:**

After the system exits from the BIOS Setup Utility, the system will automatically reboot. To run the LSI Logic Embedded SATA RAID Setup Utility, press the <CTRL> key and the <M> key simultaneously during system bootup as shown in the screen below:

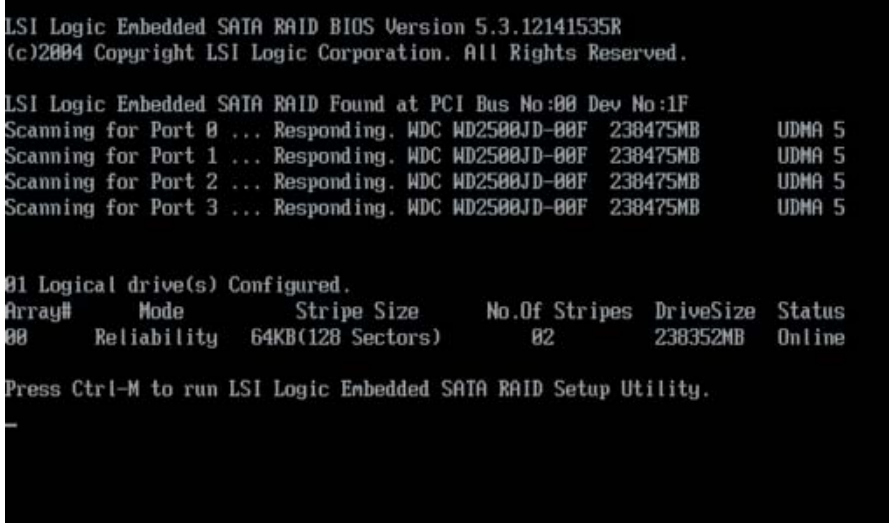

#### **LSI SATA RAID Utility Main Menu**

Once you've entered the LSI SATA RAID Setup Utility, the Main Menu of the SATA RAID Setup Utility displays as shown below:

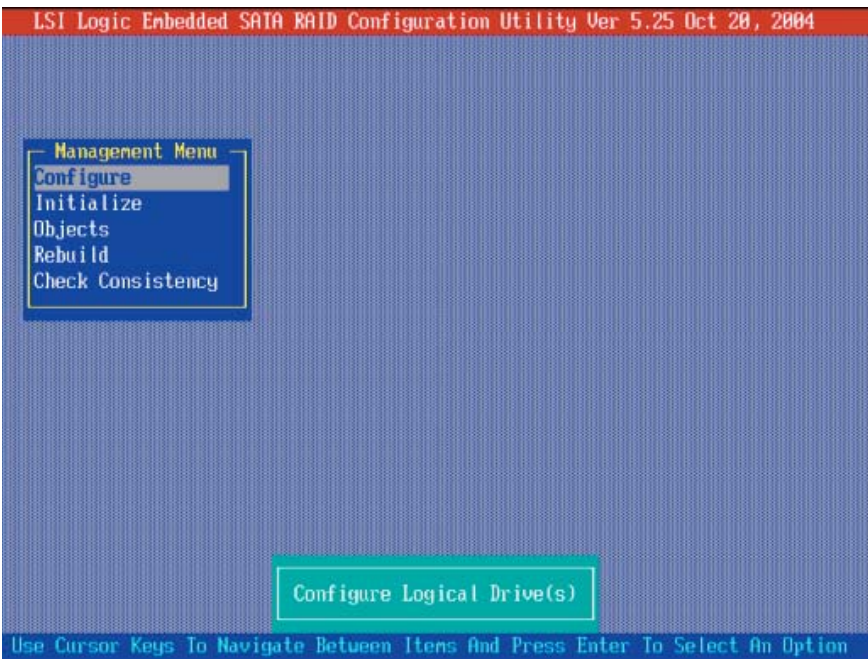

**(\*Note:** Please refer to the LSI User's Guide, which is included in the CD for installing the LSI SATA RAID Controller Driver. You can also download a copy of the guide from our web site.**)**

#### **Creating New A SATA RAID:**

a. From the Setup Utility Main Menu (shown on the previous page), select "Configure" and press the <Enter> key. The following screen displays:

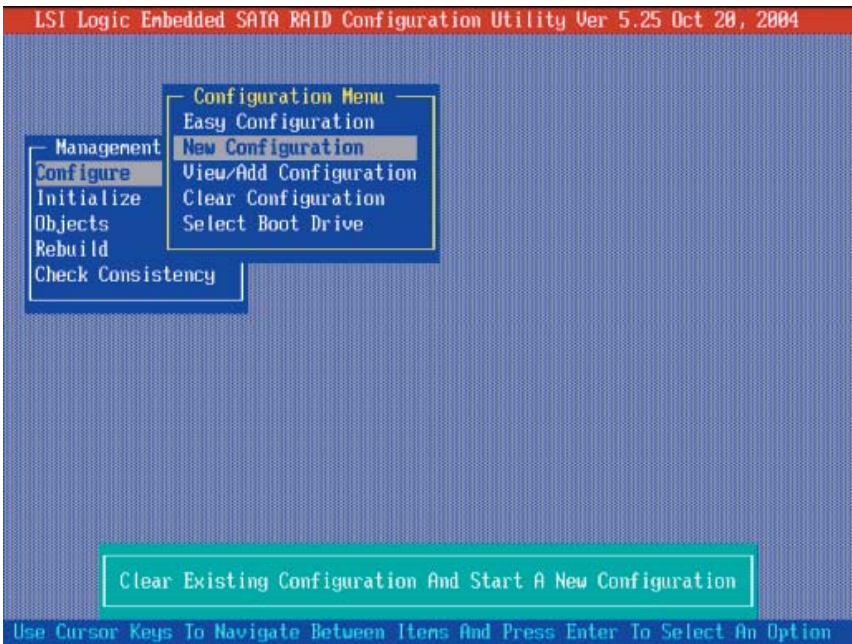

b. From the Configuration Submenu, select "New Configuration" and press the <Enter> key to activate the following submenu:

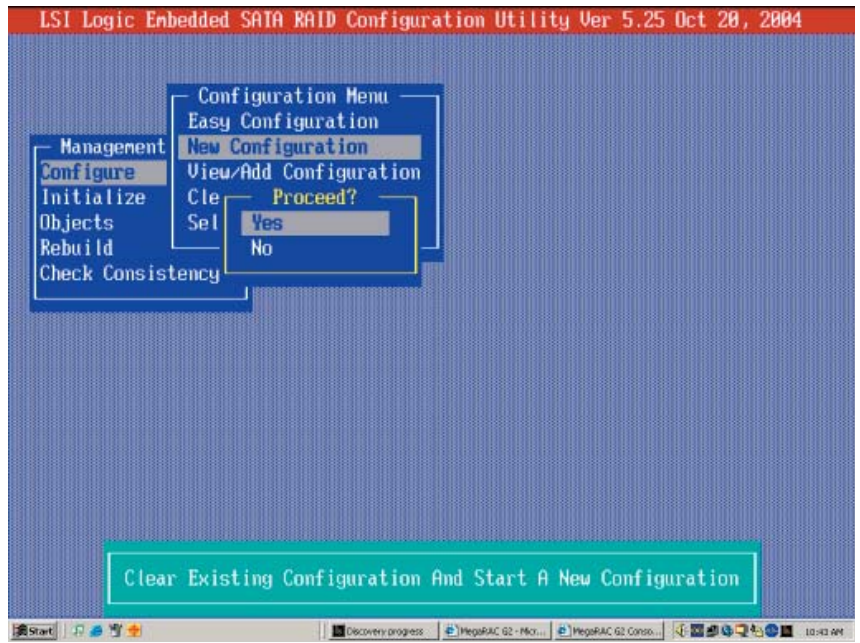

c. When the submenu appears, highlight "Yes" and press the <Enter> key at the prompt (as shown above) to proceed with the new RAID Configuration. The following screen displays:

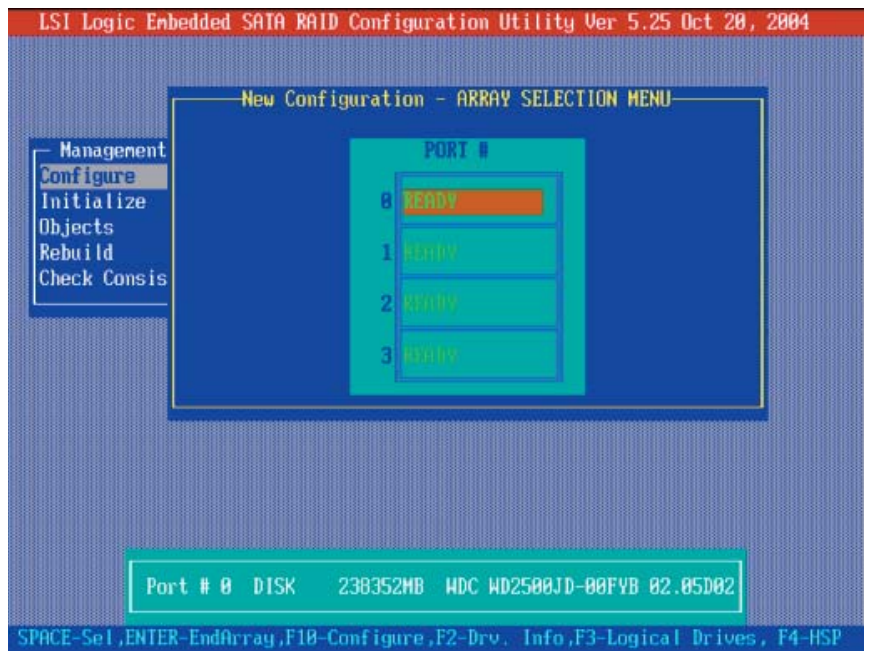

d. When the screen shown above appears, press the space bar on your keyboard to select the physical drives that you wish to configure as RAID drives and the texts of the selected drives will change from "Ready" to "ONLINE" shown below:

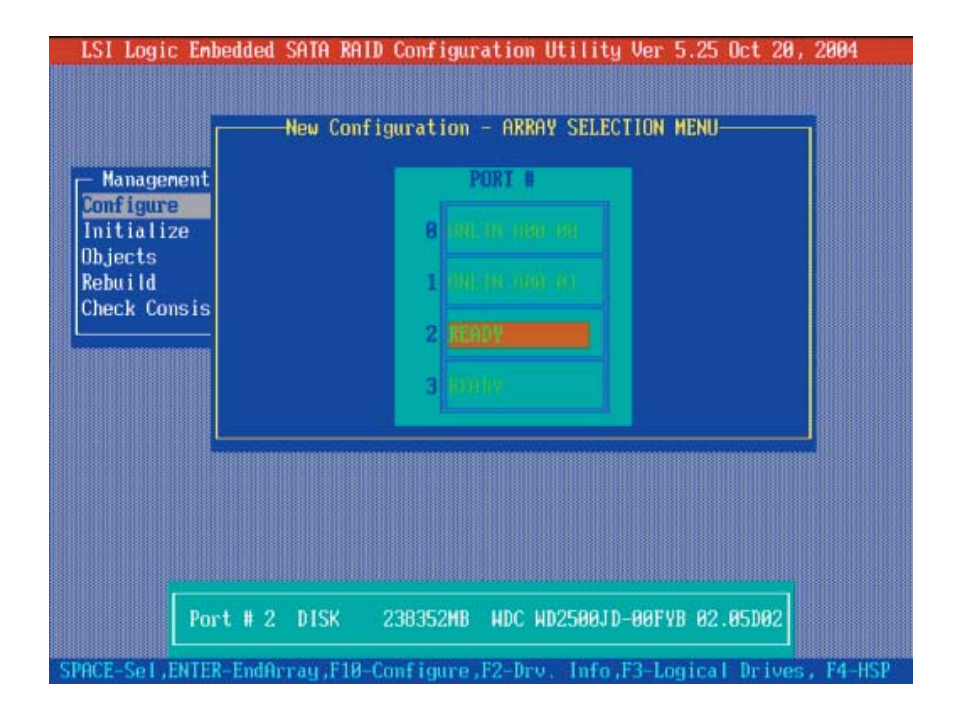

e. When the screen shown above displays, press <F10> to associate the selected physical drive with the current array. Once you've finished creating the current array, press <Enter>. The following screen appears:

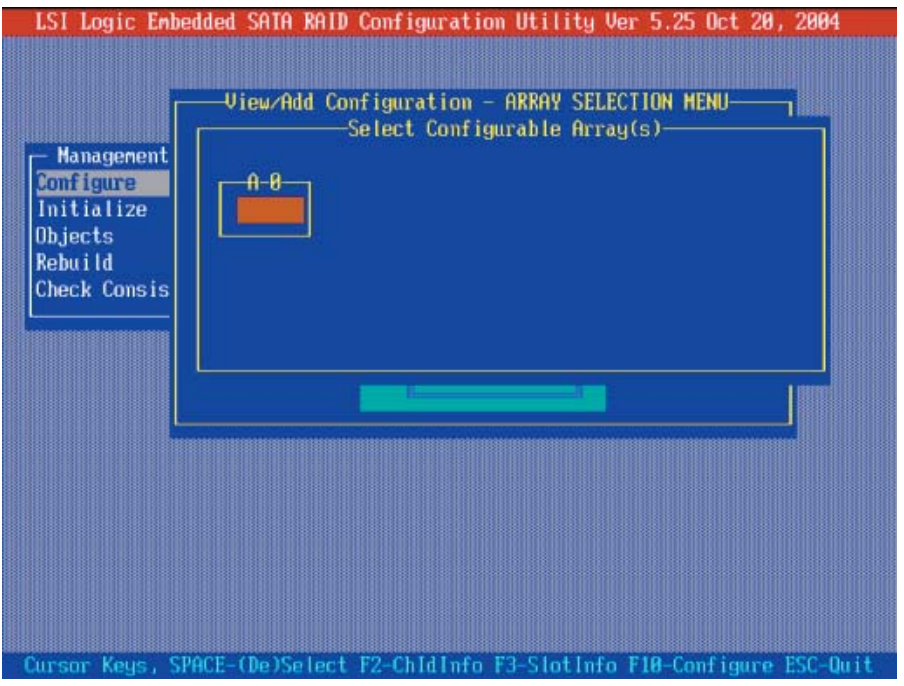

f. When the screen shown above displays, press the space bar to select the array.

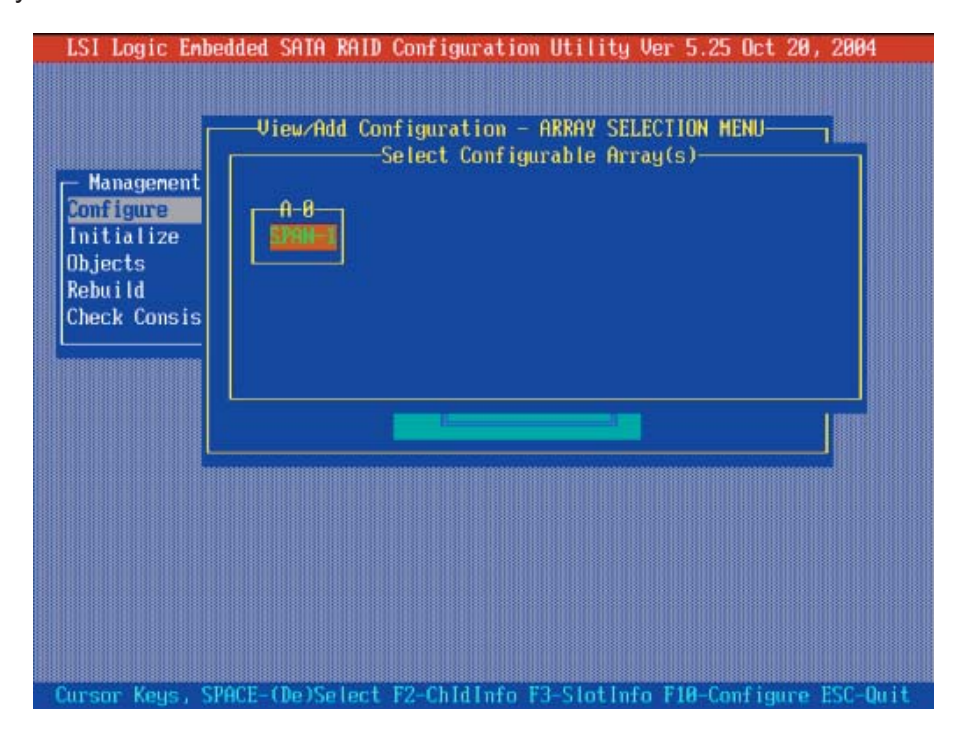

g. When the pop-up submenu, indicating "SPAN-1" appears (as shown) above, use the space bar to configure the selected drive and press <F10>. The following screen appears:

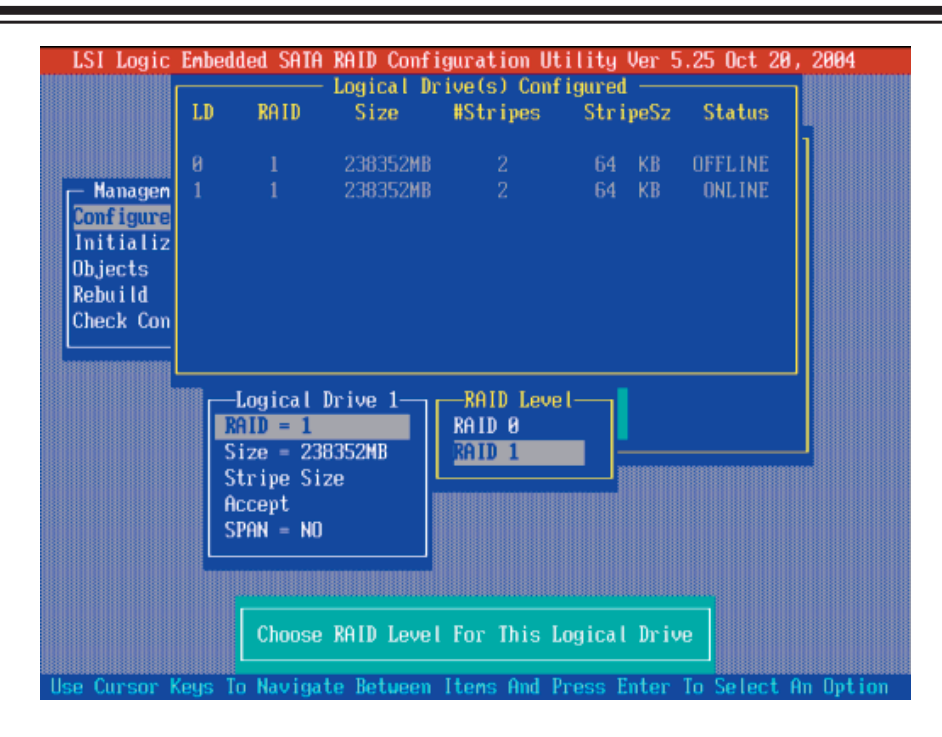

h. When the screen shown above appears, highlight RAID 1 to select it (\*default), or press <Enter> for other RAID options.

i. After completing the RAID level selection, use the arrow keys to highlight "Accept", and press <Enter>.

j. Once you've created a new RAID, save the configuration and proceed with disk drive initialization.

#### **Initializing Disk Drives**

If an installed disk does not appear in the disk selection list for creating a new array or if it appears grayed out, you may have to initialize it before you can use it as part of an array. Drives attached to the controller must be initialized before they can be used in an array.

**Caution:** Initializing a disk overwrites the partition table on the disk and makes any data on the disk inaccessible. If the drive is used in an array, you may not be able to use the array again.

*Do not* initialize a disk that is part of a boot array. To determine which disks are associated with a particular array, please refer to *Viewing Array Properties.*

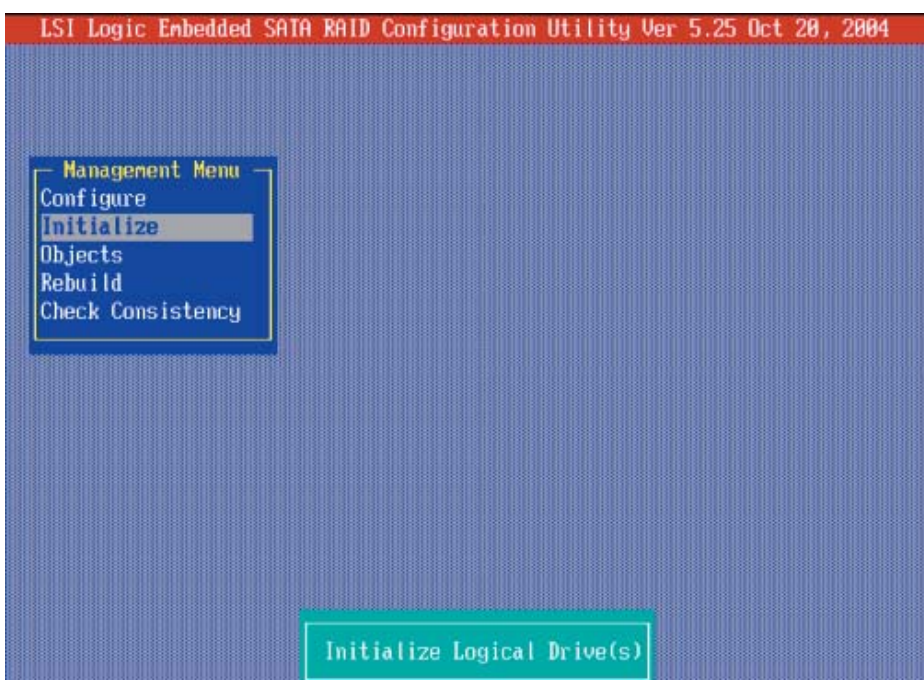

#### **To Initialize Disk Drives**

a. Use the arrow keys to select the second item: Initialize from the LSI SATA RAID main menu (shown above), and press the <Enter> key.

b. Select "Logical Drive" from the pop-up submenu, and press <Enter>.

c. Use the Space Bar on your keyboard to select the Logical Drive you wish to initialize and press <Enter>.

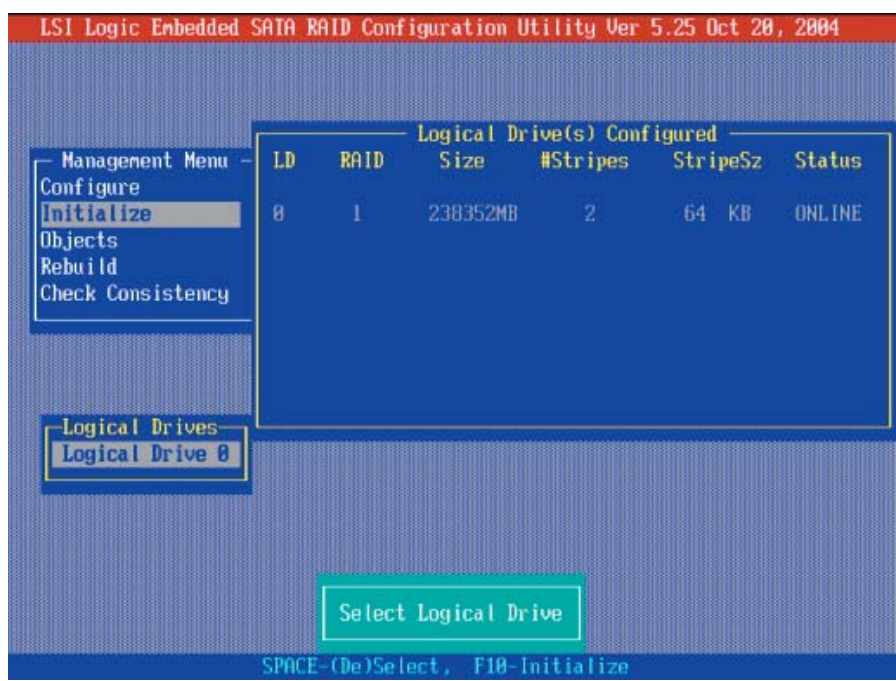

d. After selecting the Logical Drive, press <F10> to initialize the selected disk drive.

e. When prompted for confirmation, use the arrow keys to select "Yes", and press <Enter>. The following screen displays to confirm the initialization of the selected disk drive.

#### **Creating Hot Spare Drives**

a. Use the arrow keys to select "Objects" from the LSI SATA RAID main menu, and press <Enter>.

b. Select "Physical Drive", and press <Enter>. The following menu displays.

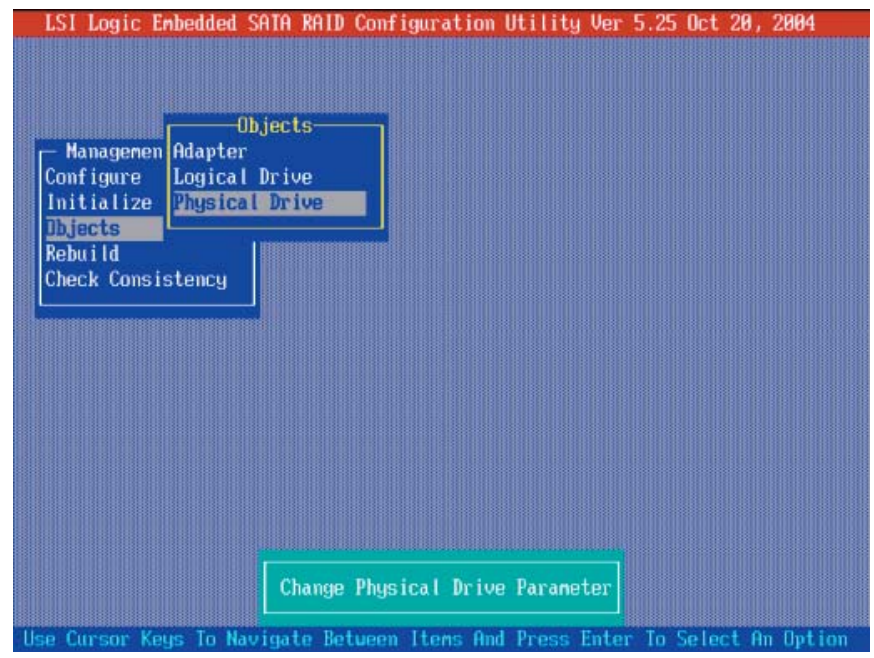

c. Use the space bar to select the physical drive you wish to configure as a "Hot Spare" drive from the pop-up submenu, and press <Enter>. The status of the disk drive selected will be changed from "Ready" to "HOTSP".

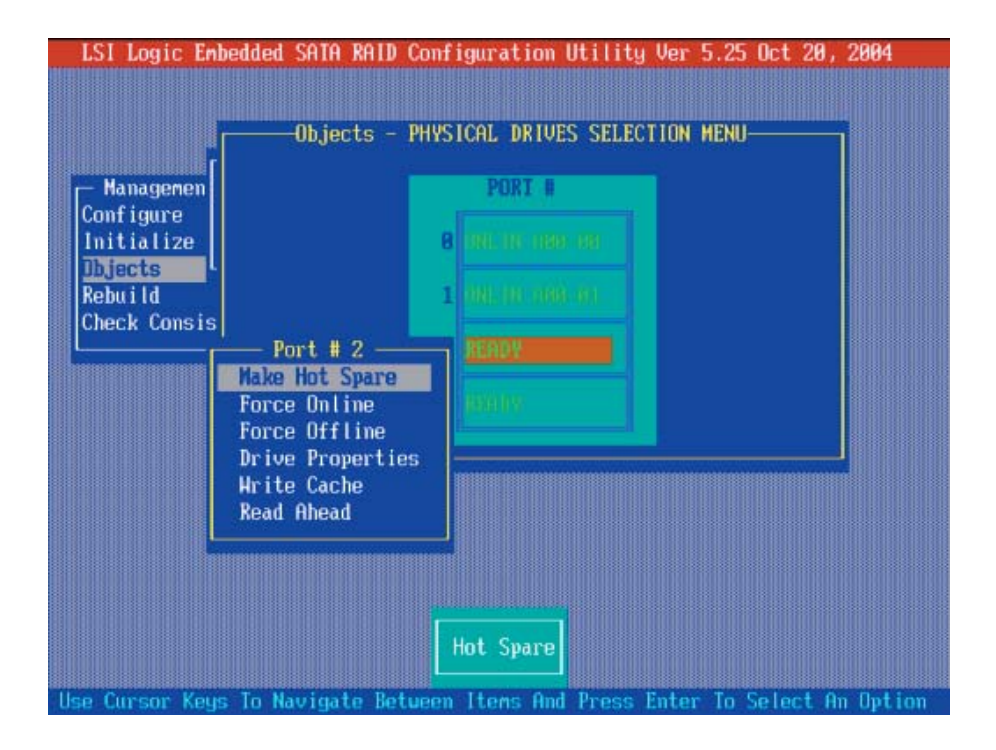

(**Note**: For detailed information regarding LSI's SATA RAID Configuration, please refer to the LSI User's Manual included in the CD that came with your motherboard. You can also visit our web site at www. supermicro.com for the LSI's User's Manual.)

# **C-2 Installing the Windows XP/2000/2003 for systems with RAID Functions**

(\*Note: It is strongly recommended that you initialize the disk drives before installing the OS. Refer to the previous section for disk drive initialization.)

1. Insert Supermicro's bootable CD that came with the package into the CD Drive during the system reboot. The "Super Micro Driver Diskette Maker" screen displays.

2. Choose the "Intel ICH6R Driver by 3rd Party (LSI)" from the items listed and press **Enter**.

3. From the next screen displayed, choose the OS driver you want to install and press **Enter**.

4. Insert a formatted diskette into drive A: and press **Enter** as prompted.

5. Exit the program after the process is completed. Then, reboot the system.

6. Insert the Microsoft Windows OS Setup CD in the CD Driver. The system will boot up from the CD.

7. Press the **F6** key when the message "Press F6 if you need to install a third party SCSI or RAID driver" is displayed.

8. When the Windows OS Setup screen appears, press **"S"** to specify additional device(s).

9. Insert the driver diskette labelled "LSI Embedded Serial ATA RAID Controller Driver" into your floppy drive and press the **Enter** key.

10. Choose the **"LSI Embedded Host Serial ATA RAID Controller"** from the list indicated in the Windows OS Setup Screen and press the **Enter** key.

11. Press the **Enter** key to continue the installation process. (If you need to specify any additional devices to be installed, do so at this time.) Once all devices are specified, press the **Enter** key to continue with the installation.

12. From the Windows OS Setup screen, press the **Enter** key. The OS setup routine will automatically load all device files and continue the Windows OS **installation** 

13. After the Windows OS installation has completed, the system will automatically reboot.

**(Note:** To install operating systems other than the Windows OS, or to install other software, please refer to the LSI User's manual included in the CD that came with your motherboard. You can also visit our web site at www. supermicro. com for the manual.)

# **C-3 Installing Other Software Programs and Drivers**

# **Installing Other Drivers**

After you've installed the Windows Operating System, a screen (as shown in Figure C-1) displays. You are now ready to install additional software programs and drivers. To install these software programs and drivers, click the icons to the right of these items.

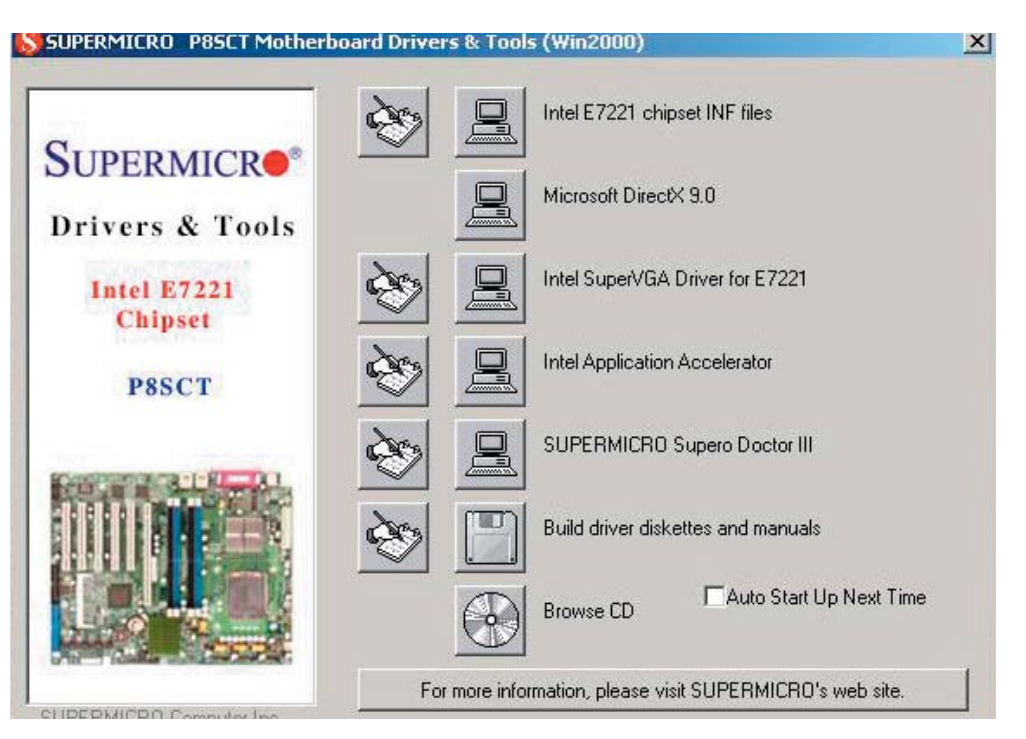

#### **Figure C-1. Driver/Tool Installation Display Screen**

Click the icons showing a hand writing on the paper to view the readme files for each item. Click the computer icons to the right of these items to install each item (from top to the bottom) one at a time. **After installing each item, you must reboot the system before moving on to the next item on the list.** The bottom icon with a CD on it allows you to view the entire contents of the CD.

**Note:** Please refer to the LSI User's Guide (included in the CD) for installing the LSI SATA RAID Controller Driver. You can also download a copy of the guide from our web site.

#### **Supero Doctor III**

The Supero Doctor III program is a Web-base management tool that supports remote management capability. It includes Remote and Local Management tools. The local management is called the SD III Client. The Supero Doctor III program included on the CDROM that came with your motherboard allows you to monitor the environment and operations of your system. Supero Doctor III displays crucial system information such as CPU temperature, system voltages and fan status. See the Figure below for a display of the Supero Doctor III interface.

**\*Note**: 1 The default user name and password are ADMIN.

**\*Note 2:** In the Windows OS environment, the Supero Doctor III settings take precedence over the BIOS settings. When first installed, Supero Doctor III adopts the temperature threshold settings previously set in BIOS. Any subsequent changes to these thresholds must be made within Supero Doctor, since the SD III settings override the BIOS settings. For the Windows OS to adopt the BIOS temperature threshold settings, please change the SDIII settings to be the same as those set in BIOS.

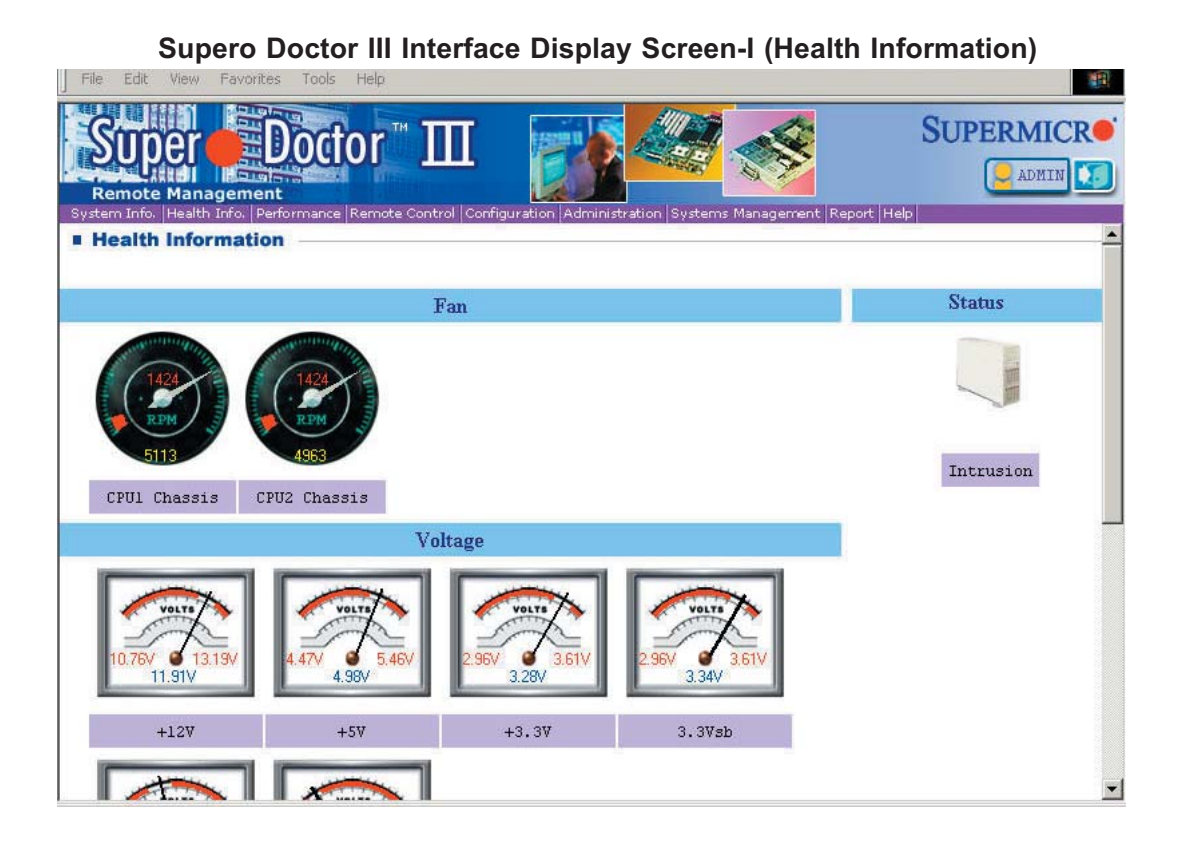

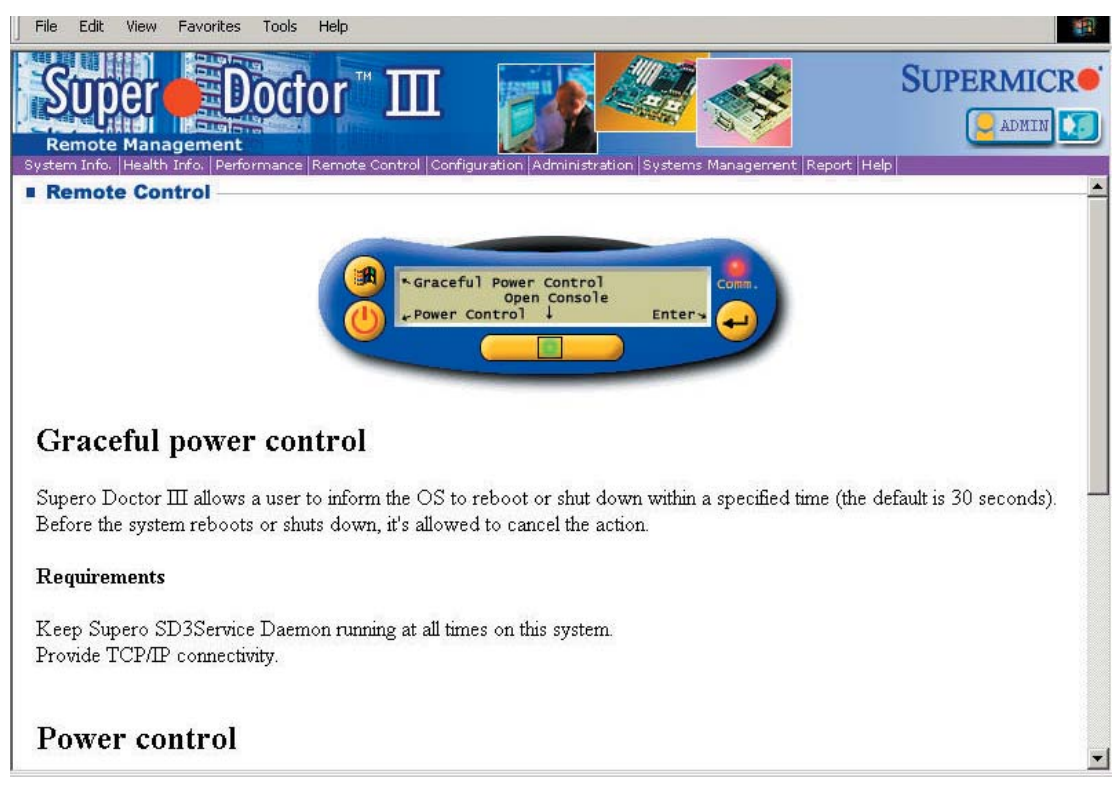

## **Supero Doctor III Interface Display Screen-III (Remote Control)**

**\*Note**: SD III Software Revision 1.0 can be downloaded from our web site at: ftp:// ftp.supermicro.com/utility/Supero\_Doctor\_III/. You can also download SDIII User's Guide at: http://www.supermicro.com/PRODUCT/Manuals/SDIII/UserGuide.pdf. For Linux, we will still recommend Supero Doctor II.